# <span id="page-0-0"></span>**Руководство пользователя Dell™ Latitude™ D820**

[Источники информации](file:///C:/data/systems/latd820/ru/ug/findinfo.htm#wp1185725) [О компьютере](file:///C:/data/systems/latd820/ru/ug/about.htm#wp1161929) [Использование аккумулятора](file:///C:/data/systems/latd820/ru/ug/battery.htm#wp1054784) [Использование клавиатуры](file:///C:/data/systems/latd820/ru/ug/keyboard.htm#wp1050734) [Использование мультимедиа](file:///C:/data/systems/latd820/ru/ug/media.htm#wp1054252) [Использование дисплея](file:///C:/data/systems/latd820/ru/ug/display.htm#wp1050716) [Использование сетей](file:///C:/data/systems/latd820/ru/ug/network.htm#wp1119360) [Использование карт](file:///C:/data/systems/latd820/ru/ug/cards.htm#wp1109157) [Защита компьютера](file:///C:/data/systems/latd820/ru/ug/security.htm#wp1043338) [Поиск и устранение неисправностей](file:///C:/data/systems/latd820/ru/ug/trouble.htm#wp1305115) [Программа настройки системы](file:///C:/data/systems/latd820/ru/ug/setup.htm#wp1112328) [Использование компьютера в дороге](file:///C:/data/systems/latd820/ru/ug/travel.htm#wp1106219) [Переустановка программного обеспечения](file:///C:/data/systems/latd820/ru/ug/software.htm#wp1125689) [Установка и замена компонентов](file:///C:/data/systems/latd820/ru/ug/parts.htm#wp1043338) Dell<sup>™</sup> QuickSet [Технические характеристики](file:///C:/data/systems/latd820/ru/ug/specs.htm#wp1057468) [Получение справки](file:///C:/data/systems/latd820/ru/ug/help.htm#wp1118090) [Приложение](file:///C:/data/systems/latd820/ru/ug/appendix.htm#wp1110932) [Глоссарий](file:///C:/data/systems/latd820/ru/ug/glossary.htm#wp1121051)

Чтобы получить информацию о работе компьютера и его возможностях, нажмите названия разделов, расположенные слева. Для получения информации о другой документации, входящей в комплект поставки компьютера, см. раздел [Источники информации](file:///C:/data/systems/latd820/ru/ug/findinfo.htm#wp1185725)

# **Примечания, уведомления и предупреждения**

**ПРИМЕЧАНИЕ.** Содержит важную информацию, которая поможет использовать компьютер более эффективно.

**ПРЕДУПРЕЖДЕНИЕ. Указывает на возможность материального ущерба, травмы или смерти.** 

# **Аббревиатуры и сокращения**

Полный список сокращений и акронимов см. в разделе [Глоссарий](file:///C:/data/systems/latd820/ru/ug/glossary.htm#wp1121051).

В случае приобретения компьютера серии Dell™ n все упоминания операционной системы Microsoft® Windows® в настоящем документе неприменимы.

# **Информация, включенная в состав данного документа, может быть изменена без уведомления. © Dell Inc. 2006 Все права защищены.**

Воспроизведение материалов данного руководства в любой форме без письменного разрешения корпорации Dell Inc. строго запрещено.

Toproвые марки, упомянутые в данном документе: Dell, логотип DELL, Inspiron, Dell Precision, Dimension, OptiPlex, Latitude, PowerEdge, PowerVault, PowerApp, ExpressCharge и Dell<br>OpenManage являются охраняемыми товарными к Согрога!іоn; *ENERGY STAR* является зарегистрированным товарным эправления по охране окружающей среды США. Будучи партнером ENERGY STAR, корпорация Dell<br>Inc. заявляет, что по эффективности использования энергии этот проду

Другие торговые марки и фирменные названия упомянуты в данной документации в с сылки как на предприятия, имеющие эти марки и названия, так и на их<br>продукцию. Dell Inc. заявляет об отказе от всех прав собственности на любы

Модель PP04X

Февраль 2006 года Ред. A01

# <span id="page-1-0"></span>**О компьютере**

**Руководство пользователя Dell™ Latitude™ D820**

- [Вид спереди](#page-1-1)
- [Вид слева](#page-3-0)
- [Вид справа](#page-5-0)
- [Вид сзади](#page-5-1)
- [Вид снизу](#page-7-0)

# <span id="page-1-1"></span>**Вид спереди**

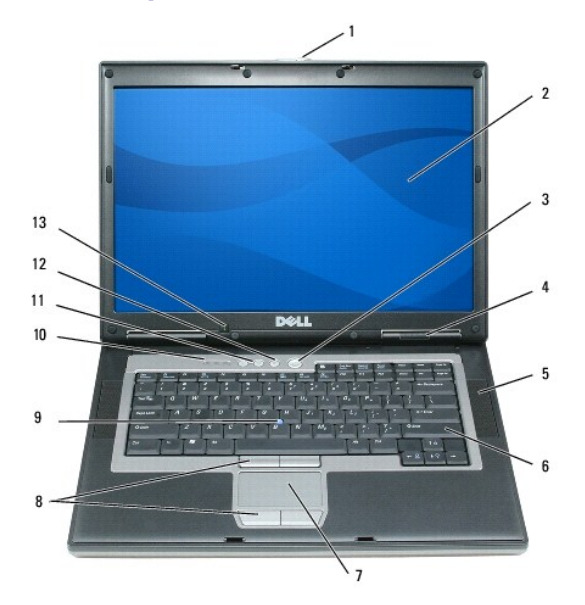

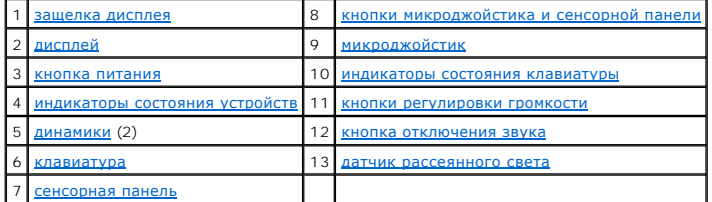

<span id="page-1-2"></span>**защелка монитора.** удерживает монитор в закрытом состоянии.

<span id="page-1-3"></span>**дисплей.** для получения дополнительной информации о дисплее см. раздел [Использование дисплея](file:///C:/data/systems/latd820/ru/ug/display.htm#wp1050716).

<span id="page-1-4"></span>**кнопка питания.** при нажатии этой кнопки происходит включение компьютера или его выход из режима управления потреблением энергии (см. раздел [Режимы управления питанием](file:///C:/data/systems/latd820/ru/ug/battery.htm#wp1061316)).

Если компьютер не отвечает, нажмите и не отпускайте кнопку энергопитания до тех пор, пока компьютер полностью не выключится (это может **ВНИМАНИЕ.** Чтобы избежать потери данных, выключайте компьютер с помощью команды завершения работы Microsoft® Windows®, а не нажатием кнопки энергопитания.

занять несколько секунд).

<span id="page-1-5"></span>**индикаторы состояния устройств**

<span id="page-2-6"></span>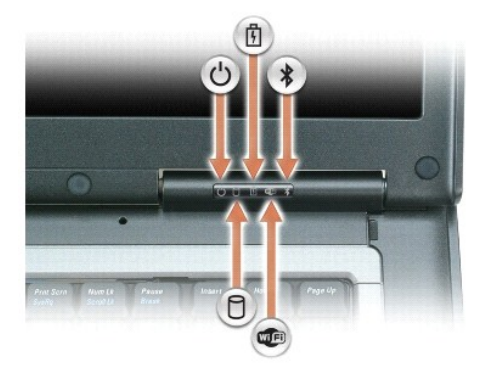

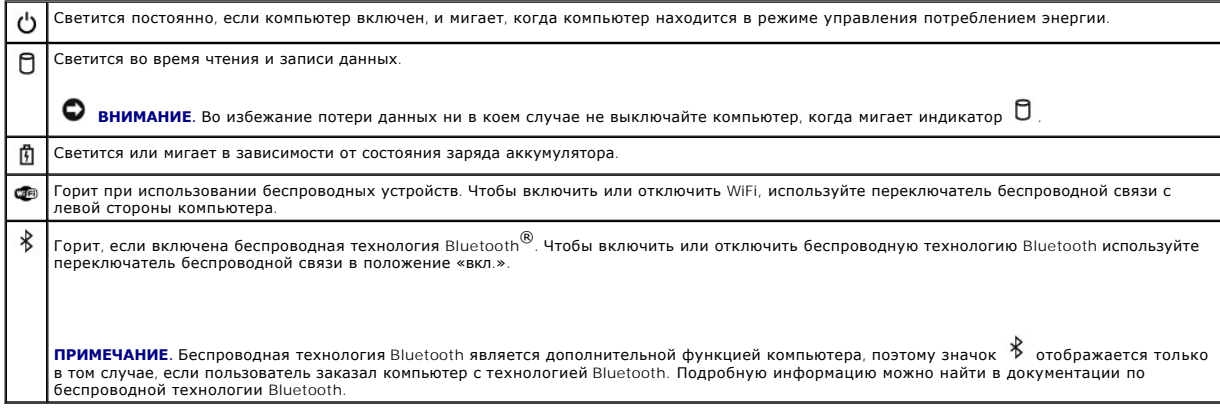

Если компьютер подключен к электросети, индикатор  $\, \boxtimes \,$  работает следующим образом.

- 
- о Горит зеленым: аккумулятор заряжается.<br>о Мигает зеленым: аккумулятор почти полностью заряжен.<br>о Не горит: аккумулятор заряжен (или отсутствует внешний источник питания для зарядки аккумулятора).
- 

Если компьютер работает от аккумулятора, индикатор [ работает следующим образом.

- ¡ Не горит: аккумулятор достаточно заряжен (или компьютер выключен).
- ⊙ Мигает оранжевым: заряд аккумулятора мал.<br>○ Горит оранжевым: заряд аккумулятора недопустимо мал.
- 

<span id="page-2-2"></span>**динамик.** регулировать громкость встроенного динамика можно с помощью кнопок регулировки громкости или кнопки отключения звука.

<span id="page-2-3"></span>**клавиатура.** клавиатура содержит цифровые клавиши, а также клавишу с логотипом Windows. Информацию о поддерживаемых клавишах быстрого выбора команд см. в разделе [Цифровая клавиатура](file:///C:/data/systems/latd820/ru/ug/keyboard.htm#wp1060582).

<span id="page-2-5"></span>**сенсорная панель.** обеспечивает функциональные возможности мыши. Дополнительную информацию см. в разделе [Сенсорная панель](file:///C:/data/systems/latd820/ru/ug/keyboard.htm#wp1050951).

<span id="page-2-0"></span>**кнопки сенсорной панели/микроджойстик.** выполняет функции мыши. Дополнительную информацию см. в разделе [Сенсорная панель](file:///C:/data/systems/latd820/ru/ug/keyboard.htm#wp1050951).

<span id="page-2-4"></span>**ПРИМЕЧАНИЕ.** Если с компьютером был приобретен дополнительный считыватель отпечатков пальцев, то он располагается между кнопками сенсорной панели компьютера.

**датчик рассеянного света.** помогает регулировать яркость дисплея. Дополнительную информацию см. в разделе <u>Использование датчика рассеянного</u><br><u>света</u>.

<span id="page-2-1"></span>**индикаторы состояния клавиатуры**

<span id="page-3-3"></span>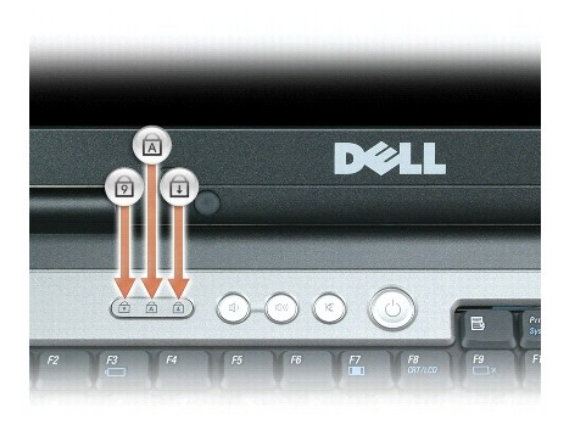

Зеленые индикаторы, расположенные над клавиатурой, означают следующее.

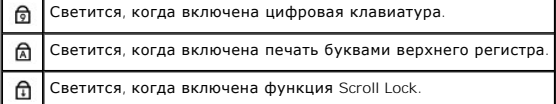

<span id="page-3-1"></span>**кнопки регулировки громкости.** при нажатии этих кнопок регулируется громкость звука.

<span id="page-3-2"></span>**кнопка отключения звука.** при нажатии этой кнопки отключается звук.

# <span id="page-3-0"></span>**Вид слева**

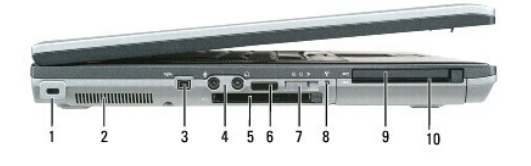

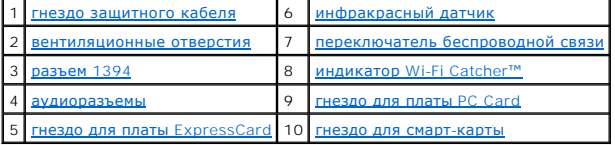

<span id="page-3-4"></span>**гнездо защитного кабеля.** позволяет прикрепить к компьютеру имеющееся в продаже противовзломное устройство. Дополнительную информацию см.<br>в разделе <u>[Защитный кабельный замок](file:///C:/data/systems/latd820/ru/ug/security.htm#wp1058489)</u>.

<span id="page-3-5"></span>**ВНИМАНИЕ.** Прежде чем покупать противовзломное устройство, убедитесь, что оно соответствует гнезду защитного кабеля.

**вентиляционные отверстия.** внутренний вентилятор создает поток воздуха через вентиляционные отверстия, что предотвращает перегрев компьютера.

ПРЕДУПРЕЖДЕНИЕ. Не закрывайте вентиляционные отверстия, не вставляйте в них никакие предметы и следите, чтобы в них не<br>накапливалась пыль. Не держите работающий компьютер Dell™ в местах с плохой вентиляцией, например в ч

<span id="page-3-6"></span>**ПРИМЕЧАНИЕ**. Вентилятор включается, только если компьютер нагрелся. Работающий вентилятор шумит, что является нормальным и не<br>указывает на неисправность.

**разъем IEEE 139**4. используется для подключения устройств, поддерживающих высокую скорость передачи данных по стандарту IEEE 1394, например<br>цифровых видеокамер.

#### <span id="page-4-6"></span><span id="page-4-3"></span>**аудиоразъемы**

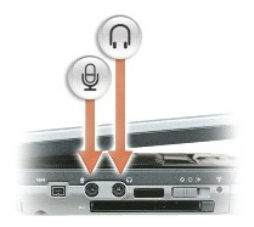

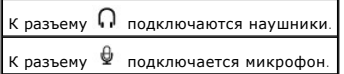

<span id="page-4-5"></span>**слот для платы ExpressCard.** в этот слот можно установить 34- и 54-мм платы PCI ExpressCard или платы ExpressCard на основе USB-технологии (см. раздел [Использование плат](file:///C:/data/systems/latd820/ru/ug/cards.htm#wp1109157)).

<span id="page-4-0"></span>**инфракрасный датчик.** с его помощью можно пересылать файлы с компьютера на другое устройство инфракрасной связи, не используя кабельные соединения.

Компьютер поставляется с отключенным инфракрасным датчиком. Включить датчик можно с помощью программы настройки системы. Информацию о передаче данных см. в справочной системе Windows или центре справки и поддержки, а также в документации, поставляемой с инфракрасным устройством.

<span id="page-4-1"></span>**переключатель беспроводной связи**. с его помощью можно включать и отключать устройства беспроводной связи, такие как Wi-Fi и внутренние<br>платы Bluetooth, а также выполнять поиск сетей Wi-Fi. Дополнительную информацию о по Catcher™ Dell™.

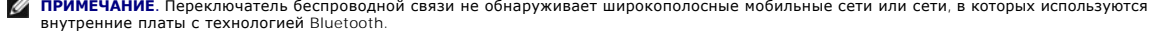

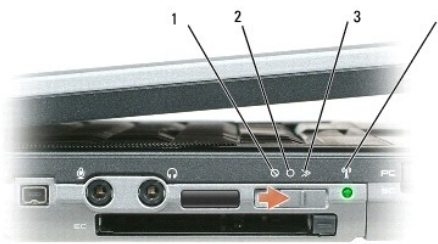

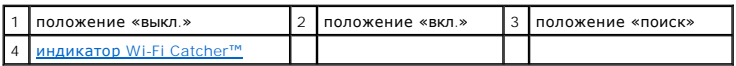

### **Положения переключателя беспроводной связи**

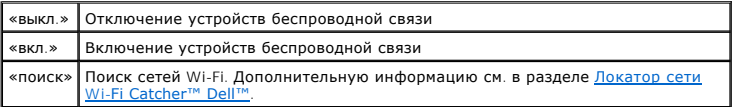

<span id="page-4-2"></span>**индикатор Wi-Fi Catcher™.** работает следующим образом.

- ⊙ Мигает зеленым: выполняется поиск сетей<br>○ Горит зеленым: обнаружена сеть с сильным сигналом
- 
- о Горит желтым: обнаружена сеть со слабым сигналом<br>о Мигает желтым: ошибка<br>о Не горит: сетей не обнаружено
- <span id="page-4-4"></span>

<span id="page-5-3"></span>**слот платы PC Card.** используется для установки одной платы PC, например модема или сетевого адаптера. В новом компьютере в слоте установлена заглушка. Для получения дополнительной информации см. раздел [Использование плат](file:///C:/data/systems/latd820/ru/ug/cards.htm#wp1109157).

<span id="page-5-2"></span>**слот для смарт-карты.** используется для установки одной смарт-карты (см. раздел [Смарт](file:///C:/data/systems/latd820/ru/ug/security.htm#wp1057108)-карты).

# <span id="page-5-0"></span>**Вид справа**

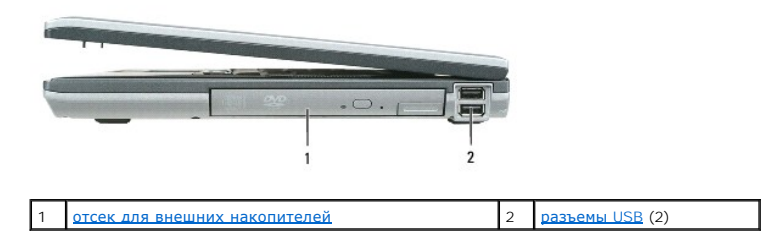

<span id="page-5-4"></span>**отсек для внешних накопителей**. используется для установки дисковода гибких дисков, оптических дисководов, дополнительного аккумулятора или<br>второго жесткого диска (см. раздел <u>Использование мультимедиа</u>).

#### <span id="page-5-5"></span>**Разъемы USB**

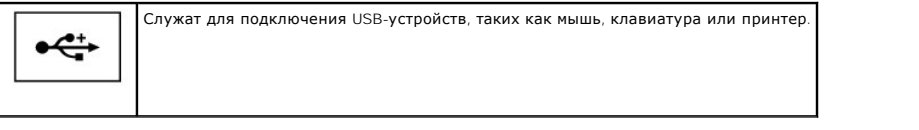

# <span id="page-5-1"></span>**Вид сзади**

ПРЕДУПРЕЖДЕНИЕ. Не закрывайте вентиляционные отверстия, не вставляйте в них никакие предметы и следите, чтобы в них не<br>накапливалась пыль. Не держите работающий компьютер в местах с недостаточной вентиляцией, например в з

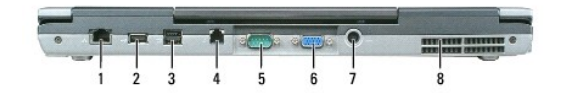

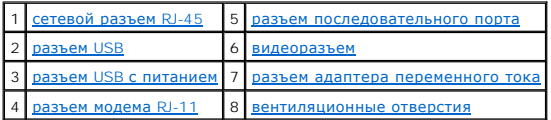

#### <span id="page-5-6"></span>**сетевой разъем RJ-45**

**ВНИМАНИЕ**. Сетевой разъем немного больше, чем разъем для модема. Чтобы не повредить компьютер, не включайте телефонный кабель в<br>сетевой разъем.

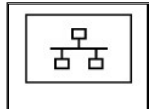

Служит для подключения компьютера к локальной сети. Два индикатора, находящиеся рядом с разъемом, показывают состояние соединения и процесса передачи информации по проводной сети. Дополнительную информацию о сетевом адаптере можно найти в руководстве пользователя по этому устройству, поставляемом с<br>компьютером (см. раздел <u>Физическое подключение к сети или широкополосному модему</u>). ...<br>компьютером (см. раздел <u>Физиче</u>

#### <span id="page-5-7"></span>**разъем USB**

<span id="page-6-6"></span>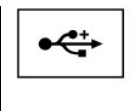

Служат для подключения USB-устройств, таких как мышь, клавиатура или принтер. К этому разъему также можно подключать дополнительный дисковод гибких дисков, используя соответствующий кабель.

### <span id="page-6-2"></span>**разъем USB 2.0 с питанием**

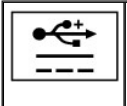

Используются для подключения устройств, совместимых с USB 2.0, таких как мышь, клавиатура или принтер. Можно также использовать для периферийных устройств, для которых требуется напряжение питания выше 5 В.

### <span id="page-6-4"></span>**разъем модема RJ-11**

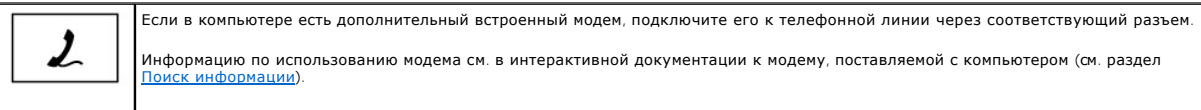

### <span id="page-6-0"></span>**разъем последовательного порта**

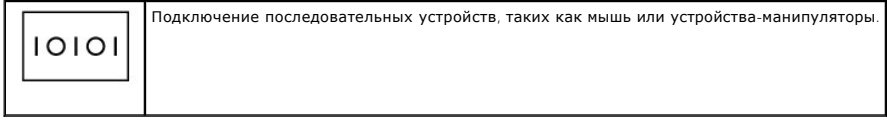

#### <span id="page-6-1"></span>**видеоразъем**

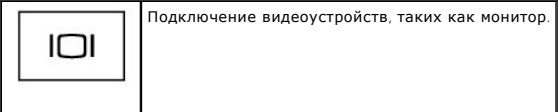

<span id="page-6-3"></span>**разъем адаптера переменного тока.** с его помощью адаптер переменного тока подсоединяется к компьютеру.

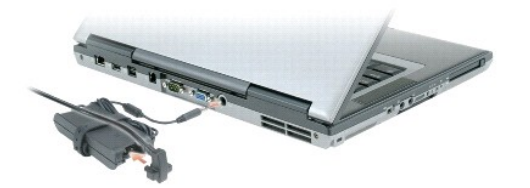

Адаптер преобразует напряжение переменного тока в напряжение постоянного тока, который используется для питания компьютера. Адаптер переменного тока можно подключать как к включенному, так и к выключенному компьютеру.

ПРЕДУПРЕЖДЕНИЕ. Адаптер переменного тока можно подключить к электросети в любой стране мира. Тем не менее, в разных странах<br>используются разные разъемы электропитания и сетевые фильтры. Использование несовместимого кабеля

**ВНИМАНИЕ**. При отсоединении адаптера переменного тока от компьютера держите за разъем кабеля адаптера, а не за сам кабель, и<br>извлекайте его уверенно, но осторожно, чтобы не повредить кабель. При сматывании кабеля адаптер убедитесь, что кабель не касается углов адаптера переменного тока.

<span id="page-6-5"></span>**вентиляционные отверстия.** внутренний вентилятор создает поток воздуха через вентиляционные отверстия, что предотвращает перегрев компьютера.

<span id="page-7-7"></span>**ПРИМЕЧАНИЕ.** Вентилятор включается, только если компьютер нагрелся. Работающий вентилятор шумит, что является нормальным и не указывает на неисправность.

 $\wedge$ ПРЕДУПРЕЖДЕНИЕ. Не закрывайте вентиляционные отверстия, не вставляйте в них никакие предметы и следите, чтобы в них не<br>накапливалась пыль. Не держите работающий компьютер в местах с недостаточной вентиляцией, например в з

### <span id="page-7-0"></span>**Вид снизу**

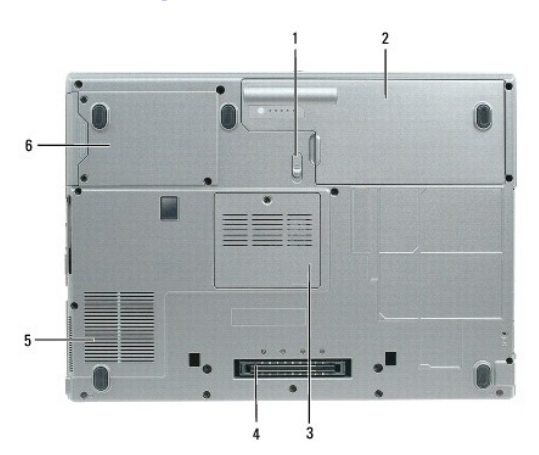

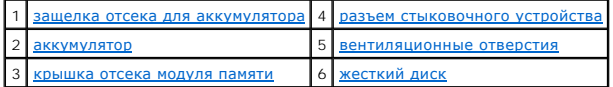

<span id="page-7-1"></span>**защелка отсека для аккумулятора.** используется для отсоединения аккумулятора. Инструкции см. в разделе [Замена аккумулятора](file:///C:/data/systems/latd820/ru/ug/battery.htm#wp1050854).

<span id="page-7-3"></span>**аккумулятор.** если аккумулятор установлен, [компьютер может работать автономно без подключения к электросети](file:///C:/data/systems/latd820/ru/ug/battery.htm#wp1054784) (см. раздел Использование аккумулятора).

<span id="page-7-5"></span><span id="page-7-2"></span>**крышка отсека модуля памяти.** закрывает отсек, в котором находится второй модуль памяти (см. раздел [Память](file:///C:/data/systems/latd820/ru/ug/parts.htm#wp1109392)).

**разъем стыковочного устройства**. позволяет подключить компьютер к стыковочному устройству Media Base или другому стыковочному устройству.<br>Дополнительную информацию о стыковочном устройстве см. в документации, поставляемо

<span id="page-7-4"></span>**вентиляционные отверстия.** внутренний вентилятор создает поток воздуха через вентиляционные отверстия и предотвращает перегрев компьютера.

**ПРИМЕЧАНИЕ.** Вентилятор включается, только если компьютер нагрелся. Работающий вентилятор шумит, что является нормальным и не указывает на неисправность.

ПРЕДУПРЕЖДЕНИЕ. Не закрывайте вентиляционные отверстия, не вставляйте в них никакие предметы и следите, чтобы в них не<br>накапливалась пыль. Не держите работающий компьютер в местах с недостаточной вентиляцией, например в з

<span id="page-7-6"></span>**жесткий диск.** используется для хранения программного обеспечения и данных.

# <span id="page-8-0"></span>**Приложение**

**Руководство пользователя Dell™ Latitude™ D820**

- [Уход за компьютером](#page-8-1)
- [Предупреждение в отношении изделия компании](#page-9-0) Macrovision
- [Уведомления федеральной комиссии по связи](#page-9-1) (FCC) (только для США)

### <span id="page-8-1"></span>**Уход за компьютером**

**ПРЕДУПРЕЖДЕНИЕ. Перед тем как приступить к выполнению операций данного раздела, выполните указания по безопасности, описанные в** *Информационном руководстве по продуктам***.**

### **Компьютер, клавиатура и дисплей**

- ПРЕДУПРЕЖДЕНИЕ. Перед тем как чистить компьютер, отключите его от электросети и выньте все батареи электропитания (если они<br>установлены). Чистить компьютер следует мягкой влажной тканью. Не используйте чистящие жидкости и
	- l Для удаления пыли между клавишами клавиатуры используйте баллон со сжатым воздухом.
- **ВНИМАНИЕ.** Во избежание повреждения компьютера или дисплея не распыляйте чистящий раствор прямо на дисплей. Пользуйтесь только специальными средствами для чистки дисплеев и следуйте инструкциям к этим средствам.
	- l Смочите водой или средством для очистки дисплеев мягкую ткань без ворса и начисто протрите монитор.
	- l Смочите мягкую неворсистую ткань водой и протрите компьютер и клавиатуру. Не допускайте попадания воды между сенсорной панелью и окружающей ее подставкой для рук.

## **Сенсорная панель**

- 1. Выключите компьютер.
- 2. Отсоедините все подключенные устройства от компьютера и электросети.
- 3. Выньте все аккумуляторные батареи. См. раздел [Замена аккумулятора](file:///C:/data/systems/latd820/ru/ug/battery.htm#wp1050854).
- 4. Смочите мягкую неворсистую ткань водой и аккуратно протрите поверхность тач-пэда. Не допускайте попадания воды между сенсорной панелью и окружающей ее подставкой для рук.

## **Дисковод гибких дисков**

**ВНИМАНИЕ.** Не чистите головки дисковода щеткой. При этом головки могут быть сбиты, что повлечет отказ работы привода.

Почистите дисковод с помощью набора для чистки, который можно приобрести в магазине. В эти наборы входят обработанные гибкие диски для удаления загрязнений, накапливающихся во время работы устройства.

# **Дисководы CD и DVD**

**ВНИМАНИЕ.** Для очистки линз дисковода компакт-/DVD-дисков всегда используйте только сжатый воздух, следуя прилагаемым инструкциям. Не касайтесь линз.

Если вы заметите дефекты воспроизведения компакт-дисков и дисков DVD, например пропуск дорожек, попытайтесь почистить компакт-диски.

1. Берите диски только за внешние края. Можно также касаться краев отверстия в центре диска.

**ВНИМАНИЕ**. Во избежание повреждения поверхности диска не протирайте диск круговыми движениями.

2. Используя мягкую неворсистую ткань, аккуратно протрите нижнюю сторону диска (не имеющую оформления) по прямой линии от центра к краям.

Для трудновыводимых пятен используйте воду или разбавленный раствор воды и мягкого мыла. Кроме того, в магазине можно приобрести специальные средства, которые позволяют чистить диски и обеспечивают определенную защиту от пыли, отпечатков пальцев и царапин.<br>Средства, предназначенные для чистки компакт-дисков, также подходят для DVD-дисков.

### <span id="page-9-0"></span>**Уведомление об использовании продукта Macrovision**

При изготовлении данного продукта была использована технология защиты авторского права, защищенная рядом патентов США и прочими правами на интеллектуальную собственность. Указанная технология защиты авторских прав может использоваться только с разрешения корпорации Macrovision и предназначена только для использования в домашних и прочих условиях с ограниченным количеством пользователей, если корпорация<br>Macrovision не дала иного разрешения. Инженерный анализ и обратное ассемблировани

# <span id="page-9-1"></span>**Уведомления федеральной комиссии по связи (FCC) (только для США)**

## **FCC класс B**

Настоящее оборудование генерирует, использует радиоизлучение, а также может быть его источником, и в случае его установки и эксплуатации с нарушением инструкций, изложенных в руководстве изготовителя, может стать причиной недопустимых помех при приеме радио- и телесигналов. Данное оборудование было испытано и признано соответствующим ограничениям для цифровых устройств Класса B согласно части 15 Правил FCC.

Технические характеристики данного устройства соответствуют требованиям, указанным в Разделе 15 Свода правил Федеральной комиссии по<br>средствам связи. При работе устройства должны соблюдаться два следующих условия.

- 1. Устройство не должно создавать вредных помех.
- 2. Устройство должно выдерживать любые внешние помехи, включая помехи, которые могут привести к неправильной работе устройства.

**ВНИМАНИЕ.** В соответствии с Правилами FCC внесение изменений и модификаций, не утвержденных корпорацией Dell Inc., может лишить вас права пользования этим оборудованием.

Данные ограничения предусмотрены для того, чтобы обеспечить разумную защиту от нежелательных помех при работе оборудования в жилых<br>помещениях. Однако не гарантируется отсутствие помех в каждом конкретном случае установки. радио- или телевизионному приему, что подтверждается включением и выключением оборудования, пользователь может попытаться устранить эти<br>помехи самостоятельно, учитывая следующие рекомендации.

- l Переориентируйте приемную антенну.
- l Измените положение системы относительно приемника.
- l Отодвиньте систему от приемника.
- l Подключите систему к другой электророзетке, чтобы система и приемник были подключены к разным ветвям сети питания.

Если необходимо, проконсультируйтесь у представителя корпорации Dell Inc. или у опытного радиотехника.

В соответствии с инструкциями FCC для рассматриваемого в данном документе устройства (устройств) указываются следующие сведения:

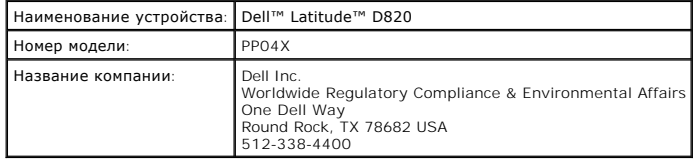

## <span id="page-10-0"></span>**Использование аккумулятора**

**Руководство пользователя Dell™ Latitude™ D820**

- [Питание от аккумулятора](#page-10-1)
- [Проверка заряда аккумулятора](#page-10-2)
- [Экономия заряда аккумулятора](#page-11-0)
- [Режимы управления питанием](#page-12-1)
- [Изменение настроек управления питанием](#page-12-2)
- [Зарядка аккумулятора](#page-13-1)
- [Замена аккумулятора](#page-13-2)
- [Хранение аккумулятора](#page-13-3)

### <span id="page-10-1"></span>**Питание от аккумулятора**

**ПРИМЕЧАНИЕ.** Информацию о гарантиях корпорации Dell на компьютер можно найти в документе *Информация о продукте* или в отдельном гарантийном документе, прилагаемом к компьютеру.

Чтобы достичь оптимальной производительности и сохранить настройки BIOS, в портативном компьютере Dell™ всегда должен быть установлен основной аккумулятор. Один аккумулятор в качестве стандартного компонента установлен в аккумуляторный отсек.

**ПРИМЕЧАНИЕ.** Так как при первом использовании нового компьютера аккумулятор может быть не полностью заряжен, используйте адаптер переменного тока для подключения компьютера к электросети. Для достижения наилучших результатов используйте адаптер переменного тока,<br>пока аккумулятор не зарядится полностью. Для просмотра состояния заряда аккумулятора в затем перейдите на вкладку **Индикатор питания**.

**И ПРИМЕЧАНИЕ**. Рабочее время аккумулятора (время, в течение которого аккумулятор остается заряженным) со временем уменьшается. В зависимости от того, как часто и в каких условиях используется аккумулятор, возможно, в процессе эксплуатации компьютера, его потребуется заменить.

Срок службы аккумулятора зависит от условий эксплуатации. В отсек для внешних накопителей можно установить второй аккумулятор, что значительно увеличит время работы.

Время работы значительно снижается при выполнении операций с повышенным энергопотреблением, включая следующие, но не ограничиваясь ими.

- l Использование накопителей на оптических дисках.
- l Использование устройств беспроводной связи, плат PC Card, плат ExpressCards, карт памяти и устройств USB.
- l Использование дисплея в режиме высокой яркости, трехмерных экранных заставок или других энергоемких программ, например трехмерных игр.
- 1 Работа компьютера в режиме максимального быстродействия (см. раздел [Изменение настроек управления питанием](#page-12-2))

**ПРИМЕЧАНИЕ.** Рекомендуется подключать компьютер к электрической розетке во время записи на компакт-диск или диск DVD.

Можно проверить заряд аккумулятора перед установкой аккумулятора в компьютер (см. раздел [Проверка заряда аккумулятора](#page-10-2)). Можно также установить параметры управления потреблением энергии, [чтобы получать оповещение о снижении заряда аккумулятора](#page-12-2) (см. раздел <u>Изменение</u><br>настроек управления питанием). .<br>навления питанием).

- ПРЕДУПРЕЖДЕНИЕ. Использование аккумуляторов других типов может привести к пожару или взрыву. Заменяйте аккумулятор только на<br>совместимый аккумулятор, приобретенный в Dell. Литиево-ионный аккумулятор предназначен для испол **устанавливайте аккумулятор из других компьютеров в свой компьютер.**
- **ПРЕДУПРЕЖДЕНИЕ. Не выбрасывайте аккумуляторы вместе с бытовым мусором. Если ваш аккумулятор больше не удерживает заряд,**  свяжитесь с вашим местным агентством по утилизации или учреждением по охране окружающей среды для получения инструкций по<br>утилизации ионно-литиевого аккумулятора. См. раздел «Утилизация аккумулятора» в *Информационном рук*
- ПРЕДУПРЕЖДЕНИЕ. Неправильное использование аккумулятора может привести к пожару или хи мическому ожогу. Не протыкайте, не<br>сжигайте, не разбирайте и не нагревайте аккумулятор до температуры выше 65°(149°F). Храните аккумул **месте. Обращайтесь с поврежденным или протекающим аккумулятором крайне осторожно. Поврежденный аккумулятор может протекать и вызвать травмы или повредить оборудование.**

# <span id="page-10-2"></span>**Проверка заряда аккумулятора**

Информацию о заряде аккумулятора можно узнать в программе Dell QuickSet Battery Meter, в окне **Индикатор расхода питания** Microsoft Windows, на значке  $\Box$ , а также на индикаторе заряда аккумулятора, шкале работоспособности аккумулятора и с помощью предупреждения о недостаточном заряде аккумулятора.

# **Программа Dell™ QuickSet Battery Meter**

Если установлена программа Dell QuickSet, нажмите клавиши <Fn><F3>, чтобы открыть окно программы QuickSet Battery Meter. В окне Battery Meter отображаются состояние, работоспособность, уровень заряда и время окончания зарядки аккумулятора компьютера.

Для получения дополнительной информации о программе QuickSet щелкните правой кнопкой мыши значок на панели задач и выберите **Справка**.

### **Индикатор питания Microsoft® Windows®**

Индикатор заряда аккумулятора Windows показывает оставшийся заряд. Чтобы проверить заряд аккумулятора, дважды щелкните значок на панели задач.

Если компьютер подключен к электросети, появится значок .

### **Шкала заряда**

Нажмите или *нажмите и удерживайте* кнопку состояния на индикаторе заряда аккумулятора для получения сведений:

- l о заряде аккумулятора (нажмите и *отпустите* кнопку состояния);
- l о работоспособности аккумулятора (нажмите и *удерживайте* кнопку состояния).

Время работы аккумулятора в большой степени зависит от количества проведенных сеансов зарядки. После многократных циклов зарядки и разрядки емкость или работоспособность аккумулятора снижается. Так, при состоянии аккумулятора «заряжен» его остаточная емкость (работоспособность) может оставаться низкой.

#### **Проверка заряда аккумулятора**

Для проверки заряда аккумулятора *нажмите и отпустите* кнопку состояния на индикаторе заряда аккумулятора, чтобы загорелись индикаторы уровня заряда. Каждый индикатор соответствует примерно 20% полного заряда аккумулятора. Например, если осталось 80% заряда аккумулятора, светятся четыре индикатора. Если ни один индикатор не светится, аккумулятор полностью разряжен.

### **Проверка работоспособности аккумулятора**

**ПРИМЕЧАНИЕ**. Работоспособность аккумулятора можно определить двумя способами: по индикатору заряда аккумулятора, как описано ниже или<br>в окне B<u>att</u>ery Meter программы Dell QuickSet. Для получения подробной информации о п значке в панели задач и выберите **Help** (Справка).

Чтобы проверить работоспособность аккумулятора с помощью индикатора заряда, *нажмите и удерживайте* нажатой не менее 3 секунд кнопку состояния на индикаторе заряда аккумулятора. Если ни один индикатор не светится, аккумулятор в хорошем состоянии, и осталось более 80%<br>начальной емкости заряда. Загорание каждого индикатора означает инкрементное уменьшени 60% емкости заряда, и необходимо заменить аккумулятор. [Дополнительную информацию о сроке службы аккумулятора см](file:///C:/data/systems/latd820/ru/ug/specs.htm#wp1057468). в разделе Технические характеристики.

### **Предупреждение о разрядке аккумулятора**

**ВНИМАНИЕ.** Чтобы избежать потери или повреждения данных, сохраните свою работу сразу же после появления предупреждения о Θ недостаточном заряде аккумулятора. Затем соедините компьютер с электрической розеткой. Если аккумулятор полностью разрядился, автоматически запустится спящий режим.

Когда аккумулятор разрядится примерно на 90 процентов, во всплывающем окне появится сообщение. Эта функция установлена по умолчанию. Можно изменить параметры предупреждений о разрядке аккумулятора с помощью программы QuickSet или в окне **Свойства: Электропитание**. См.<br>раздел <u>Изменение настроек управления потреблением энергии</u> для подробной информации **Свойства: Электропитание**.

# <span id="page-11-0"></span>**Экономия заряда аккумулятора**

Выполните следующие действия для экономии заряда аккумулятора.

- l По возможности подключайте компьютер к электророзетке, поскольку срок службы аккумулятора во многом зависит от того, сколько раз он используется и заряжается.
- l Если не планируется работать с компьютером в течение долгого времени, переведите его в режим ожидания или спящий режим (см. раздел [Режимы управления питанием](#page-12-1)).
- 1 Выберите параметры для оптимизации питания компьютера с помощью Power Management Wizard (Мастер управления потреблением энергии).<br>Данные параметры также можно изменить, если нажать кнопку включения питания и закрыть ди

**ПРИМЕЧАНИЕ.** См. раздел [Режимы управления питанием](#page-12-1) для получения дополнительной информации о методах экономии энергии.

### <span id="page-12-1"></span><span id="page-12-0"></span>**Режимы управления питанием**

### **Режим ожидания Standby**

Экономия заряда аккумулятора в режиме ожидания достигается за счет отключения дисплея и жесткого диска по истечении заданного времени бездействия (времени ожидания). При возобновлении работы восстанавливается состояние системы на момент перехода в режим ожидания.

Θ **ВНИМАНИЕ**. Если во время режима ожидания прекращается питание компьютера переменным током и не подается питание от аккумулятора,<br>данные могут быть потеряны.

Чтобы перевести компьютер в режим ожидания, выполните следующее.

**1** Нажмите кнопку Пуск→ Выключить компьютер→ Ждущий режим

или

- l В зависимости от выбранных параметров управления питанием в окнах **Свойства: Электропитание** или Мастера управления питанием программы QuickSet выберите один из следующих способов.
	- о Нажмите кнопку включения компьютера.
	- **Закройте крышку дисплея**
	- ¡ Нажмите клавиши <Fn><Esc>.

Чтобы возобновить работу из режима ожидания, нажмите кнопку включения питания компьютера или откройте крышку дисплея (в зависимости от параметров управления питанием). Нажатие какой-либо клавиши или касание сенсорной панели либо микроджойстика не выводят компьютер из режима ожидания Standby.

### **Режим ожидания Hibernate**

Экономия заряда аккумуляторной батареи в спящем режиме достигается за счет того, что системная информация копируется в специальную область<br>жесткого диска и происходит полное отключение питания компьютера. При возобновлени перехода в спящий режим.

**ВНИМАНИЕ.** В спящем режиме Hibernate нельзя удалять устройства и отстыковывать компьютер.

Компьютер переходит в спящий режим Hibernate при разрядке аккумулятора до критически низкого уровня.

Как войти в спящий режим вручную.

l Нажмите кнопку **Пуск**® **Выключить компьютер** и, удерживая нажатой клавишу <Shift>, выберите параметр **Спящий режим**.

или

- l В зависимости от выбранных параметров управления питанием в окнах **Свойства: Электропитание** или Мастера управления питанием программы QuickSet выберите один из следующих способов.
	- ¡ Нажмите кнопку включения компьютера.
	- **Закройте крышку дисплея.**
	- ¡ Нажмите клавиши <Fn><Esc>.

**И ПРИМЕЧАНИЕ**. Некоторые платы PC Card или ExpressCard после выхода компьютера из спящего режима могут работать неправильно. Извлеките и снова вставьте плату (см. раздел [Установка платы](file:///C:/data/systems/latd820/ru/ug/cards.htm#wp1103006) PC Card или ExpressCard) или просто перезагрузите компьютер.

Для выхода из спящего режима нажмите кнопку энергопитания компьютера. Выход компьютера из спящего режима может занять некоторое время.<br>Нажатие какой-либо клавиши или касание сенсорной панели либо микроджойстика не выводят подробную информацию о спящем режиме см. в документации по операционной системе.

## <span id="page-12-2"></span>**Изменение настроек управления питанием**

Чтобы изменить настройки управления потреблением энергии на компьютере, можно использовать Power Management Wizard (Мастер управления потреблением энергии) программы QuickSet или окно Windows Свойства: Электропитание.

- т Чтобы обеспечить доступ к Power Management Wizard (Мастеру управления питанием) программы QuickSet, дважды щелкните значок «У на<br>панели задач. Для получения дополнительной информации о программе QuickSet нажмите кнопку (Мастера управления потреблением энергии).
- ! Чтобы открыть окно **Свойства: Электропитание**, нажмите кнопку **Пуск→ Панель управления→ Производительность и обслуживание→**<br>**Параметры питания**. Для получения информации о любом поле в окне «Свойства: Электропитание» н

## <span id="page-13-1"></span><span id="page-13-0"></span>**Зарядка аккумулятора**

**ПРИМЕЧАНИЕ**. Благодаря использованию Dell™ ExpressCharge™ адаптер при выключенном компьютере заряжает полностью разряженный<br>аккумулятор до 80 процентов емкости примерно в течение 1 часа и до 100 процентов емкости пример перезаряд.

При подключении компьютера к электрической розетке или во время установки аккумулятора в компьютер, который уже подключен к электрической розетке, выполняется проверка температуры и заряда аккумулятора. При необходимости адаптер переменного тока производит зарядку аккумулятора и поддерживает его заряд.

Если аккумулятор нагрелся при работе в компьютере или пребывании в нагретой среде, то при подключении компьютера к электросети зарядка аккумулятора может не выполняться.

Если индикатор <sup>В поочередно мигает зеленым и оранжевым цветом, значит, аккумулятор слишком сильно нагрет для зарядки. Отсоедините</sup> компьютер от электрической розетки и дайте компьютеру и аккумулятору остыть до комнатной температуры. Затем подключите компьютер к<br>электросети или установите дополнительный аккумулятор в модульный отсек.

Дополнительную информацию по проблемам с аккумулятором см. в разделе Проблемы, [связанные с питанием](file:///C:/data/systems/latd820/ru/ug/trouble.htm#wp1281112)

# <span id="page-13-2"></span>**Замена аккумулятора**

**ПРЕДУПРЕЖДЕНИЕ. Перед выполнением этой процедуры выключите компьютер, отсоедините адаптер переменного тока от электросети и компьютера, отсоедините модем от розетки и компьютера, а также отсоедините от компьютера все другие внешние кабели.**

**ВНИМАНИЕ.** Чтобы избежать возможного повреждения разъема, необходимо отсоединить все внешние кабели от компьютера.

ПРЕДУПРЕЖДЕНИЕ. Использование аккумуляторов других типов может привести к пожару или взрыву. Заменяйте аккумулятор только на<br>совместимый аккумулятор, приобретенный в Dell. Аккумулятор предназначен для использования в ком **аккумулятор из других компьютеров в свой компьютер.** 

[Информацию по замене дополнительного аккумулятора](file:///C:/data/systems/latd820/ru/ug/media.htm#wp1054252), расположенного в отсеке для внешних накопителей, см. в разделе Использование мультимедиа.

Для извлечения аккумулятора.

- 1. Если компьютер подключен к стыковочному устройству, отстыкуйте его. Инструкции см. в документации, поставляемой со стыковочным устройством.
- 2. Выключите компьютер.
- 3. Сдвиньте до щелчка защелку отсека для аккумулятора на нижней панели компьютера.
- 4. Извлеките за язычок аккумулятор из компьютера.

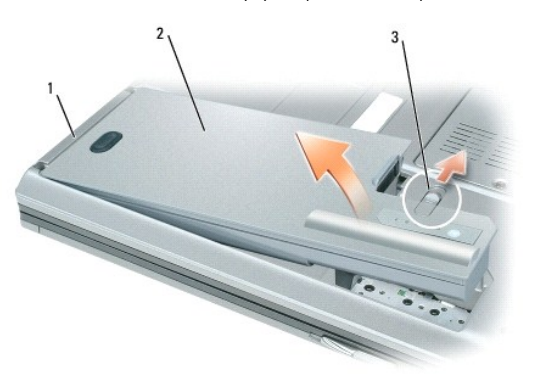

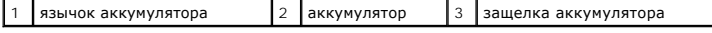

Чтобы установить аккумулятор, поместите его в отсек и нажмите на него до щелчка защелки.

## <span id="page-13-3"></span>**Хранение аккумулятора**

Если компьютер не используется в течение длительного времени, извлеките аккумулятор. При длительном хранении аккумулятор разряжается. Прежде<br>чем использовать аккумулятор после длительного хранения, полностью зарядите его

### <span id="page-15-0"></span>**Использование плат**

**Руководство пользователя Dell™ Latitude™ D820**

- [Типы плат](#page-15-1)
- [Заглушки для плат](#page-15-2)
- [Платы расширенного интерфейса](#page-15-3)
- **[Установка платы](#page-15-4) PC Card или ExpressCard**
- [Извлечение платы или заглушки](#page-16-0)

# <span id="page-15-1"></span>**Типы плат**

Дополнительную информацию о поддерживаемых типах плат см. в разделе [Технические характеристики](file:///C:/data/systems/latd820/ru/ug/specs.htm#wp1057468)

**ПРИМЕЧАНИЕ**. Плата PC Card не является загрузочным устройством.

В слоте для плат PC Card находится один разъем, в который можно вставить одну плату типа I или II. Слот для плат PC Card поддерживает технологию CardBus и расширенный интерфейс PC Card. Тип платы описывает ее толщину, а не функциональные возможности.

В слоте для плат ExpressCard находится один разъем, в который можно вставлять 54-мм платы. В слот также можно вставлять адаптеры для 34 мм плат.

### <span id="page-15-2"></span>**Заглушки для плат**

В новом компьютере в слотах для плат установлена пластиковая заглушка. Заглушки защищают гнезда от пыли и прочих загрязнений. Сохраните эту<br>заглушку и устанавливайте ее в слот, когда в нем нет платы PC Card. Заглушка от д

Инструкции по удалению заглушки см. в разделе [Извлечение платы или заглушки](#page-16-0).

### <span id="page-15-3"></span>**Платы расширенного интерфейса**

Платы с расширенным интерфейсом (например, адаптер беспроводной сети) длиннее обычных плат и выступают из компьютера. При работе с платами PC или ExpressCard с расширенным интерфейсом соблюдайте следующие правила.

- l Необходимо оберегать открытый торец установленной платы. При толчке по этому торцу платы может быть повреждена системная плата.
- l Всегда вынимайте плату с расширенным интерфейсом, прежде чем уложить компьютер в сумку.

# <span id="page-15-4"></span>**Установка платы PC Card или ExpressCard**

Плату PC Card или ExpressCard можно устанавливать при включенном компьютере. Компьютер автоматически обнаружит карту.

На платах, как правило, имеется значок (например, треугольник или стрелка) или этикетка, которая показывает, каким концом следует вставлять<br>плату в гнездо. Конструкция платы такова, что вставить ее неправильно невозможно. документацию по этой плате.

**ПРЕДУПРЕЖДЕНИЕ. Перед тем как приступить к выполнению операций данного раздела, выполните указания по безопасности, описанные в** *Информационном руководстве по продуктам***.**

# <span id="page-15-5"></span>**плата PC Card**

- 1. Возьмите плату лицевой стороной вверх, чтобы указатель был направлен в сторону слота. Перед установкой платы переведите защелку в позицию «открыто».
- 2. Вставьте плату в слот и вдвиньте ее до плотной посадки в разъеме.

Если карта не вставляется, не применяйте силу. Проверьте, правильно ли расположена карта, и повторите попытку.

<span id="page-16-1"></span>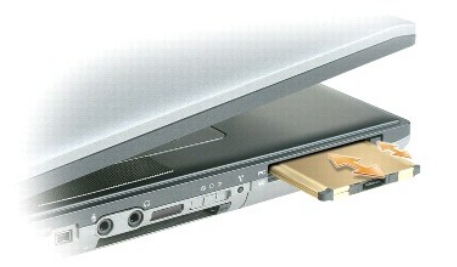

Компьютер распознает большинство плат и автоматически загружает необходимые драйверы. Если программа настройки выдаст запрос на загрузку<br>драйверов производителя, используйте гибкий диск или компакт-диск, которые прилагают

## **плата ExpressCard**

- 1. Возьмите плату лицевой стороной вверх, чтобы указатель был направлен в сторону слота. Перед установкой платы переведите защелку в позицию «открыто».
- 2. Вставьте плату в слот и вдвиньте ее до плотной посадки в разъеме.

Если карта не вставляется, не применяйте силу. Проверьте, правильно ли расположена карта, и повторите попытку.

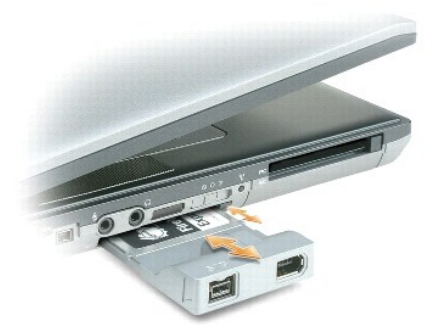

Компьютер распознает большинство плат и автоматически загружает необходимые драйверы. Если программа настройки выдаст запрос на загрузку<br>драйверов производителя, используйте гибкий диск или компакт-диск, которые прилагают

При наличии адаптера, например такого, как показано ниже, можно вставлять 34-мм платы ExpressCard в слот для платы PC Card. Информацию об использовании слота для платы PC Card см. раздел Плата [PC Card](#page-15-5).

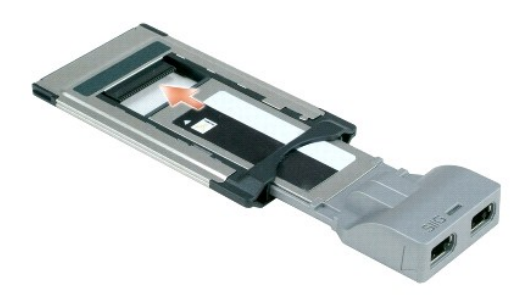

## <span id="page-16-0"></span>**Извлечение платы или заглушки**

ПРЕДУПРЕЖДЕНИЕ. Перед тем как приступить к выполнению операций данного раздела, выполните указания по безопасности, описанные<br>в Информационном руководстве по продуктам.

0 **ВНИМАНИЕ**. Прежде чем извлечь карту памяти из компьютера, щелкните значок €≫ на панели задач, чтобы выбрать и отключить плату. Если<br>предварительно не отключить плату, возможна потеря данных. Вынимая плату, не тяните за

Нажмите на защелку и извлеките плату или заглушку. На некоторые защелки фиксации необходимо нажать дважды: один раз для того, чтобы<br>защелка выдвинулась, и второй раз, чтобы выдвинулась плата.

# <span id="page-18-0"></span>**Использование дисплея**

**Руководство пользователя Dell™ Latitude™ D820**

- [Регулировка яркости](#page-18-1)
- [Переключение видеоизображения](#page-18-2)
- [Настройка разрешения и частоты обновления дисплея](#page-18-3)
- [Режим работы с двумя независимыми дисплеями](#page-18-4)
- [Смена основного и дополнительного дисплея](#page-19-1)
- [Использование датчика рассеянного света](#page-19-2)

### <span id="page-18-1"></span>**Регулировка яркости**

Когда компьютер Dell™ работает от аккумулятора, можно экономить заряд аккумулятора, установив минимально необходимую яркость с помощью<br>клавиши <Fn> и клавиши со стрелкой вверх/вниз, расположенных на клавиатуре.

**ПРИМЕЧАНИЕ**. С помощью комбинаций клавиш можно управлять только яркостью дисплея переносного компьютера, но не монитора или<br>проектора, подключенного к переносному компьютеру или стыковочному устройству. Если компьютер по

Регулируйте яркость с помощью следующих клавиш.

- l Чтобы увеличить яркость только на встроенном дисплее (не на внешнем мониторе), нажмите клавишу <Fn> и клавишу со стрелкой вверх.
- l Чтобы уменьшить яркость только на встроенном дисплее (не на внешнем мониторе), нажмите клавишу <Fn> и клавишу со стрелкой вниз.

### <span id="page-18-2"></span>**Переключение видеоизображения**

Если вы включаете компьютер с подсоединенным и уже включенным внешним устройством (например, внешним монитором или проектором), изображение может появиться как на дисплее, так и на внешнем устройстве.

С помощью кнопок <Fn><F8> можно переключаться между режимами вывода видеоизображения на дисплей, внешнее устройство или дисплей и внешнее устройство одновременно.

### <span id="page-18-3"></span>**Настройка разрешения и частоты обновления дисплея**

Если для работы какой-либо программы необходимо определенное разрешение, то и видеоплата, и дисплей должны поддерживать это разрешение, а<br>на компьютере должны быть установлены необходимые видеодрайверы.

Прежде чем изменять исходные настройки экрана, запишите их для справок в будущем.

**И ПРИМЕЧАНИЕ**. Используйте только видеодрайверы, установленные корпорацией Dell, поскольку они разработаны для обеспечения оптимальной работы компьютера с операционной системой, установленной корпорацией Dell.

Если значение заданного разрешения или цветовой палитры выше, чем то, которое поддерживается дисплеем, автоматически устанавливается ближайшее доступное значение.

- 1. Нажмите кнопку **Пуск→ Панель управления→ Дисплей→ Параметры**.
- 2. Попробуйте установить различные значения для параметров **Качество цветопередачи** и **Разрешение экрана**.

**ПРИМЕЧАНИЕ**. При повышении разрешения пиктограммы текст на экране становятся мельче.

При установке более высокого значения разрешения экрана, чем поддерживает дисплей, компьютер переходит в панорамный режим. В этом режиме изображение на экране отображается не полностью. Например, может исчезнуть панель задач, которая обычно видна в нижней части рабочего стола. Для просмотра остальной части экрана нужно прокрутить изображение по вертикали и по горизонтали с помощью тач-пэда или трекстика.

**ВНИМАНИЕ.** Если задать неподдерживаемую частоту обновления экрана, можно повредить внешний монитор. Перед регулировкой частоты обновления внешнего монитора см. руководство пользователя этого монитора.

# <span id="page-18-4"></span>**Работа с двумя независимыми дисплеями**

К компьютеру можно подключить внешний монитор или проектор и использовать его как расширение дисплея (этот режим называется «два независимых монитора», или «распределение изображения на два монитора»). Этот режим позволяет использовать оба экрана отдельно и<br>перетаскивать объекты с одного экрана на другой, что значительно увеличивает размер рабочего

- <span id="page-19-0"></span>1. Подсоедините к компьютеру внешний монитор, телевизор или проектор.
- 2. Нажмите кнопку **Пуск→ Панель управления→ Дисплей→ Параметры**.
- **ПРИМЕЧАНИЕ**. Если значение заданного разрешения или цветовой палитры выше, чем то, которое поддерживается дисплеем, автоматически<br>устанавливается ближайшее доступное значение. Более подробную информацию см. в документаци
- 3. Шелкните значок второго монитора→ Расширить рабочий стол на этот монитор→ Применить
- 4. Установите для параметров **Разрешение экрана** обоих дисплеев соответствующие значения и нажмите кнопку **Применить**.
- 5. Если появится запрос о перезагрузке компьютера, щелкните **Применить новые настройки цвета без перезагрузки**→ ОК.
- 6. Если появится запрос об изменении размера экрана, нажмите кнопку **OK**.
- 7. Если появится запрос о сохранении настроек, нажмите кнопку **Да**.
- 8. Нажмите кнопку **OK**, чтобы закрыть окно **Свойства экрана**.

Как отключить режим двух независимых мониторов.

- 1. Выберите **Параметры** в окне **Свойства экрана**.
- 2. Щелкните значок второго монитора, снимите флажок **Расширить рабочий стол на этот монитор** и нажмите кнопку **Применить**.

Если потребуется отобразить изображение на мониторе компьютера, нажмите клавиши <Fn><F8>.

### <span id="page-19-1"></span>**Смена основного и дополнительного дисплея**

Чтобы изменить назначение основного и вспомогательного монитора (например, использовать внешний монитор как основной), сделайте следующее.

1. Нажмите **Пуск→ Панель управления→ Дисплей→ Параметры→ Дополнительно→ Экраны.** 

Дополнительную информацию о видеоплате см. в документации, поставляемой с этим устройством.

## <span id="page-19-2"></span>**Использование датчика рассеянного света**

Датчик рассеянного света располагается в нижней части панели дисплея компьютера. Этот датчик определяет степень освещения и автоматически регулирует уровень подсветки, компенсируя нехватку или избыток окружающего освещения.

Датчик можно включить или отключить, нажав сочетание клавиши <Fn> и клавиши со стрелкой влево.

**И ПРИМЕЧАНИЕ**. Не прикрепляйте наклейки поверх датчика. В противном случае датчик автоматически установит минимальный уровень яркости.

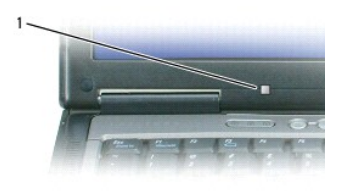

#### 1 датчик рассеянного света

В новом компьютере датчик рассеянного света отключен. Если датчик включен, то при регулировке уровня яркости дисплея с помощью сочетания клавиш он отключается и устанавливается соответствующий уровень яркости.

Функцию датчика рассеянного света можно включить или отключить с помощью программы Dell™ QuickSet. Можно также задать максимальный и минимальный уровни яркости для датчика рассеянного света. Для получения дополнительной информации о программе QuickSet щелкните правой кнопкой мыши значок на панели задач и выберите **Справка**.

**ПРИМЕЧАНИЕ**. После перезагрузки компьютера датчик рассеянного света включен или отключен в зависимости от своего последнего состояния.

**И ПРИМЕЧАНИЕ**. Датчик рассеянного света отвечает только за регулировку уровня яркости дисплея переносного компьютера. В его функции не входит управление яркостью внешних мониторов или проекторов.

# <span id="page-21-0"></span>**Источники информации**

**Руководство пользователя Dell™ Latitude™ D820**

**ПРИМЕЧАНИЕ**. Некоторые функции и материалы мультимедиа могут быть вспомогательными и не поставляться с компьютером. Некоторые<br>функции и материалы мультимедиа могут быть недоступны в определенных странах.

**И ПРИМЕЧАНИЕ**. Дополнительную информацию можно найти в документации к компьютеру.

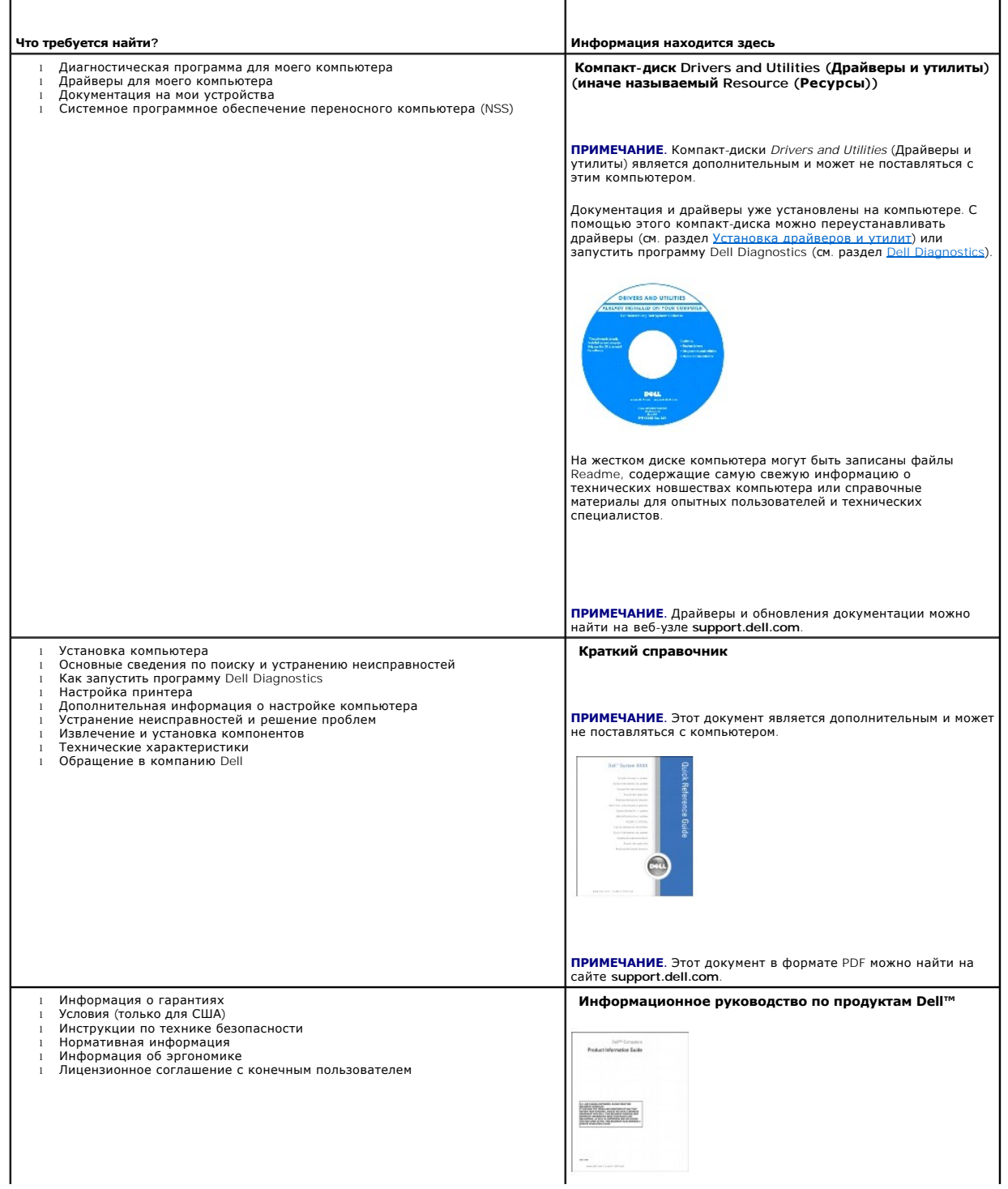

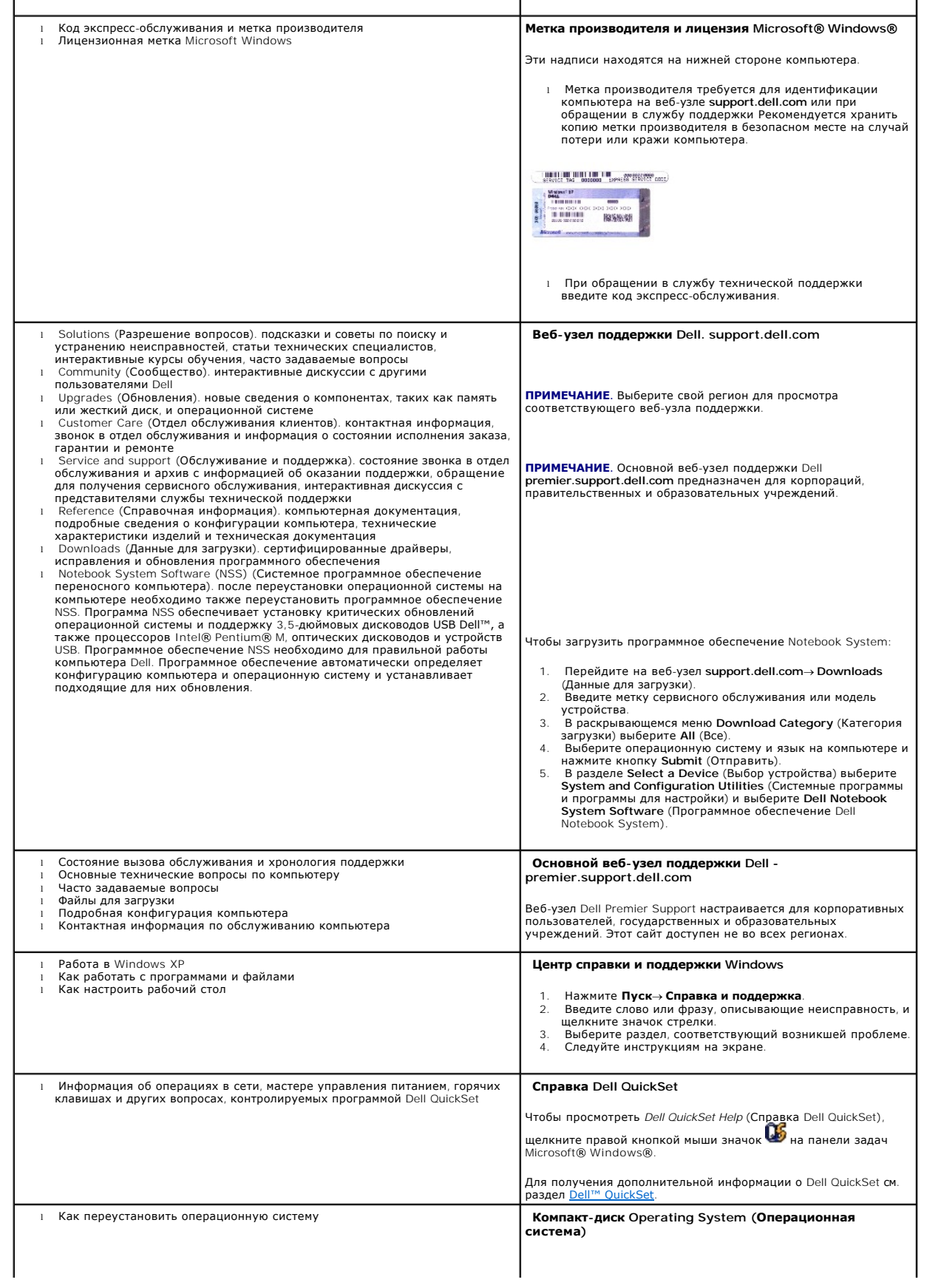

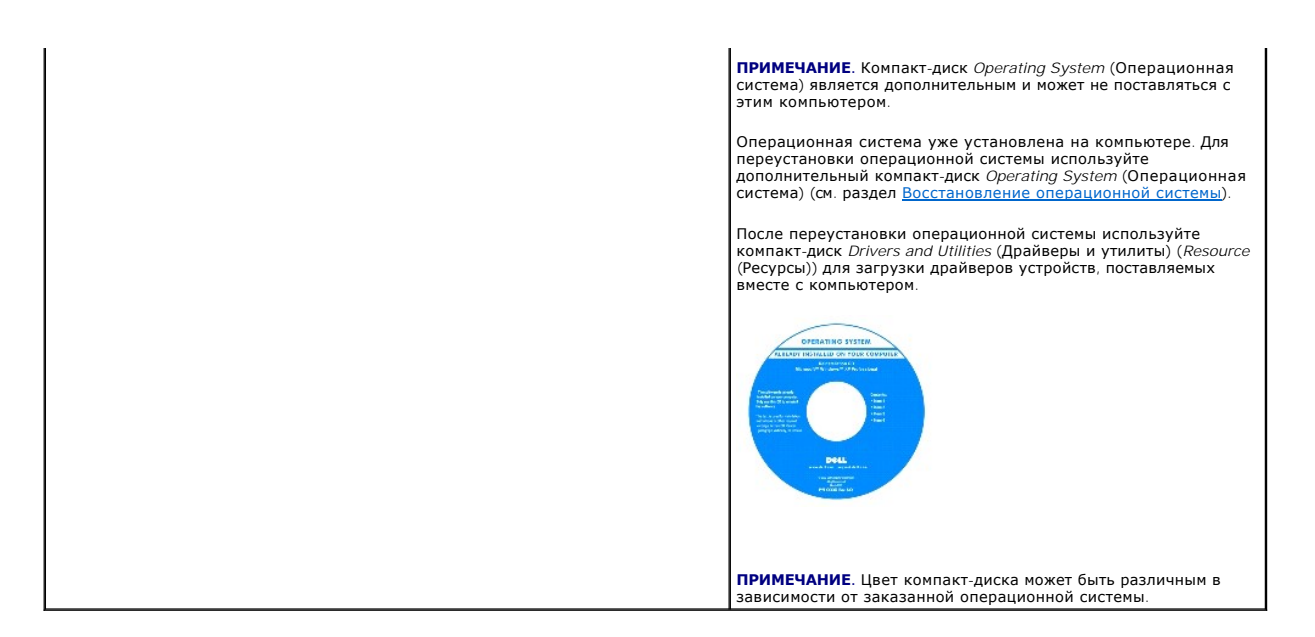

# <span id="page-24-0"></span>**Глоссарий**

**Руководство пользователя Dell™ Latitude™ D820**

Термины в глоссарии приведены только для информации и не всегда описывают возможности конкретного компьютера.

# **А**

**адрес ввода-вывода**. Адрес в ОЗУ, соответствующий определенному устройству (например, последовательному порту, параллельному порту или<br>плате расширения) и позволяющий процессору обмениваться данными с этим устройством.

**адрес памяти**. Место временного хранения данных в оперативной памяти.

**аккумулятор**. перезаряжаемый внутренний источник питания, который позволяет переносным компьютерам работать без подключения к .<br>19 леской розетке с помощью адаптера переменного тока

**антивирусное программное обеспечение**. Программа для выявления, изоляции и/или удаления вирусов с компьютера.

**APR**. расширенный репликатор портов. стыковочное устройство для удобства применения с переносным компьютером внешнего монитора, клавиатуры, мыши и других устройств.

**AC**. переменный ток. Вид электричества, питающего компьютер при включении кабеля питания адаптера переменного тока в электророзетку.

**ACPI**. интерфейс автоматического управления конфигурацией и питанием. Спецификация управления потреблением энергии в операционной системе Microsoft® Windows®, с помощью которой можно настроить переход компьютера в режим ожидания и спящий режим с целью экономии электроэнергии, которая расходуется на каждое устройство, подключенное к компьютеру.

**AGP**. порт графического ускорителя. Выделенный графический порт, который позволяет использовать память системы для задач, связанных с применением видеоресурсов. Благодаря увеличению скорости обмена между видеосхемой и оперативной памятью порт AGP обеспечивает вывод<br>сглаженного изображения с реалистичным воспроизведением цветов.

**ALS**. датчик рассеянного света.

ASF. формат стандартов предупреждающих сообщений. Стандарт для определения способа передачи предупреждающих сообщений об аппаратном<br>и программном обеспечении на панель управления. Стандарт ASF не зависит от платформ и опе

# **Б**

**байт**. Базовая единица данных, обрабатываемая компьютером. Байт обычно равен 8 битам.

**беспроводная технология Bluetooth<sup>®</sup>.** стандарт беспроводной связи для сетевых устройств ближнего действия (9 м [29 футов]), который позволяет<br>поддерживающим его устройствам автоматически опознавать друг друга.

**бит**. Наименьшая единица данных, обрабатываемая компьютером.

## **B**

**В**. вольт. Единица измерения электрического потенциала или электродвижущей силы. Напряжение в 1 В возникает при прохождении тока в 1 А через сопротивление в 1 Ом.

**видеоконтроллер**. Схема на плате видеоадаптера или системной плате (в компьютерах со встроенным видеоконтроллером), которая в сочетании с<br>монитором обеспечивает вывод изображения.

**видеопамять**. Память, которая состоит из микросхем памяти, предназначенных для вывода изображения. Видеопамять обычно имеет более высокое<br>быстродействие по сравнению с оперативной памятью. Объем установленной видеопамяти которое могут использовать программы.

#### **видеоразрешение**. См. *разрешение*.

**видеорежим**. Режим, который характеризует отображение текста и графики на экране монитора. Программное обеспечение с графическим интерфейсом, например операционная система Windows, отображается в видеорежиме, который можно определить как комбинацию *X* пикселов по горизонтали или Упикселов по вертикали при наличии Zцветов. Программное обеспечение с текстовым интерфейсом, например текстовые редакторы,<br>отображается в видеорежиме, который можно определить как комбинацию X столбцов и Y

**вирус**. Программа, которая предназначена для того, чтобы причинять неудобства или уничтожать данные, хранящиеся в компьютере. Вирусы переносятся с одного компьютера на другой на инфицированных дискетах, в загружаемых из Интернета программах и вложениях в сообщения<br>электронной почты. При запуске инфицированной программы связанные с ней вирусы также запу

Распространенным типом вируса является загрузочный, который поражает загрузочные сектора дискет. Если оставить инфицированную дискету в<br>дисководе, выключить компьютер, а затем включить его, вирус поражает компьютер в тот секторах дискеты, выполняя поиск операционной системы. Когда загрузочный вирус попадает в компьютер, он может копировать себя на все дискеты,<br>которые считываются или записываются на этом компьютере, до тех пор, пока не бу

**bps**. битов в секунду. Стандартная единица измерения скорости передачи данных.

**встроенный**. Прилагательное обычно относится к компонентам, физически расположенным на системной плате компьютера. Используется также термин *встроенный*.

**Вт**. ватт. Единица измерения электрической мощности. 1 Вт равен силе тока 1 А при напряжении 1 В.

**Вт-ч**. ватт в час. Широко используемая единица измерения приблизительной мощности аккумулятора. Например, аккумулятор емкостью 66 Вт·час может поддерживать мощность 66 Вт течение 1 часа или 33 Вт в течение 2 часов.

**BTU**. британская тепловая единица. Единица измерения теплоотдачи.

**выходной телевизионный разъем S-video**. Разъем, который используется для подключения к компьютеру телевизоров и цифровых устройств воспроизведения звука.

**BIOS**. базовая система ввода-вывода. Программа (или утилита), которая служит в качестве интерфейса между аппаратным обеспечением компьютера и операционной системой. Если вы не уверены в последствиях, которые могут произойти вследствие изменения данных настроек, не делайте этого. Иначе называется *программой настройки системы*.

# **Г**

**ГБ**. гигабайт. Единица измерения объема данных, равная 1024 МБ (1 073 741 824 байтам). Для жестких дисков эта единица может округляться до 1 млрд. байт.

**ГГц**. гигагерц. Единица измерения частоты, равная одной тысяче миллионов герц или одной тысяче мегагерц. Быстродействие процессоров, шин и интерфейсов компьютера обычно измеряется в гигагерцах.

**гибкий диск** . электромагнитный носитель данных. Также известен под названием гибкая дискета.

**графический режим**. Режим вывода изображения, который можно определить как комбинацию *X* пикселов по горизонтали и *Y* пикселов по вертикали при наличии *Z* цветов. В графических режимах может отображаться неограниченное количество фигур и шрифтов.

**Гц**. герц. Единица измерения частоты, равная 1 циклу в секунду. Быстродействие компьютеров и электронных устройств часто измеряется в килогерцах (кГц), мегагерцах (МГц), гигагерцах (ГГц) или терагерцах (ТГц).

# **Д**

**дисковод гибких дисков**. Дисковод, который может считывать данные с дискет и выполнять на них запись.

**дисковод компакт-дисков**. Дисковод, который считывает данные с компакт-дисков с помощью оптической технологии.

**дисковод CD-RW**. Дисковод, который может считывать данные с обычных компакт-дисков и записывать информацию на диски типов CD-RW (перезаписываемый) и CD-R (записываемый). Записывать данные на компакт-диски CD-RW можно многократно, а на CD-R только один раз.

**дисковод CD-RW/DVD**. Дисковод, который иногда называют комбинированным, для чтения компакт-дисков и DVD-дисков и записи дисков CD-RW<br>(перезаписываемых) и CD-R (записываемых). Записывать данные на компакт-диски CD-RW можн

**дисковод DVD-дисков**. Дисковод, который считывает данные с DVD-дисков и компакт-дисков с помощью оптической технологии.

**дисковод DVD+RW**. Дисковод, который может считывать данные с DVD-дисков и обычных компакт-дисков, а также записывать информацию на диски<br>типа DVD+RW (DVD-диски с возможностью перезаписи).

**дисковод Zip**. Дисковод большой емкости, разработанный корпорацией Iomega Corporation, в котором используются 3,5-дюймовые съемные дискеты, называемые дискетами Zip. Дискеты Zip чуть больше обычных, почти в два раза толще и вмещают до 100 МБ данных.

**домен**. Совокупность компьютеров, программ и устройств в сети, администрируемая как одно целое, с общими правилами и процедурами, для<br>определенной группы пользователей. Пользователь входит в домен, чтобы получить доступ

**дорожный модуль**. Пластиковое устройство, которое устанавливается в модульный отсек портативного компьютера, что снижает вес компьютера.

**драйвер**. Программа, которая позволяет операционной системе управлять каким-либо устройством, например принтером. Многие устройства не будут<br>правильно работать, если не установить на компьютер нужный драйвер.

**драйвер устройства**. См. *драйвер*.

### **E**

ЕСР. порт расширения функциональных возможностей. Параллельный порт, обеспечивающий улучшенную двустороннюю передачу данных. Подобно<br>порту EPP, этот порт использует для передачи данных прямой доступ к памяти и часто позво

**ECC**. обнаружение и исправление ошибок. Вид запоминающего устройства со специальной схемой для проверки правильности данных по мере их ................<br>ода из ЗУ.

**EMI**. электромагнитные помехи. Электрические помехи, вызываемые электромагнитным излучением.

**EPP**. расширенный параллельный порт. Параллельный порт, обеспечивающий двустороннюю передачу данных.

**EIDE**. усовершенствованные электронные схемы управления встроенным дисководом. Усовершенствованный вариант интерфейса IDE для жестких дисков и дисководов компакт-дисков.

**ENERGY STAR®**. Требования Управления по охране окружающей среды по снижению общего потребления электроэнергии.

**ESD**. электростатический разряд. Быстрый разряд статического электричества. Электростатический разряд способен вывести из строя интегральные схемы компьютера и устройств связи.

### **Ж**

**ЖКД**. жидкокристаллический дисплей. Технология, используемая в портативных компьютерах и плоскоэкранных дисплеях.

# **З**

**завершение работы**. Процесс закрытия всех окон, выхода из программ, выхода из операционной системы и выключения компьютера. Если выключить компьютер до завершения работы системы, можно потерять данные.

**загрузочный диск**. Диск, который можно использовать для запуска компьютера. Всегда следует иметь загрузочный компакт-диск или дискету на случай, если жесткий диск выйдет из строя или в компьютере будет обнаружен вирус.

**загрузочный компакт-диск**. Компакт-диск, который можно использовать для запуска компьютера. Всегда следует иметь загрузочный компакт-диск или дискету на случай, если жесткий диск выйдет из строя или в компьютере будет обнаружен вирус. Компакт-диск *Drivers and Utilities* (Драйверы и<br>утилиты) иначе называемого компакт-диском *Resource CD* (Ресурсы) является загр

**защищенный от записи**. Файлы или носители, которые нельзя изменить. Используйте защиту от записи, когда требуется предохранить данные от изменения или удаления. Чтобы защитить от записи 3,5-дюймовую дискету, передвиньте ползунок в прорези блокировки записи на дискете в положение, при котором отверстие открыто.

### **И**

**ИБП**. источник бесперебойного питания. Резервный источник питания, используемый при отключении электропитания или его снижении до неприемлемого уровня напряжения. В случае потери электропитания ИБП поддерживает работу компьютера в течение ограниченного времени.<br>Системы ИБП обычно обеспечивают подавление бросков напряжения, а некоторые также могут ст ИБП обеспечивают питание от батареи в течение нескольких минут, что позволяет вам завершить работу системы.

**Интернет-провайдер**. Компания, предоставляющая пользователям доступ к своему хост-серверу для прямого соединения с Интернетом, отправки и получения электронной почты и доступа к веб-страницам. Провайдер обычно предоставляет пакет программного обеспечения, имя пользователя и номера телефонов для дозвона.

**инфракрасный датчик**. Порт, позволяющий передавать данные между компьютером и ИК-совместимыми устройствами без проводного соединения.

**ИС**. интегральная схема. Полупроводниковая пластина или кристалл, на которой размещаются тысячи или миллионы мельчайших электронных компонентов для компьютера, аудио или видео оборудования.

### **К**

**карнет**. Международный таможенный документ, облегчающий оформление временного импорта в иностранные государства. Иначе называется *паспортом доставки товара*.

**Кб**. килобайт. Блок данных, равный 1024 байтам. Однако его часто считают равным 1000 байтам.

**кбит**. килобит. Блок данных, равный 1024 битам. Единица измерения объема памяти.

**кГц**. килогерц. Единица измерения частоты, равная 1000 Гц.

**кэш**. Специальное высокоскоростное запоминающее средство, которое может быть зарезервированным разделом основной памяти или отдельным<br>высокоскоростным запоминающим устройством. Кэш повышает эффективность выполнения многи

**кэш L1**. Основной кэш, расположенный внутри процессора.

**кэш L2**. Дополнительный кэш, который может быть внешним по отношению к процессору или встроенным в него.

**контроллер**. Микросхема, управляющая передачей данных между процессором и памятью или между процессором и устройствами.

**курсор**. Маркер на экране дисплея или внешнего монитора, который показывает, где будет выполнено следующее действие (с помощью клавиатуры, сенсорной панели или мыши). Курсор часто выглядит как мигающая черточка, знак подчеркивания или маленькая стрелка.

## **Л**

**лазерный проигрыватель**. Программа, которая используется для воспроизведения музыкальных компакт-дисков. Проигрыватель выводит окно с кнопками, которые служат для управления воспроизведением.

**ЛВС**. локальная вычислительная сеть. Сеть компьютеров, охватывающая небольшую область. Протяженность ЛВС обычно ограничивается одним или несколькими соседними зданиями. Независимо от расстояния, отдельные локальные сети могут соединяться между собой по телефонным линиям и с помощью радиоволн, образуя глобальную сеть (WAN).

**локальная шина**. Шина данных, обеспечивающая скоростную связь устройств с процессором.

### **M**

**Мбит**. мегабит. Единица измерения емкости кристалла памяти, равная 1024 килобитам.

**Мбит/с**. мегабит в секунду. Один миллион битов в секунду. Эта единица измерения обычно используется для обозначения скорости передачи данных в сетях и при модемных соединениях.

**MБ**. мегабайт. Единица измерения объема данных, равная 1,048,576 байтам. 1 МБ равен 1024 КБ. Для жестких дисков эта единица может округляться до 1 млн. байт.

**МБ/с**. мегабайт в секунду. Один миллион байт в секунду. Эта единица измерения обычно используется для обозначения скорости передачи данных.

**МГц**. мегагерц. Единица измерения частоты, равная 1 миллиону циклов в секунду. В мегагерцах обычно измеряется быстродействие процессоров, шин и интерфейсов компьютера.

**Метка производителя**. Этикетка со штриховым кодом на компьютере, идентифицирующая компьютер при доступе к веб-узлу поддержки Dell **support.dell.com** или при обращении в службу работы с покупателями или отдел технической поддержки Dell.

**модем**. Устройство, которое позволяет компьютеру устанавливать связь с другими компьютерами по аналоговым телефонным линиям. Есть три вида<br>модемов: внешние, внутренние и PC Card. Модемы обычно используются для подключени

**модуль памяти**. Небольшая монтажная плата с микросхемами памяти, которая вставляется в разъем на системной плате.

**модульный отсек**. Отсек, в который можно установить такие устройства, как оптические дисководы, дополнительный аккумулятор или модуль для поездок Dell TravelLite™.

**монитор**. Похожее на телевизор устройство с высоким разрешением, отображающее выводные данные компьютера.

**мс**. миллисекунда. Единица измерения времени, равная одной тысячной секунды. В миллисекундах часто измеряют время доступа к устройствам хранения информации.

**мышь**. Указывающее устройство, которое управляет движениями курсора на экране. Обычно для перемещения указателя или курсора по экрану мышь передвигают по твердой ровной поверхности.

### **H**

**накопитель на жестком диске**. Дисковод, который может считывать данные с жесткого диска и выполнять на него запись. Термины «накопитель на жестком диске» и «жесткий диск» часто обозначают одно и то же.

**нс**. наносекунда. Единица измерения времени, равная одной миллиардной секунды.

**HTML**. язык гипертекстовой разметки. Набор кодов, вставляемых в веб-страницу, предназначенную для просмотра Интернет-браузером.

**HTTP**. протокол передачи гипертекстовых файлов. Протокол для обмена файлами между компьютерами, подключенными к Интернету.

### **O**

**область уведомлений**. Область в панели задач Windows, содержащая пиктограммы, которые обеспечивают быстрый доступ к программам и функциям компьютера, например к системным часам, регулятору громкости и окну состояния принтера. Иначе называется *панелью задач*.

**обои**. Фоновый узор или рисунок на рабочем столе Windows. Изменить этот рисунок можно через панель управления Windows. Вы также можете найти понравившуюся картинку и использовать ее в качестве рисунка рабочего стола.

**ОЗУ**. оперативное запоминающее устройство. Основная область временного хранения для команд или данных. При выключении компьютера вся информация, которая хранится в оперативной памяти, теряется.

**Оптический дисковод**. Дисковод, считывающий и записывающий данные на компакт-диски, DVD-диски ли DVD+RW-диски посредством оптической<br>технологии. Примерами оптических дисководов являются устройства CD, DVD, CD-RW и комбин

**отображение в памяти**. Процесс, посредством которого компьютер при запуске присваивает адреса памяти физическим местоположениям. Устройства<br>и программы могут идентифицировать информацию, к которой имеет доступ процессор.

### **П**

**память**. Временное место хранения данных на компьютере. Поскольку данные хранятся в памяти не постоянно, рекомендуется чаще сохранять файлы<br>в процессе работы и всегда выполнять сохранение перед выключением компьютера. В памяти, например оперативная (RAM), постоянная (ROM) и видеопамять. Термин «память» часто является синонимом термина «оперативная память».

**панель задач**. См. *область уведомлений*.

**панель управления**. Утилита Windows, позволяющая изменять параметры операционной системы и оборудования, например, параметры экрана.

**папка**. Термин, описывающий место на диске или дисководе, где организованы и сгруппированы файлы. Файлы в папке можно просматривать и

сортировать по-разному, например по алфавиту, по дате или по размеру.

**параллельный порт**. Порт ввода-вывода, который часто используется для подключения к компьютеру параллельного принтера. Иначе называется *LPTпортом*.

**ПЗУ**. постоянное запоминающее устройство. Запоминающее устройство для хранения данных и программ, которые компьютер не может удалять или перезаписывать. В отличие от оперативной памяти RAM, содержимое постоянной памяти сохраняется даже после выключения компьютера. В<br>постоянной памяти находятся некоторые программы, необходимые для работы компьютера.

**пиксел**. Одна точка на экране дисплея. Для вывода изображения пикселы группируются в строки и столбцы. Разрешение экрана, например 800 x 600 выражается как соотношение числа пикселов по горизонтали и вертикали.

**плата ExpressCard**. съемная плата ввода-вывода, соответствующая стандарту PCMCIA. Обычными примерами плат ExpressCard являются модемы и<br>сетевые адаптеры. Платы ExpressCard поддерживают стандарты PCI Express и USB 2.0.

**плата расширения**. Монтажная плата, устанавливаемая в разъем расширения на системной плате некоторых компьютеров и расширяющая<br>возможности компьютера. Примеры: видеоплата, модем, звуковая плата.

**плата расширенного интерфейса PC Card**. Плата PC Card, которая частично выходит за границы слота для плат PC Card.

**плата PC Card**. Съемная плата ввода-вывода, соответствующая стандарту PCMCIA. Обычными примерами плат PC Card являются модемы и сетевые адаптеры.

**последовательность загрузки**. Определяет порядок устройств, с которых компьютер пытается произвести загрузку.

**последовательный порт**. Порт ввода-вывода, который часто используется для подключения к компьютеру карманных компьютеров, цифровых фотоаппаратов и других устройств.

**программа**. Любое программное обеспечение, которое выполняет обработку данных, включая электронные таблицы, текстовые редакторы, базы данных и игры. Для выполнения программ на компьютере должна быть запущена операционная система.

**программа настройки системы**. утилита, которая служит интерфейсом между аппаратным обеспечением компьютера и операционной системой. Она позволяет настроить в BIOS некоторые параметры, например дату, время или системный пароль. Если вы точно не знаете, для чего нужны те или иные настройки этой программы, не изменяйте их.

**программа установки**. Программа, которая используется для установки и настройки аппаратного и программного обеспечения. Программы **setup.exe** или **install.exe** находятся в большинстве пакетов для программ под Windows. Не путайте *программу установки* с *программой настройки системы*.

**программное обеспечение**. Все, что может храниться в электронном виде, например, файлы или программы.

**проигрыватель DVD**. Программа, которая используется для просмотра фильмов на DVD-дисках. Проигрыватель DVD выводит на экран окно с кнопками, которые служат для управления просмотром фильма.

**процессор**. Интегральная схема компьютера, распознающая и выполняющая инструкции программ. Иногда сокращенно называют ЦП (центральным процессором).

#### **P**

**радиатор**. Металлическая пластина на некоторых процессорах, которая способствует теплоотводу.

**рабочее время аккумулятора**. Продолжительность периода времени (в минутах или часах), в течение которого аккумулятор портативного компьютера остается заряженным, обеспечивая питание компьютера.

**раздел**. Физическая область хранения данных на жестком диске, для которой назначаются одна или несколько логических областей, называемых<br>логическими дисками. Каждый раздел может содержать несколько логических дисков.

**разъем расширения**. Разъем на системной плате (у некоторых компьютеров), куда устанавливается плата расширения с целью подсоединения к системной шине.

**режим ожидания**. Режим управления потреблением энергии, в котором происходит завершение всех необязательных процессов компьютера с целью экономии электроэнергии.

**режим работы с двумя дисплеями**. Режим вывода изображения, который позволяет использовать внешний монитор в качестве дополнения к дисплею компьютера. Иначе называется *улучшенный видеорежимом*.

**резервная копия**. копия программы или файла данных на гибком диске, компакт-диске, DVD-диске или жестком диске. В качестве меры предосторожности следует регулярно производить резервное копирование файлов данных, находящихся на жестком диске.

**разрешение**. Резкость и четкость изображения, напечатанного на принтере или выведенного на экран. Чем выше разрешение, тем четче изображение.

**разъем DIN**. Круглый шестиконтактный разъем, соответствующий стандартам DIN (Deutsche Industrie-Norm. немецкий промышленный стандарт);<br>обычно используется для подключения кабельных разъемов типа PS/ 2 для клавиатуры или

**расслоение дисковой памяти** -Технология распределения данных по нескольким дисковым накопителям. Чередование данных может увеличивать скорость извлечения данных с устройства хранения. В компьютерах, в которых применяется расслоение дисковой памяти, можно выбрать размер единицы данных или ширину полосы расслоения*.*

**POST**. самотестирование при включении питания. Программы диагностики, автоматически загружаемые с помощью BIOS и выполняющие базовое тестирование основных компонентов компьютера, например, памяти, жестких дисков и видео. Если в ходе POST не обнаружено проблем, компьютер загружается.

**PCMCIA**. Personal Computer Memory Card International Association (Международная ассоциация производителей плат памяти для персональных компьютеров). Организация, устанавливающая стандарты для плат PC Card.

**PCI**. Локальная шина соединения периферийных устройств. это локальная шина, поддерживающая 32-х и 64-разрядный канал передачи данных и обеспечивающая высокую скорость обмена информацией между процессором и такими устройствами, как видеооборудование, дисководы и сети.

**PCI Express**. Модификация интерфейса PCI, увеличивающая скорость передачи данных между процессором и подключенными устройствами. Скорость<br>передачи данных с помощью PCI Express достигает значений от 250 MБ/с до 4 ГБ/с. Ес поддерживать различную скорость передачи данных, то их рабочая скорость будет ниже.

**PIN**. персональный идентификационный номер. Сочетание цифр и/или букв для предотвращения несанкционированного доступа к компьютерным сетям и другим защищаемым системам.

**PIO**. программируемый ввод-вывод. Способ передачи данных между двумя устройствами через процессор, являющийся элементом канала передачи данных.

**Plug-and-Play**. Способность компьютера автоматически настраивать устройства. Этот стандарт обеспечивает автоматическую установку, настройку и совместимость с существующим оборудованием, если BIOS, операционная система и все устройства поддерживают Plug and Play.

**PS/2**. personal system/2 (персональная система/2). Вид разъема для подключения PS/2-совместимой клавиатуры, мыши или сенсорной панели.

**PXE**. предзагрузочная среда выполнения. Стандарт WfM (Wired for Management - подключено для управления), позволяющий удаленно настраивать и запускать подключенные к сети компьютеры, не имеющие операционной системы.

### **C**

**C**. Цельсий. шкала измерения температуры, где 0°. точка замерзания, а 100°. точка кипения воды.

**СД**. светодиод. Электронный компонент, излучающий свет, который указывает на состояние компьютера.

**сетевой адаптер**. Микросхема, обеспечивающая возможность работы в сети. Сетевой адаптер может находиться на системной плате компьютера или<br>на плате PC Card. Сетевой адаптер также называют *NIC* (контроллер сетевого интер

**Системная плата**. Главная монтажная плата в компьютере. Иначе называется *материнской платой*.

**скорость шины**. Скорость в МГц, указывающая, как быстро шина может передавать данные.

**смарт-карта**. Плата, в которую встроен процессор и микросхема памяти. Смарт-карты используются для идентификации пользователя на компьютерах, оборудованных гнездом для этих карт.

**COA**. сертификат подлинности. Буквенно-цифровой код Windows, расположенный на наклейке на компьютере. Иначе называется *ключом продукта* или *идентификатором продукта*.

**сочетание клавиш**. Команда, требующая одновременного нажатия нескольких клавиш.

**спящий режим**. Режим управления потреблением энергии, в котором все содержимое оперативной памяти копируется в специальный раздел на жестком диске и затем происходит отключение питания компьютера. После перезагрузки компьютера содержимое оперативной памяти,<br>скопированное на жесткий диск, автоматически восстанавливается.

**срок службы аккумулятора**. Продолжительность периода времени (в годах), в течение которого аккумулятор способен разряжаться и повторно<br>заряжаться.

#### **стыковочное устройство**. См. *APR*.

**CD**. компакт-диск. Оптический носитель информации, который обычно используется для звуковой информации или программного обеспечения.

**CD-R**. записываемый компакт-диск. Вид компакт-диска с возможностью записи. На компакт-диск типа CD-R данные можно записать только один раз.<br>После того, как данные записаны, их невозможно удалить или перезаписать.

**CD-RW**. перезаписываемый компакт-диск. Вид компакт-диска с возможностью перезаписи. Данные на диск CD-RW можно записать, а затем удалить или перезаписать.

C**RIMM**. модуль памяти RIMM, обеспечивающий непрерывность. Особый модуль без кристаллов памяти, который служит для заполнения неиспользуемых<br>слотов RIMM.

# **T**

**тактовая частота**. Частота в МГц, указывающая, с какой скоростью могут работать компоненты компьютера, подключенные к системной шине.

**TAPI**. интерфейс прикладного программирования для телефонии. Позволяет программам Windows взаимодействовать с большим спектром устройств телефонии, в том числе для передачи голоса, данных, факсов и видео.

**текстовый редактор**. Программа, которая используется для создания и изменения файлов, содержащих только текст. Примером текстового редактора<br>является Блокнот (Notepad) Windows. Текстовые редакторы обычно не поддерживают (возможность использовать подчеркивание, изменять шрифты и т.д.).

**Только для чтения**. Данные или файлы, которые можно просматривать, но нельзя изменять и удалять. Файл может быть предназначен только для чтения в следующих случаях:

- ¡ Файл находится на дискете, которая физически защищена от записи, диске CD или DVD.
- ¡ Файл находится в сетевом каталоге, и системный администратор дает право доступа к нему только определенным пользователям.

**улучшенный видеорежим**. Режим вывода изображения, который позволяет использовать внешний монитор в качестве дополнения к дисплею компьютера. Иначе называется *режимом работы с двумя дисплеями*.

**устройство**. Оборудование, например дисковод, принтер или клавиатура, которое установлено на компьютере или подсоединено к нему.

#### **Ф**

**файл помощи**. Файл, который содержит описательную или поясняющую информацию о продукте. Некоторые файлы помощи связаны с конкретной программой, например *Справка* для Microsoft Word. Другие работают как автономный ресурс. Файлы помощи обычно имеют расширение **.hlp** или **.chm**.

**файл Readme**. Текстовый файл, который поставляется с программой или устройством. Как правило, в файлах Readme содержится информация по<br>установке, а также сообщается о последних улучшениях или исправлениях продукта, котор

**Фаренгейт**. шкала измерения температуры, где 32° - точка замерзания, а 212° - точка кипения воды.

**фильтр бросков**. Предотвращает влияние на компьютер бросков напряжения в электросети, которые иногда случаются во время грозы. Не нивает защиту от ударов молнии или от понижения напряжения, которое возникает при падении напряжения более чем на 20% от номинального уровня сети переменного тока.

Сетевые фильтры не защищают сетевые соединения. Всегда отключайте сетевой кабель от сетевого разъема во время грозы

**форматирование**. Процесс подготовки диска или дискеты к хранению файлов. При форматировании данные, находящиеся на диске или дискете, теряются.

### **Ч**

**частота обновления**. Частота, измеряемая в герцах, с которой обновляются горизонтальные строки на экране (иногда ее еще называют *вертикальная частота*). Чем выше частота обновления, тем меньше человеческий глаз способен уловить мерцание изображения.

### **Ш**

**шина**. Канал связи между компонентами компьютера.

**Широкополосная мобильная сеть**. высокоскоростная беспроводная сеть, использующая технологию сотовой связи и покрывающая гораздо более обширную географическое пространство, чем сети WLAN. Также известная как *WWAN*.

### **Э**

**экспресс-код техобслуживания**. Цифровой код, указанный на наклейке на компьютере Dell™. Необходим при обращении в службу поддержки Dell. Система обслуживания через код экспресс-обслуживания может быть недоступна в некоторых странах.

# **Я**

**ярлык**. Пиктограмма, обеспечивающая быстрый доступ к часто используемым программам, файлам, папкам и дисководам. Если поместить ярлык на рабочий стол Windows и дважды щелкнуть его, будет открыта соответствующая ему папка или файл, что исключает необходимость их предварительного поиска. Значки ярлыков не изменяют место расположения файлов. Если удалить ярлык, связанный с ним файл не будет удален. Значки ярлыков можно также переименовывать.

### **D**

**DDR SDRAM** . синхронное динамическое ЗУПВ с удвоенной скоростью передачи данных. Вид синхронного динамического ЗУПВ, удваивающий скорость передачи пакетов данных, что повышает быстродействие системы.

**DDR2 SDRAM** . синхронное динамическое ЗУПВ с удвоенной скоростью передачи данных 2. Разновидность DDR SDRAM, которая использует 4 разрядную выборку и другие архитектурные изменения для увеличения скорости памяти свыше 400 МГц.

**DMA**. прямой доступ к памяти. Канал, позволяющий передавать определенные виды данных между ОЗУ и устройством, минуя процессор.

**DMTF**. Distributed Management Task Force. Консорциум производителей аппаратного и программного обеспечения, разрабатывающих стандарты<br>управления для распределенной среды ПК, сети, предприятия и Интернета.

**DRAM**. динамическое ЗУ с произвольной выборкой. Запоминающее устройство для хранения информации в интегральных схемах с конденсаторами.

**DSL**. цифровая абонентская линия. Технология, обеспечивающая постоянное высокоскоростное подключение к Интернету через аналоговую телефонную линию.

**DVD**. универсальный цифровой диск. диск большой емкости, который обычно служит для видеозаписей. Дисководы DVD способны также считывать данные с большинства обычных CD-дисков.

**DVD-R**. записываемый DVD-диск. вид DVD-диска с возможностью записи. На диск DVD-R данные можно записать только один раз. После того, как данные записаны, их невозможно удалить или перезаписать.

**DVD+RW**. перезаписываемый DVD-диск. Вид DVD-диска с возможностью перезаписи. Данные на диск DVD+RW можно записать, а затем удалить или перезаписать. Технология DVD+RW отличается от технологии DVD-RW.

**DVI**. цифровой видеоинтерфейс. стандарт цифровой передачи данных между компьютером и цифровым видеодисплеем.

# **F**

**FCC**. Федеральная комиссия по средствам связи. Управление в США, занимающееся регулированием вопросов связи и определяющее, какой объем излучения допустим для компьютеров и другого электронного оборудования.

**FSB**. передняя шина. Информационный канал и физический интерфейс между процессором и ОЗУ.

**FTP**. протокол передачи данных. Стандартный Интернет-протокол для обмена файлами между компьютерами, подключенными к Интернету.

# **G**

**G**. сила тяжести. Единица измерения веса и силы.

**GUI**. графический пользовательский интерфейс. Программное обеспечение, с которым пользователь взаимодействует посредством меню, окон и пиктограмм. Большинство программ, работающих в Windows, это GUI-программы.

### **I**

**IDE**. встроенный интерфейс устройств. Интерфейс к устройствам для хранения больших объемов данных, контроллер которого встроен в накопитель<br>на жестких дисках или дисковод компакт-дисков.

IEEE 1394. Institute of Electrical and Electronics Engineers, Inc. (Институт инженеров по электротехнике и электронике). Высокопроизводительная последовательная шина для подключения устройств, совместимых со стандартом IEEE 1394, например, цифровых фотоаппаратов и DVDпроигрывателей к компьютеру.

**I/O**. ввод/вывод. Операция или устройство ввода данных в компьютер и их извлечения из памяти компьютера. Клавиатуры и принтеры являются устройствами ввода-вывода.

**IrDA**. Infrared Data Association. Организация, создающая международные стандарты для инфракрасной связи.

IRQ. запрос прерывания. Электронный канал, назначенный определенному устройству для того, чтобы оно могло обмениваться данными с<br>процессором. Соединению каждого устройства должен быть назначен IRQ. Хотя два устройства мог

### **L**

**LPT**. line print terminal. Название параллельного порта для принтера или другого устройства с параллельным соединением.

#### **N**

**NIC**. См. *сетевой адаптер*.

**NVRAM**. энергонезависимое ОЗУ. Вид памяти, в которой хранятся данные, когда компьютер выключен или прервано питание от внешнего источника. Используется для хранения информации о конфигурации компьютера, например даты и времени, и других параметров настройки системы, которые можно изменять.

### **R**

**RAID**. избыточный массив независимых дисков. Способ обеспечения избыточности данных. Общие реализации RAID-массива включают RAID 0, RAID 1, RAID 5, RAID 10, и RAID 50.

**RFI**. радиопомехи. Помехи, генерируемые на обычных радиочастотах в диапазоне от 10 кГц до 100 000 МГц. Радиочастоты располагаются по нижнему<br>краю спектра электромагнитных частот и образуют помехи чаще, чем излучения с бо

**RPM**. оборотов в минуту. Количество оборотов, совершаемых в минуту. Скорость жесткого диска измеряется в оборотах в минуту.

**RTC**. часы реального времени. Работающие от аккумулятора часы на системной плате, сохраняющие дату и время после отключения компьютера.

**RTCRST**. восстановление часов реального времени. Перемычка на системной плате у некоторых компьютеров, которая часто используется для устранения неполадок.

## **S**

**S/PDIF**. цифровой интерфейс Sony/Philips. Формат файла передачи звука, который позволяет передавать звук из одного файла в другой без преобразования в аналоговый формат и обратно, что может снизить качество файла.

**ScanDisk**. Программа Microsoft для проверки файлов, папок и поверхности жесткого диска на ошибки. Она часто запускается, когда компьютер загружается после аварийного выключения.

**SDRAM**. синхронное динамическое ОЗУ. Разновидность DRAM, синхронизирующееся с оптимальной тактовой частотой процессора.

SIM. идентификационный модуль абонента. На SIM-карте находится микросхема, с помощью которой выполняется шифрование передаваемых<br>голосовых сообщений и данных. SIM-карту можно использовать в телефонах или в переносных комп

Strike Zone™. усиленная часть основания платформы, которая защищает жесткий диск, выступая в качестве демпфирующего устройства, когда<br>компьютер подвергается резонансным ударным воздействиям или в случае его падения (неза

**SVGA**. логическая матрица видеографики повышенного качества. Стандарт видеографики для плат видеоадаптера и контроллеров. Типичные разрешения для SVGA: 800 x 600 и 1024 х 768.

Количество цветов и разрешение, используемое программами, зависит от возможностей монитора, видеоадаптера и его драйверов, а также от объема видеопамяти, установленной в компьютере.

**SXGA**. super-extended graphics array. Стандарт видеографики для плат видеоадаптера и контроллеров, поддерживающий разрешения до 1280 x 1024.

**SXGA+**. super-extended graphics array. Стандарт видеографики для плат видеоадаптера и контроллеров, поддерживающий разрешения до 1400 x 1050.

#### **U**

**UMA**. универсальное размещение памяти. Оперативная память, которая динамически размещается в видеопамяти.

**USB**. универсальная последовательная шина. Аппаратный интерфейс для таких низкоскоростных устройств, как USB-совместимая клавиатура, мышь,<br>джойстик, сканер, динамики, принтер, устройства широкополосной связи (DSL и кабел накопители. Устройства подключаются прямо к 4-контактному гнезду в компьютере или к многопортовому концентратору, который подсоединяется к<br>компьютеру. Устройства с интерфейсом шины USB можно подключать и отключать при раб последовательно подключать друг к другу.

**UTP**. неэкранированная витая пара. Вид кабеля, применяемый в большинстве телефонных сетей и некоторых компьютерных сетях. Пары неэкранированных проводов свиты для защиты от электромагнитных помех, но не защищены металлической оболочкой вокруг каждой пары проводов.

**UXGA**. super-extended graphics array. Стандарт видеографики для плат видеоадаптера и контроллеров, поддерживающий разрешения до 1600 x 1200.

### **W**

**WLAN**. беспроводная локальная сеть. Группа подключенных друг к другу компьютеров, которые обмениваются данными посредством воздушных волн с помощью пунктов доступа или беспроводных маршрутизаторов для обеспечения доступа в Интернет.

**WWAN**. беспроводная глобальная сеть. См. *Широкополосная мобильная сеть*.

**WXGA**. wide-aspect extended graphics array. видеостандарт для плат видеоадаптера и контроллеров, поддерживающих разрешения до 1280 x 800.

### **X**

**XGA -super-extended graphics array**. Стандарт видеографики для плат видеоадаптера и контроллеров, поддерживающий разрешения до 1024 x 768.

# **Z**

**ZIF**. нулевое усилие сочленения. Вид гнезда или разъема, позволяющий вставлять или извлекать интегральную компьютерную схему без нагрузки на саму схему или ее гнездо.

**Zip**. Популярный формат сжатия данных. Файлы, сжатые в этом формате, называются zip-файлами и обычно имеют расширение **.zip**. Особым видом сжатых файлов являются саморазворачивающиеся файлы, которые имеют расширение **.exe**. Чтобы распаковать такой файл, нужно дважды щелкнуть по нему.

# <span id="page-33-0"></span>**Получение справки**

**Руководство пользователя Dell™ Latitude™ D820**

- [Получение помощи](#page-33-1)
- [Проблемы с заказом](#page-34-0)
- [Информация о продуктах](#page-34-1)
- [Возврат изделий для гарантийного ремонта или в счет кредита](#page-34-2)
- [Прежде чем позвонить](#page-35-0)
- [Обращение в](#page-35-1) Dell

## <span id="page-33-1"></span>**Получение помощи**

**ПРЕДУПРЕЖДЕНИЕ. Если потребуется снять корпус компьютера, сначала выключите его и отсоедините кабели питания компьютера и модема от электрических розеток.**

- 1. Выполните действия, описанные в разделе [Поиск и устранение неисправностей](file:///C:/data/systems/latd820/ru/ug/trouble.htm#wp1305115).
- 2. Запустите программу [Dell Diagnostics](file:///C:/data/systems/latd820/ru/ug/trouble.htm#wp1305119) (см. раздел Dell Diagnostics).
- 3. Сделайте копию [Диагностической контрольной таблицы](#page-35-2) и заполните ее.
- 4. Инструкции по установке компонентов и поиску и устранению неисправностей см. в интерактивной справке на веб-узле технической поддержки Dell (**support.dell.com**).
- 5. Если с помощью вышеуказанных мер проблему решить не удалось, обратитесь в корпорацию Dell (см. раздел [Обращение в](#page-35-1) Dell).

**ПРИМЕЧАНИЕ.** Позвоните в службу технической поддержки с телефона, расположенного рядом с компьютером, чтобы специалист этой службы мог направлять ваши действия.

**ПРИМЕЧАНИЕ.** Система обслуживания клиентов Dell через экспресс-код техобслуживания может быть недоступна в некоторых странах.

По приглашению автоматической телефонной системы Dell введите свой Экспресс-код техобслуживания, чтобы вызов был направлен<br>соответствующему сотруднику службы технической поддержки. Если не имеется экспресс-кода техобслужи (Сопутствующие средства Dell), дважды щелкните на пиктограмме **Express Service Code** (Экспресс-код техобслуживания) и далее следуйте инструкциям на экране.

Инструкции по работе со службой технической поддержки см. в разделе [«Служба технической поддержки»](#page-34-3).

**ПРИМЕЧАНИЕ.** Некоторые из этих служб могут быть недоступны за пределами континентальной части США. Информацию о доступных справочных средствах можно получить в местном представительстве корпорации Dell.

## **Службы в Интернете**

Веб-сайт службы технической поддержки Dell находится по адресу: s**upport.euro.dell.com**. Чтобы получить доступ к справочной информации и<br>инструментам, на странице WELCOME TO DELL SUPPORT выберите свой регион и укажите нео

Связаться с Dell по электронным каналам связи можно по следующим адресам.

l Интернет

**www.dell.com/**

**www.dell.com/ap/** (только для стран азиатско-тихоокеанского региона)

**www.dell.com/jp** (только Япония)

**www.euro.dell.com** (только для стран Европы)

**www.dell.com/la/** (для стран Латинской Америки)

**www.dell.ca** (только для Канады)

l Анонимный вход на FTP-сервер

**ftp.dell.com/**

Зарегистрируйтесь в качестве пользователя: anonymous, и в качестве пароля - свой адрес электонной почты.

#### <span id="page-34-4"></span>l Электронная служба поддержки

mobile\_support@us.dell.com

support@us.dell.com

apsupport@dell.com (только для стран азиатско-тихоокеанского региона)

**support.jp.dell.com** (только Япония)

**support.euro.dell.com** (только для стран Европы)

l Электронная служба распространения

apmarketing@dell.com (только для стран азиатско-тихоокеанского региона)

sales\_canada@dell.com (только для Канады)

# **Служба AutoTech**

Автоматическая служба технической поддержки Dell AutoTech предоставляет записанные на пленку ответы на наиболее часто задаваемые клиентами компании Dell вопросы по работе с портативными и настольными компьютерами.

Для звонков в службу AutoTech пользуйтесь телефоном с кнопочным тональным набором, чтобы можно было выбирать темы, связанные с вашими вопросами.

Служба AutoTech работает круглосуточно и без выходных. Доступ к этой услуге можно получить также с помощью службы технической поддержки.<br>Нужный номер телефона можно найти в списке контактных телефонов для своего региона.

### **Автоматическая система отслеживания заказа**

Чтобы проверить состояние заказа по продуктам Dell™, можно посетить сайт **support.dell.com** или позвонить в автоматическую систему отслеживания заказа. Система попросит указать сведения, необходимые для идентификации вашего заказа и подготовки отчета по нему. Нужный номер телефона<br>можно найти в списке контактных телефонов для своего региона.

### <span id="page-34-3"></span>**Служба технической поддержки**

Служба технической поддержки Dell отвечает на вопросы относительно аппаратного обеспечения Dell круглосуточно и без выходных. Персонал службы технической поддержки использует компьютерные методы диагностики, что позволяет быстро и точно отвечать на вопросы клиентов.

Чтобы связаться со службой технической поддержки компании Dell, прочитайте раздел «[Получение помощи»](#page-33-1), а затем позвоните по номеру, приведенному для вашей страны в разделе [Обращение в](#page-35-1) Dell.

### <span id="page-34-0"></span>**Проблемы с заказом**

Если при выполнении Вашего заказа допущены ошибки, например пропущенные элементы, ошибочно вложенные элементы или ошибки в счете, следует связаться с Dell и получить соответствующую помощь. Во время звонка нужно иметь на руках свой счет или упаковочный лист. Нужный номер телефона можно найти в списке контактных телефонов для своего региона.

## <span id="page-34-1"></span>**Информация о продуктах**

Если потребуется узнать информацию о других продуктах, которые можно приобрести у Dell, или сделать заказ, посетите веб-сайт корпорации Dell по<br>адресу: www.dell.com. Номер телефона, по которому можно поговорить со специал

# <span id="page-34-2"></span>**Возврат изделий для гарантийного ремонта или возмещения уплаченных средств**

Подготавливайте все изделия, возвращаемые для гарантийного ремонта или зачета, следующим образом.

1. Обратитесь в корпорацию Dell, чтобы получить индивидуальный код (Return Material Authorization Number), и запишите его на наружной стороне коробки.

Нужный номер телефона можно найти в списке контактных телефонов для своего региона.

2. Вложите копию счета и письмо, в котором объясняются причины возврата.

- <span id="page-35-3"></span>3. Вложите копию [Диагностической контрольной таблицы](#page-35-2), в которой указаны тесты и сообщения об ошибке, выданные программой Dell DIagnostics.
- 4. При возврате изделия в счет кредита включите в посылку дополнительные принадлежности, прилагаемые к изделию (кабели питания, дискеты с программным обеспечением, руководство пользователя и т.д.).
- 5. Упакуйте оборудование в оригинальную упаковку (или аналогичным образом).

Оплата доставки производится клиентом. Клиент также несет ответственность за страхование возвращаемого продукта и принимает во внимание риск<br>утери продукта во время доставки в Dell. Пакеты, отправляемые наложенным платежо

Посылки, при отправке которых не было выполнено любое из этих требований, не принимаются почтовой службой корпорации Dell и отсылаются обратно.

# <span id="page-35-0"></span>**Прежде чем позвонить**

**ПРИМЕЧАНИЕ**. Прежде чем позвонить, подготовьте свой Express Service Code (Экспресс-код техобслуживания). Данный код поможет автоматической<br>системе телефонной поддержки Dell перенаправить вызов наиболее эффективно.

Следует заполнить [Диагностическую контрольную таблицу](#page-35-2). Перед звонком в службу технической поддержки Dell следует включить компьютер и во время разговора находиться рядом с ним. Вас могут попросить ввести некоторые команды, подробно рассказать, что происходит с компьютером при<br>выполнении различных операций, или выполнить другие действия для устранения непол компьютером. Позаботьтесь о том, чтобы документация на компьютер была под рукой.

# <span id="page-35-2"></span>**ПРЕДУПРЕЖДЕНИЕ. Перед работой с внутренними компонентами компьютера ознакомьтесь с инструкциями по технике безопасности в**  *Информационном руководстве по продуктам***.**

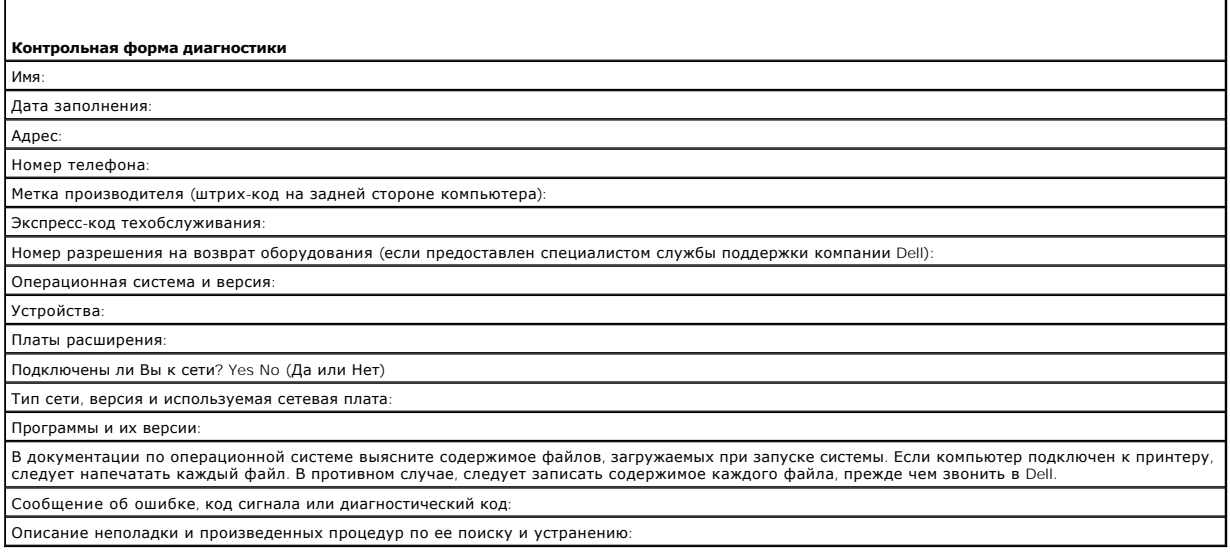

# <span id="page-35-1"></span>**Обращение в Dell**

Связаться с Dell по электронным каналам связи можно на следующих веб-сайтах.

- l **www.dell.com**
- l **support.dell.com** (техническая поддержка)
- ı **premiersupport.dell.com** (техническая поддержка для образовательных, правительственных и медицинских учреждений, среднего и крупного<br> бизнеса, включая клиентов категории Premier, Platinum и Gold).

Веб-адреса для вашей страны содержатся в соответствующем разделе таблицы.

**ПРИМЕЧАНИЕ**. Бесплатные номера предназначены для использования только в тех странах, для которых они указаны.

**ПРИМЕЧАНИЕ**. В некоторых странах техническую поддержку переносных компьютеров Dell XPS можно получить по специальным номерам телефонов,<br>указанным для стран-участников договора. Если специальный телефон для получения техн соответствующее подразделение.

Для обращения в корпорацию Dell пользуйтесь электронными адресами, кодами и телефонами, указанными в таблице. Если Вам требуется помощь в<br>определении нужных кодов, свяжитесь с оператором местной или международной связи.
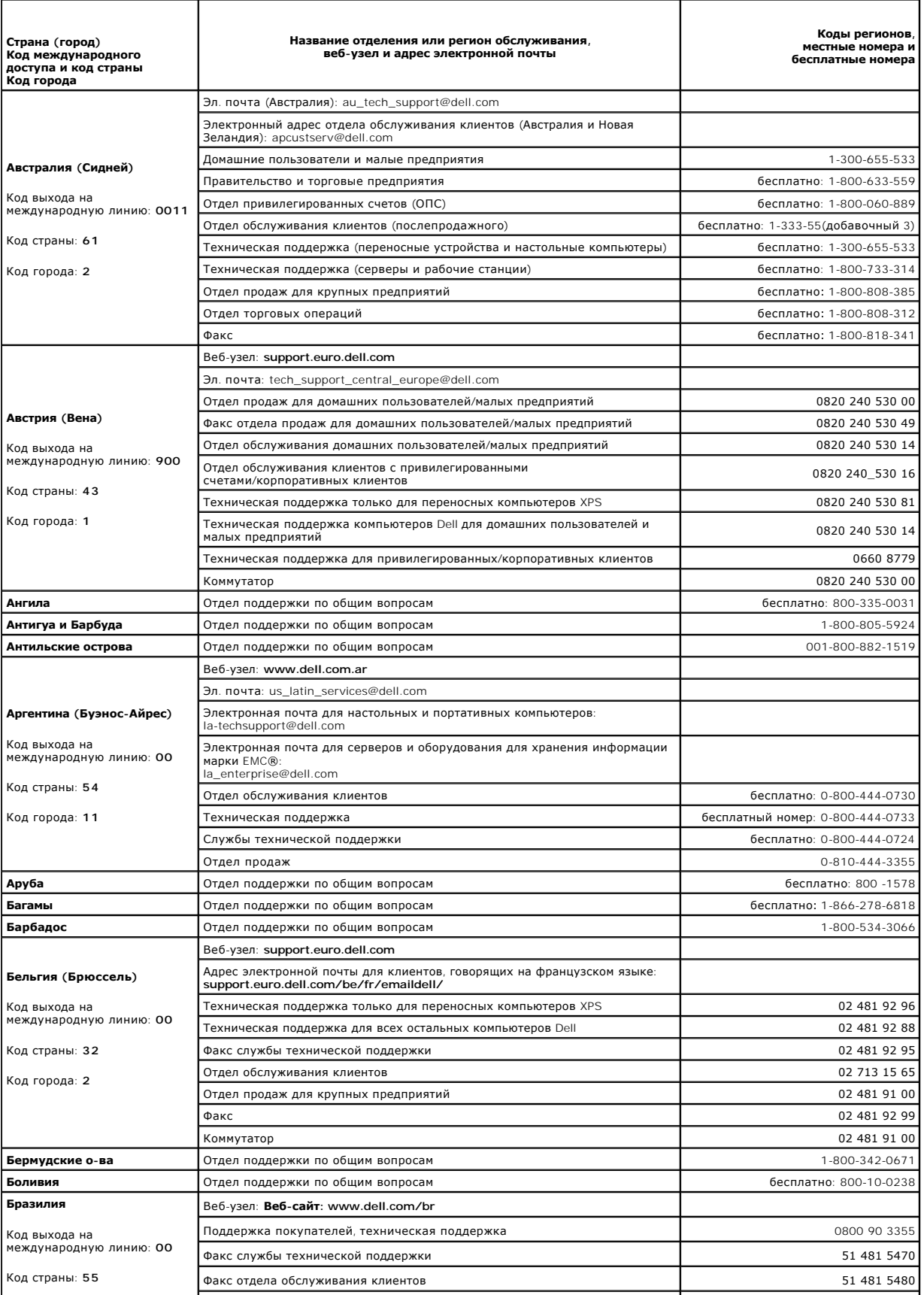

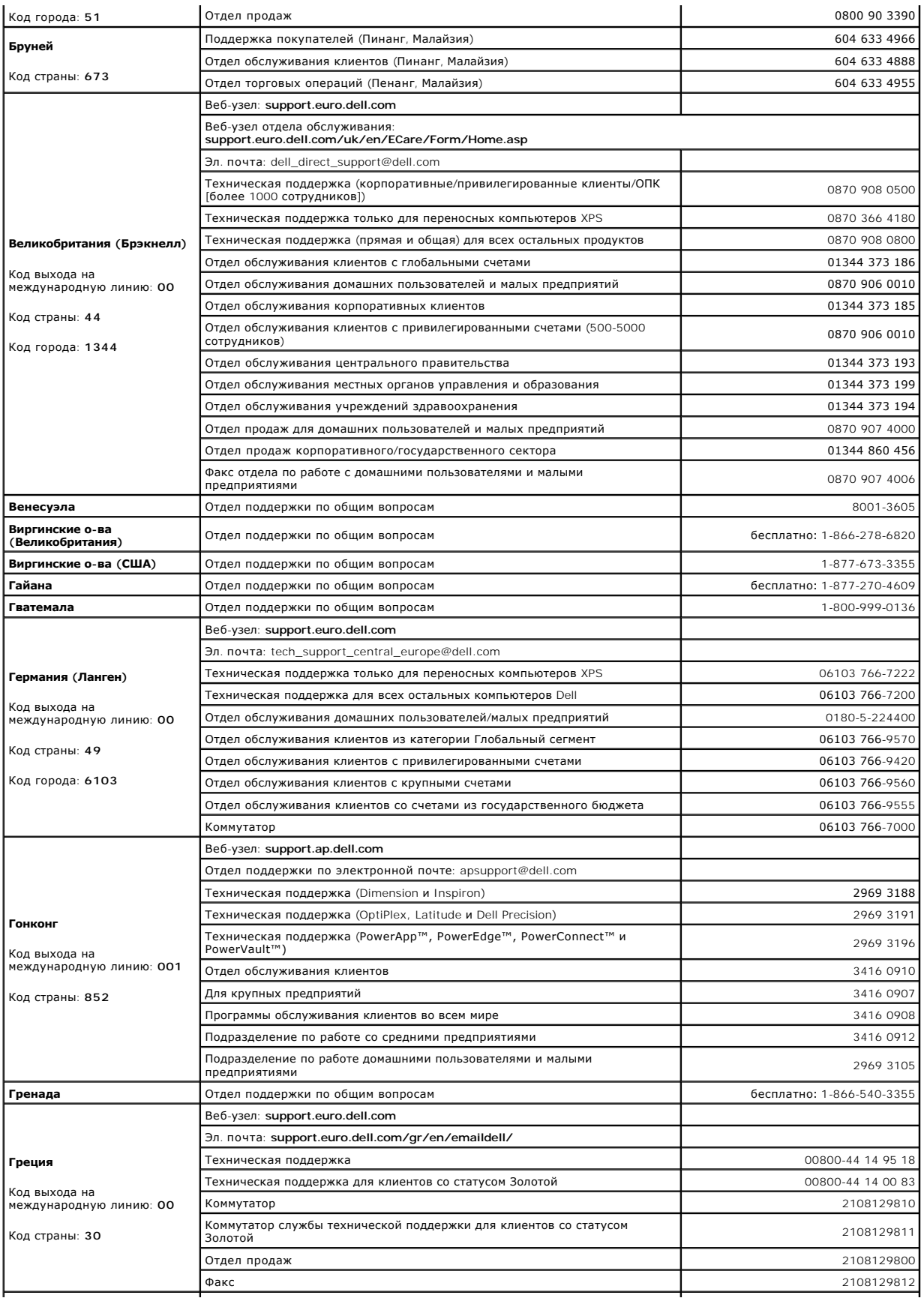

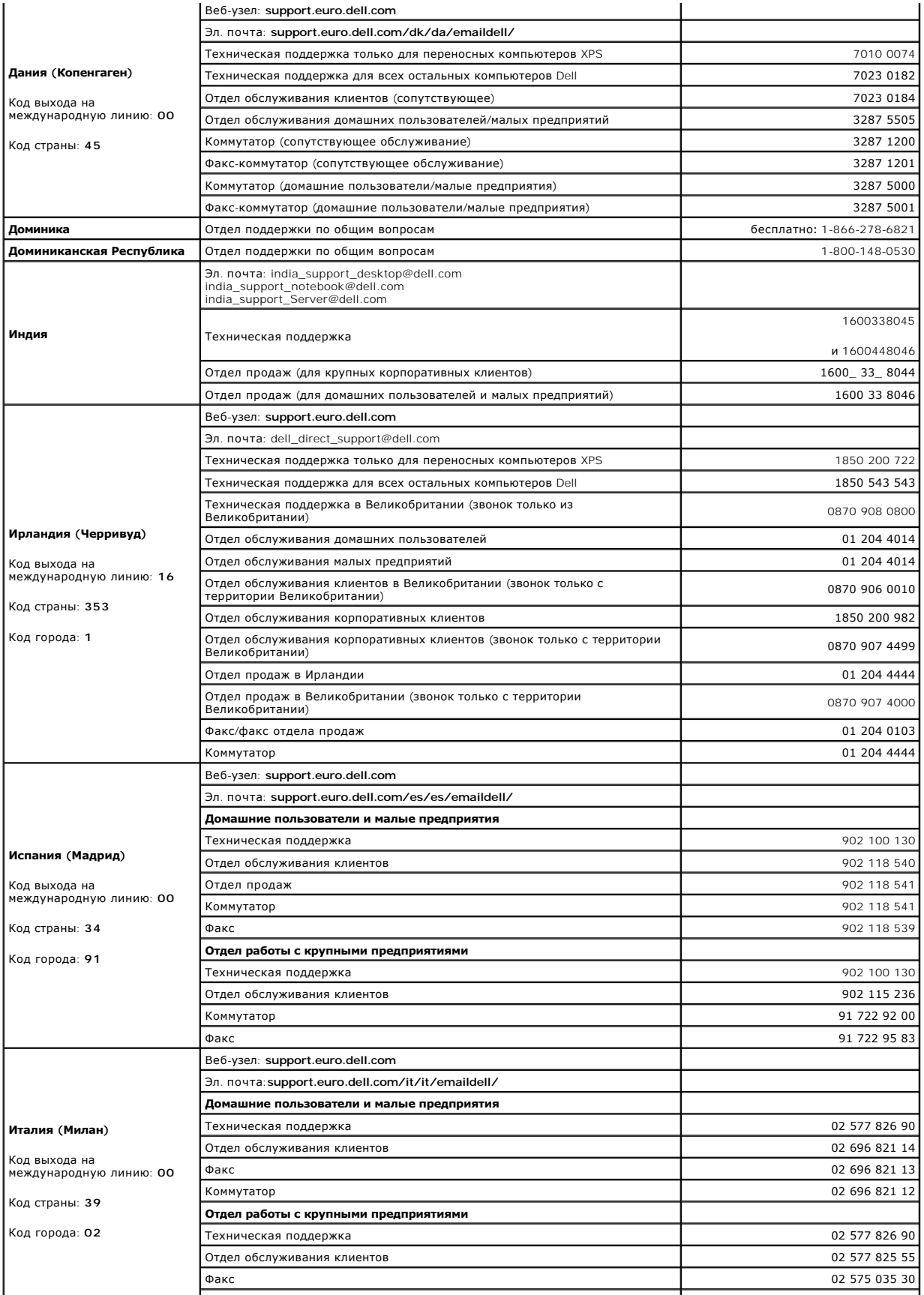

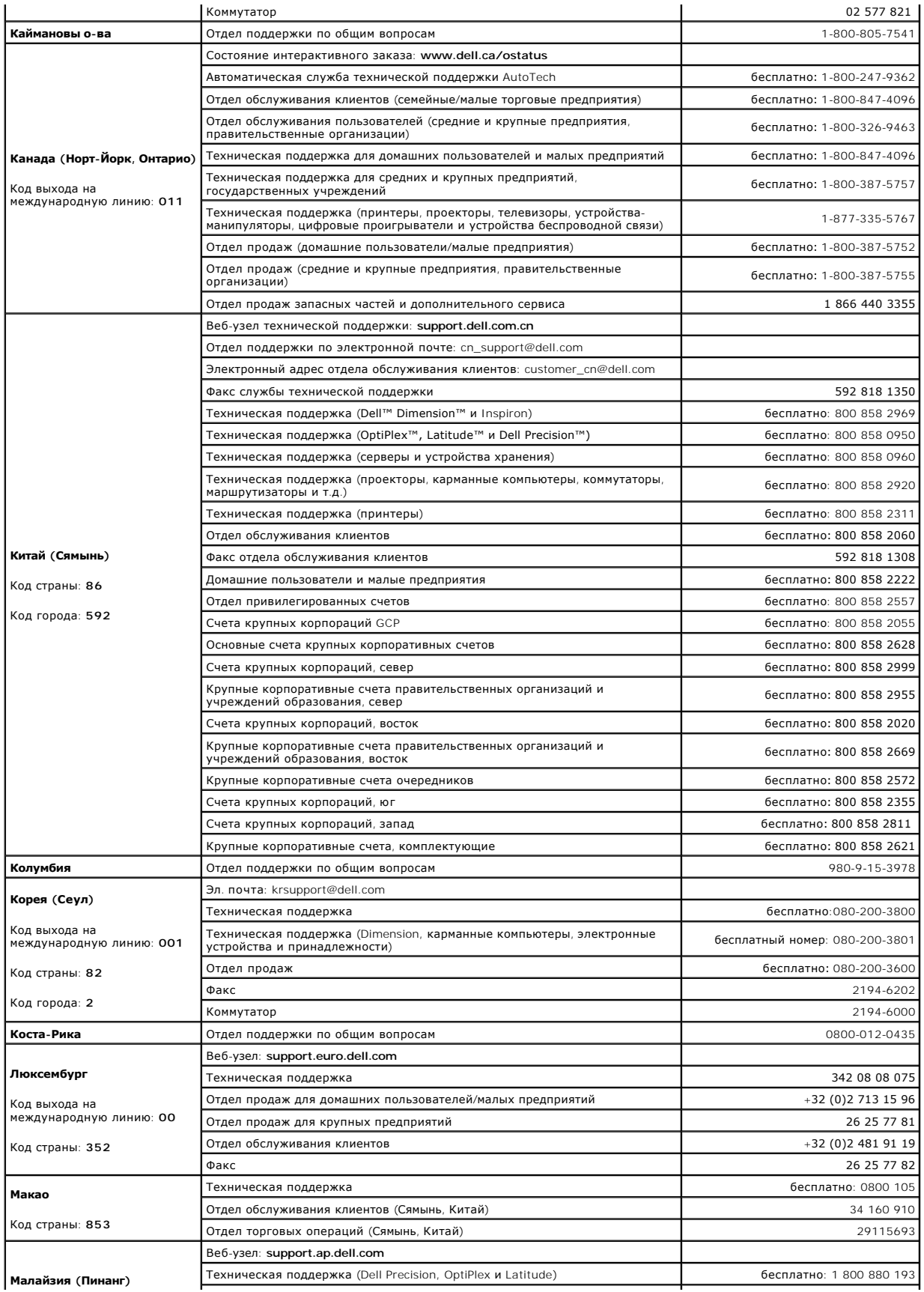

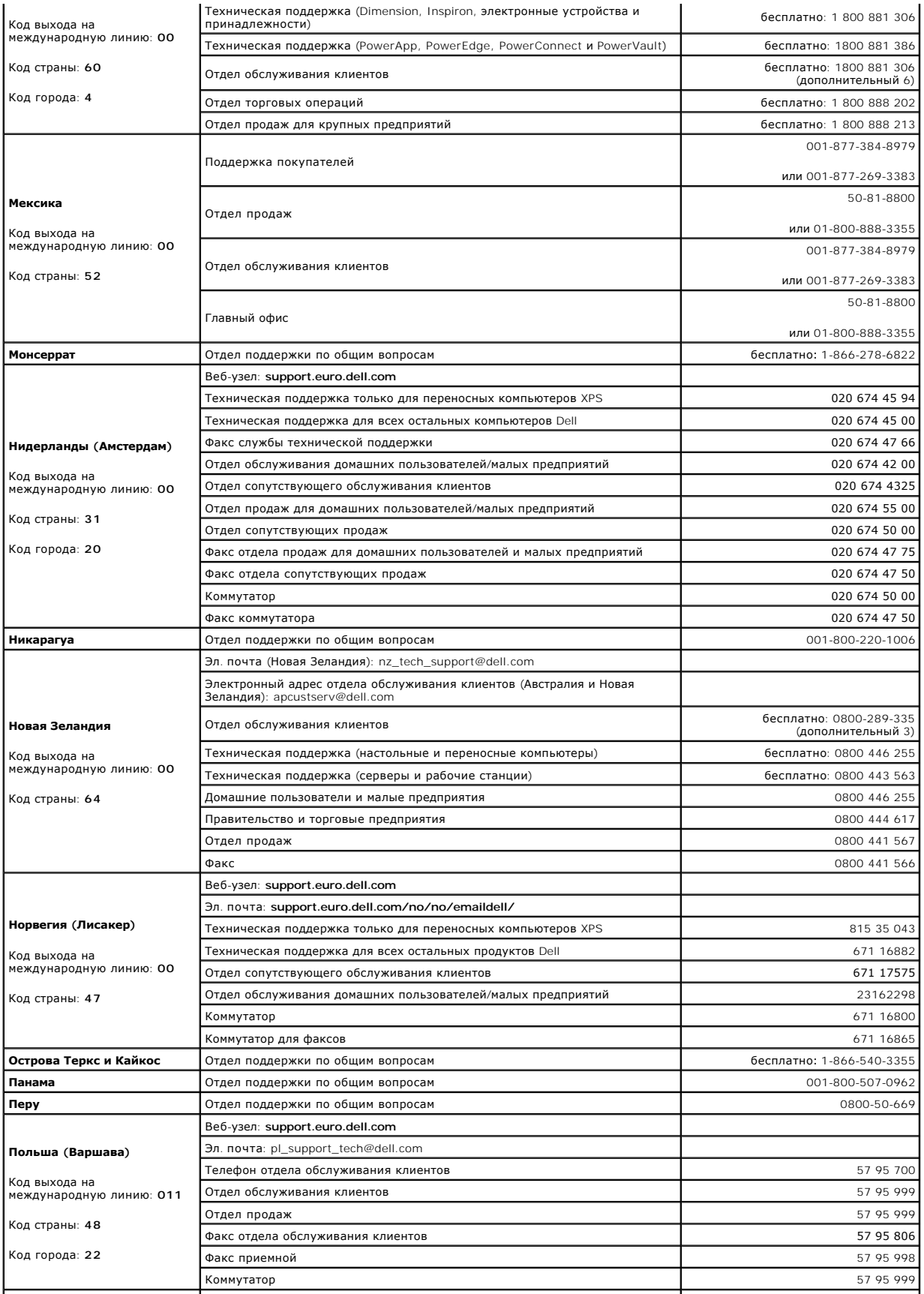

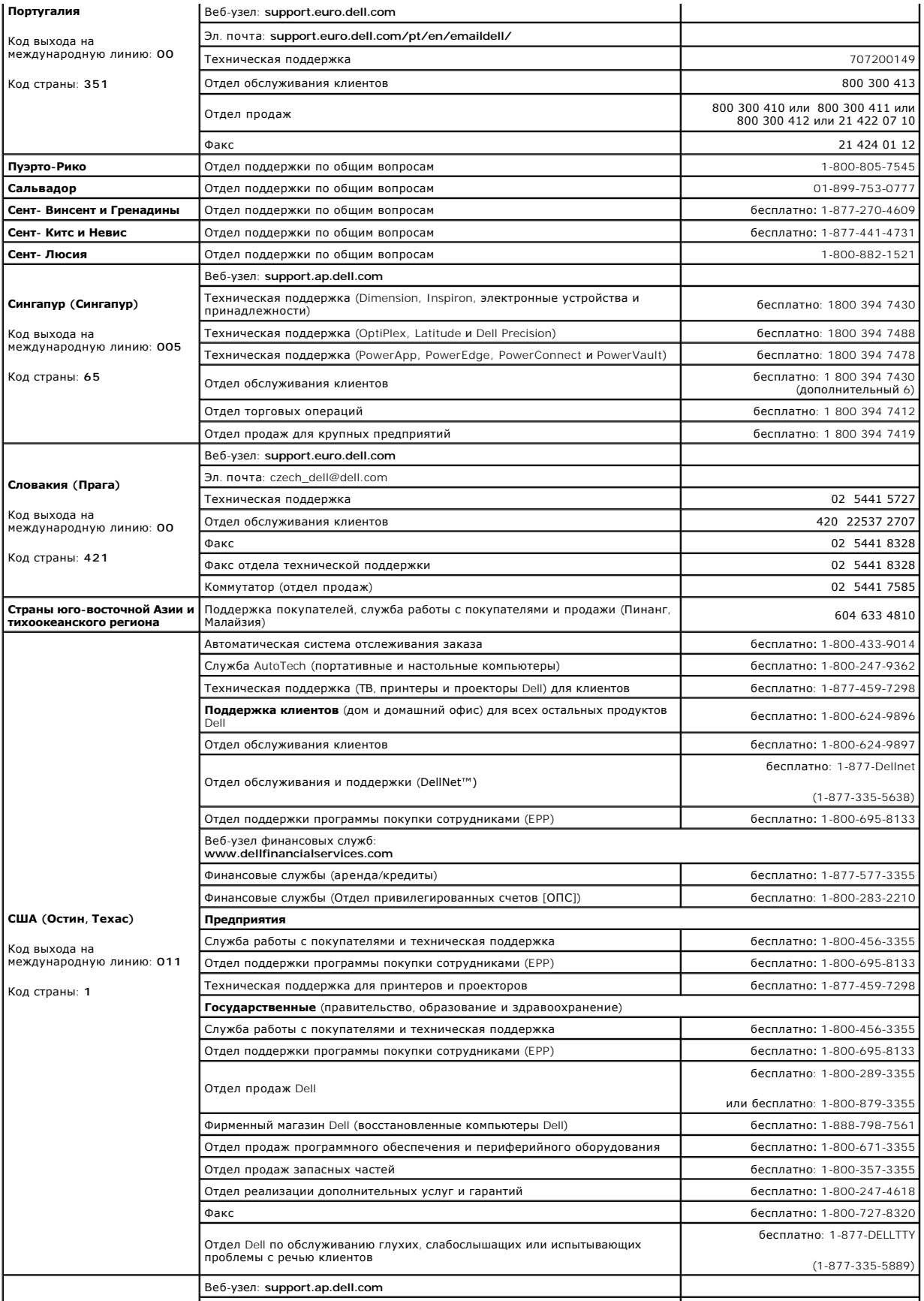

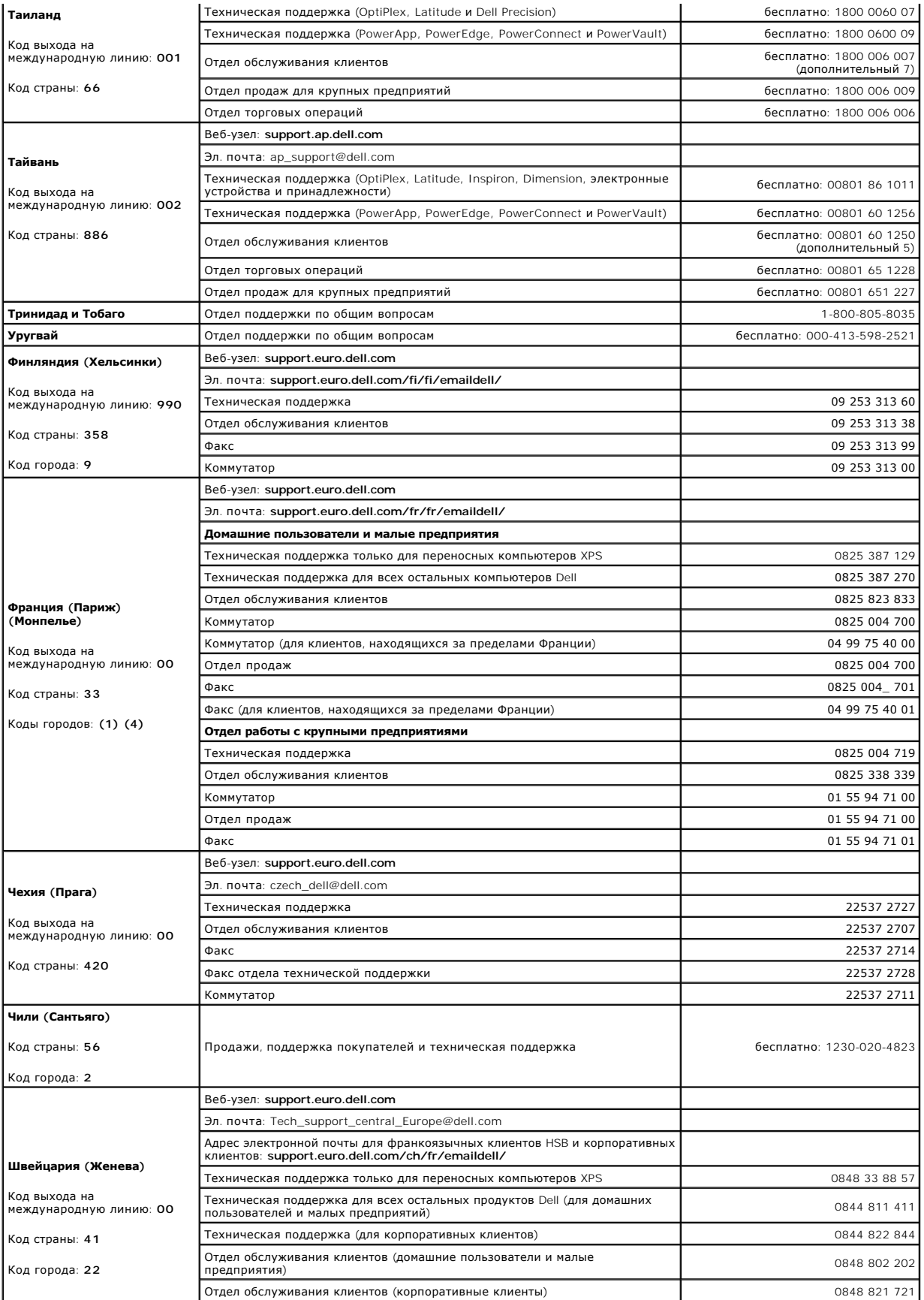

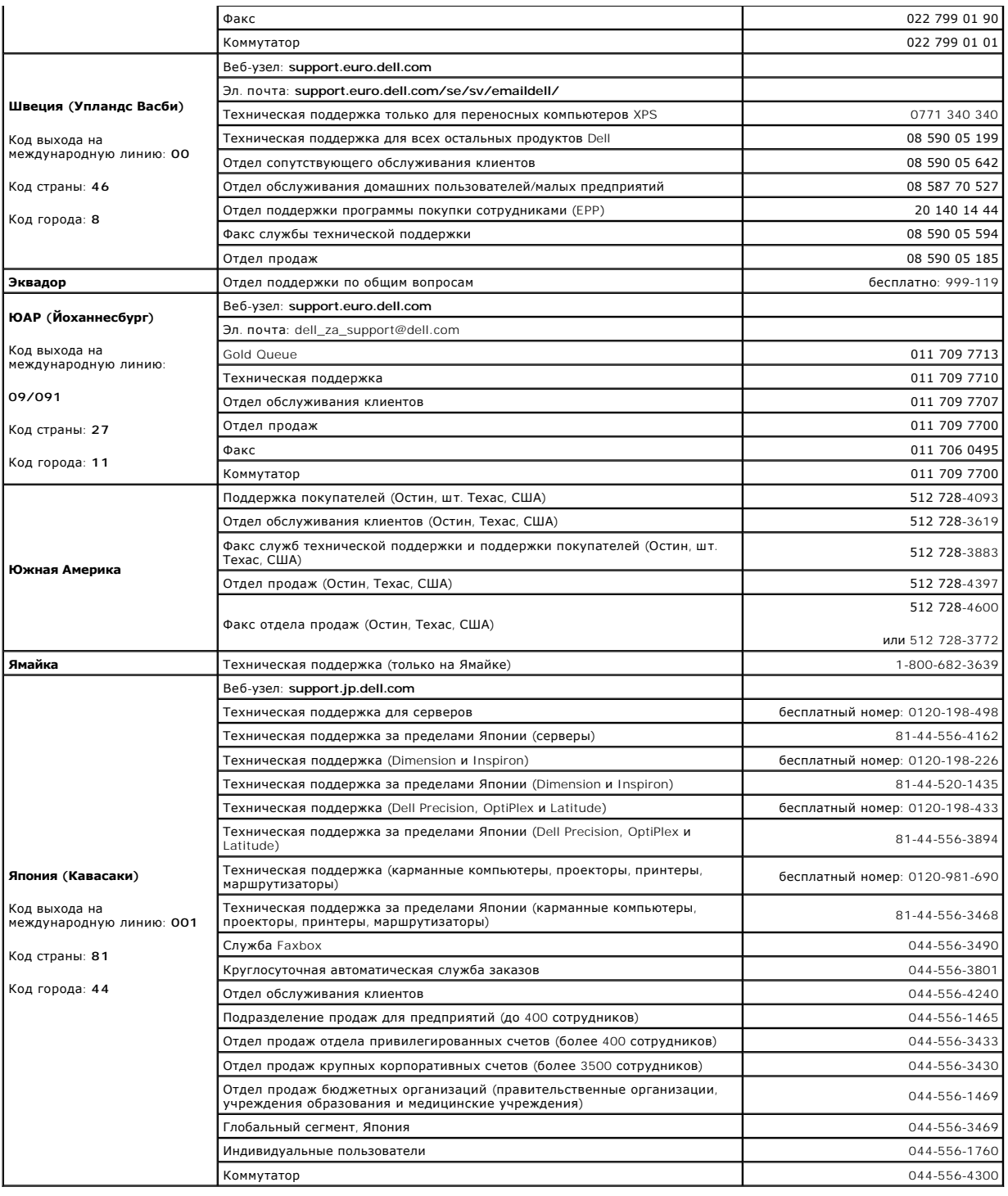

# **Использование клавиатуры**

**Руководство пользователя Dell™ Latitude™ D820**

- [Цифровая клавиатура](#page-44-0)
- [Сочетания клавиш](#page-44-1)
- [Сенсорная панель](#page-45-0)
- [Замена колпачка микроджойстика](#page-46-0)

## <span id="page-44-0"></span>**Цифровая клавиатура**

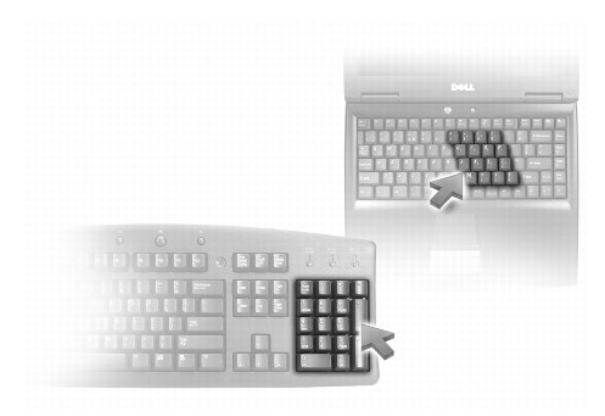

Встроенная цифровая клавиатура работает также как и внешняя цифровая клавиатура. Каждая клавиша выполняет несколько функций. Цифры и<br>символы клавиатуры указаны синим цветом на правой части клавиш клавиатуры. Чтобы ввести

- l Чтобы включить эту клавиатуру, нажмите <Num Lk>. Индикатор указывает на то, что вспомогательная клавиатура включена.
- l Чтобы отключить эту клавиатуру, еще раз нажмите клавишу <Num Lk>.

## <span id="page-44-1"></span>**Сочетания клавиш**

## **Управление системой**

<Ctrl><Shift><Esc> Открывается окно **Диспетчер задач**

### **Аккумулятор**

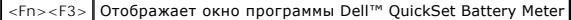

## **Управление изображением**

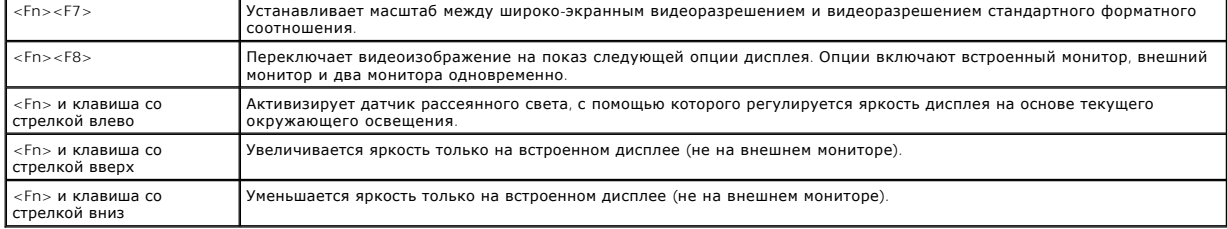

### **Управление потреблением энергии**

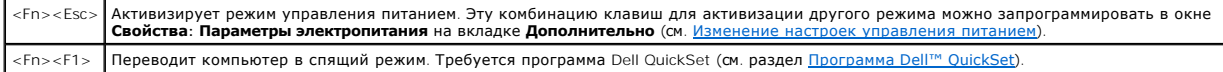

### **Функции клавиши с логотипом Microsoft® Windows®**

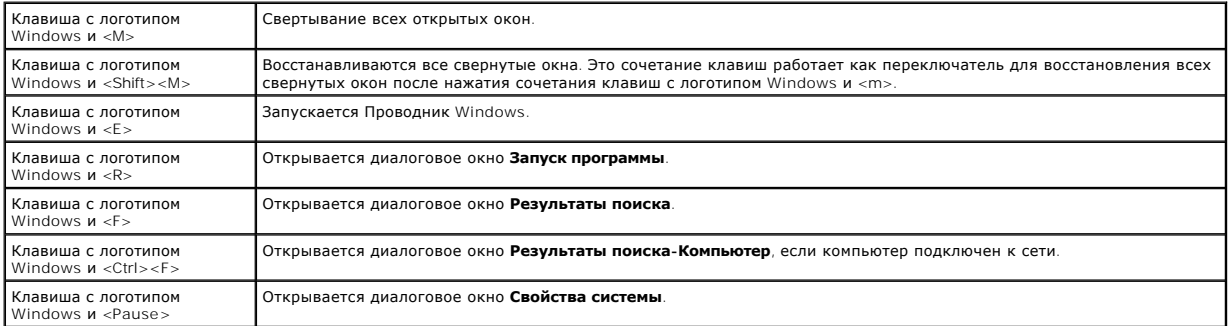

Чтобы настроить работу клавиатуры, например частоту повторяемости символов, откройте окно «Панель управления», щелкните **Принтеры и другое**<br>**оборудование** и выберите **Клавиатура**. Дополнительную информацию о панели инстру [Центр справки и поддержки](file:///C:/data/systems/latd820/ru/ug/findinfo.htm#wp1185898) Windows).

### <span id="page-45-0"></span>**Сенсорная панель**

Сенсорная панель, реагируя на давление и движение пальца, позволяет перемещать курсор на экране. Используйте сенсорную панель и ее кнопки так, как обычно используете мышь.

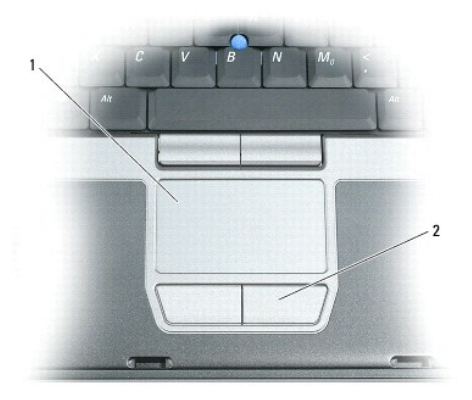

 $\begin{array}{|c|c|c|c|c|}\n\hline\n\text{c} \text{e} \text{h} \text{c} \text{e} \text{h} \text{f} \text{a} \text{h} \text{e} \text{f} \text{a} \text{h} \text{e}}\n\hline\n\text{h} \text{a} \text{h} \text{e} \text{f} \text{a} \text{h} \text{e} \text{f} \text{b} \text{f} \text{b} \text{f} \text{c} \text{h} \text{c} \text{f} \text{c} \text{f} \text{c} \text{f} \text{c} \text{f} \text{c} \$ 

**ПРИМЕЧАНИЕ.** Если с компьютером был приобретен дополнительный считыватель отпечатков пальцев, то он располагается между кнопками сенсорной панели компьютера.

l Для передвижения курсора слегка нажмите пальцем на сенсорную панель.

- l Чтобы выбрать объект, очень легко ударьте один раз пальцем по поверхности сенсорной панели или нажмите большим пальцем левую кнопку сенсорной панели.
- і Чтобы выбрать и переместить (или перетащить) объект, поместите на него курсор и дважды нажмите на сенсорной панели. При втором<br> нажатии, не отрывая палец от сенсорной панели, переместите выбранный объект, двигая паль
- l Чтобы два раза щелкнуть на объекте, поместите курсор на объект и дважды очень легко ударьте пальцем по сенсорной панели или дважды нажмите большим пальцем левую кнопку сенсорной панели.

Микроджойстик также можно использовать для перемещения курсора. Чтобы изменить направление движения курсора на экране, перемещайте<br>микроджойстик в различных направлениях. Используйте микроджойстик и его кнопки так, как об

## **Настройка сенсорной панели и микроджойстика**

Вы можете отключить тач-пэд и трекстик или изменить их настройки в окне **Свойства: Мышь**.

- 1. Откройте окно «Панель управления» и выберите **Мышь**. [Дополнительную информацию о панели инструментов см](file:///C:/data/systems/latd820/ru/ug/findinfo.htm#wp1185898). в Центре справки и поддержки Windows.
- 2. В окне **Свойства: Мышь**.
	- l Чтобы отключить сенсорную панель и микроджойстик, перейдите на вкладку **Выбор устройства**.
	- l Чтобы выполнить настройку параметров сенсорной панели и микроджойстика, выберите вкладку **Сенсорная панель**.
- 3. Нажмите кнопку **OK**, чтобы сохранить параметры и закрыть окно.

### <span id="page-46-0"></span>**Замена колпачка микроджойстика**

Колпачок трекстика можно заменить, если в результате длительного использования он придет в негодность или вам нравиться другой цвет.<br>Дополнительные колпачки можно заказать на веб-сайте корпорации Dell по адресу: www.d**ell** 

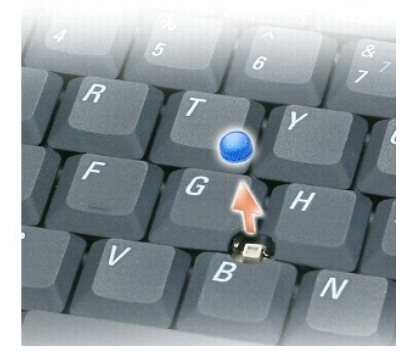

1. Снимите колпачок с микроджойстика.

- 2. Ровно установите новый колпачок на стержне микроджойстика, имеющем квадратную форму, и слегка нажмите на колпачок до его посадки на стержень.
- **ВНИМАНИЕ.** Если колпачок установлен неправильно, трекстик может повредить дисплей.

3. Проверьте работоспособность микроджойстика, чтобы убедиться в правильности установки колпачка.

## **Использование мультимедиа**

**Руководство пользователя Dell™ Latitude™ D820**

- [Воспроизведение компакт](#page-47-0)-дисков или DVD-дисков
- [Регулировка громкости](#page-47-1)
- [Настройка изображения](#page-48-0)

## <span id="page-47-0"></span>**Воспроизведение компакт-дисков или DVD-дисков**

**ВНИМАНИЕ**. Не нажимайте сверху вниз на лоток CD или DVD дисковода при его открытии или закрытии. Если дисковод не используется, держите<br>лоток закрытым.

**ВНИМАНИЕ**. Во время воспроизведения компакт-дисков или DVD-дисков не перемещайте компьютер.

- 1. Нажмите кнопку извлечения на передней панели устройства.
- 2. Выдвиньте лоток.

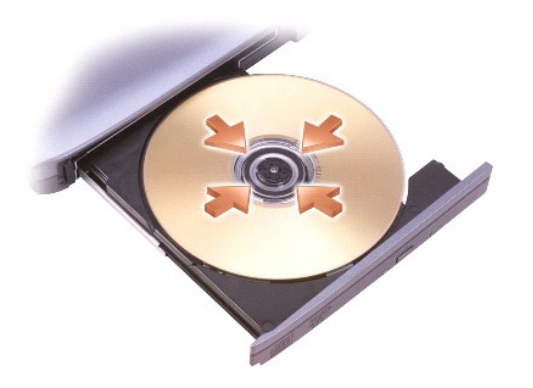

3. Поместите диск этикеткой кверху в центр лотка и наденьте диск на ось.

**ПРИМЕЧАНИЕ**. Если используется модуль, купленный с другим компьютером, необходимо установить драйверы и программное обеспечение для<br>воспроизведения DVD-дисков и записи данных. Дополнительную информацию см. на компакт-дис

4. Задвиньте лоток в дисковод.

Чтобы отформатировать компакт-диски для хранения данных, создать музыкальные компакт-диски или скопировать диски, см. программное обеспечение для компакт-дисков, прилагаемое к компьютеру.

**ПРИМЕЧАНИЕ.** Убедитесь в том, что вы не нарушаете закон об авторских правах, записывая CD-диски.

### <span id="page-47-1"></span>**Регулировка громкости**

**ПРИМЕЧАНИЕ.** Если динамики выключены, звук воспроизводимого компакт-диска или DVD-диска не будет слышен.

#### **Окно регулировки громкости**

- 1. Нажмите кнопку **Пуск**, выберите Все программы (или **Программы)→ Стандартные→ Развлечения** (или Мультимедиа) и затем Громкость.
- 2. В окне **Громкость** установите нужный уровень звука, перемещая ползунок на шкале **Громкость** вверх или вниз, чтобы увеличить или уменьшить громкость.

Чтобы получить более подробную информацию, нажмите в окне **Громкость** кнопку **Справка**.

## **Кнопки регулировки громкости**

Можно настроить громкость с помощью кнопок регулировки громкости на компьютере. См. [кнопки регулировки громкости](file:///C:/data/systems/latd820/ru/ug/about.htm#wp1202421).

# <span id="page-48-0"></span>**Настройка изображения**

Если появляется сообщение о том, что для текущего разрешения и глубины цвета используется слишком большой объем памяти, что делает<br>невозможным воспроизведение дисков DVD, выполните настройку свойств экрана.

- 1. Нажмите кнопку **Пуск→ Панель управления→ Дисплей**.
- 2. Выберите **Параметры**, щелкните и перетащите регулятор **Разрешение экрана**, чтобы установить параметр настройки **1024 на 768 точек**.
- 3. В раскрывающемся меню выберите в разделе **Качество цветопередачи**® **Среднее (16 бит)**® **OK**.

### <span id="page-49-2"></span>**Использование сетей**

**Руководство пользователя Dell™ Latitude™ D820**

- [Физическое подключение к сети или широкополосному модему](#page-49-0)
- [Беспроводная локальная вычислительная сеть](#page-49-1) (WLAN)
- [Широкополосная мобильная сеть или беспроводная глобальная сеть](#page-52-0) (WWAN)
- [Локатор сети Dell™ Wi](#page-53-0)-Fi Catcher™
- [Брандмауэр подключения к Интернету](#page-54-0)

### <span id="page-49-0"></span>**Физическое подключение к сети или широкополосному модему**

Перед подключением компьютера к проводной сети к нему необходимо подсоединить сетевой кабель.

Для подключения сетевого кабеля.

- 1. Подключите сетевой кабель к разъему сетевого адаптера, расположенному на задней панели компьютера.
- **ПРИМЕЧАНИЕ.** Вставьте кабель в разъем до щелчка и затем осторожно потяните его, чтобы убедиться в надежности его подсоединения.

2. Подсоедините другой конец сетевого кабеля к устройству для сетевого соединения или к внешнему коммутационному сетевому разъему.

**И ПРИМЕЧАНИЕ**. Не используйте сетевой кабель с телефонной розеткой.

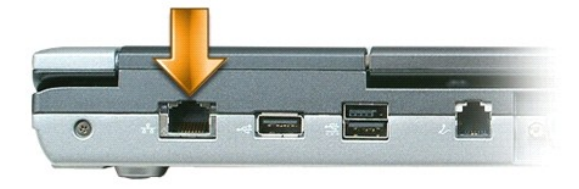

3. Подсоедините другой конец сетевого кабеля к устройству для сетевого соединения или к внешнему коммутационному сетевому разъему.

**ПРИМЕЧАНИЕ.** Не используйте сетевой кабель с телефонной розеткой.

#### **Мастер настройки сети**

Операционная система Microsoft® Windows® XP включает в себя Мастер настройки сети для управления процессом совместного использования файлов, принтеров и Интернет-соединения для домашней или небольшой офисной сети компьютеров.

- 1. Нажмите кнопку **Пуск**, выберите команду **Программы**® **Стандартные**® **Связь** и пункт **Мастер настройки сети**.
- 2. На приветственном экране нажмите кнопку **Далее**.
- 3. Щелкните **Список действий по созданию сети**.

**ПРИМЕЧАНИЕ.** При выборе метода подключения **Этот компьютер имеет прямое подключение к Интернету** включается брандмауэр, встроенный в систему Windows XP с пакетом обновления 2 (SP2).

- 4. Заполните контрольную таблицу.
- 5. Вернитесь в мастер настройки сети и выполняйте инструкции на экране.

### <span id="page-49-1"></span>**Беспроводная локальная вычислительная сеть (WLAN)**

Сеть WLAN представляет собой группу подключенных друг к другу компьютеров, которые обмениваются данными посредством воздушных волн, а не

<span id="page-50-1"></span>через сетевой кабель, подключенный к каждому компьютеру. Устройство радиосвязи WLAN, называемое точкой беспроводного доступа или беспроводным маршрутизатором, соединяет компьютеры в одну сеть и обеспечивает доступ к Интернету. Точка беспроводного доступа или<br>беспроводной маршрутизатор и беспроводная сетевая плата в компьютере обмениваются данными с

### **Что необходимо для установки соединения по сети WLAN**

Для установки WLAN, требуется.

- l Высокоскоростной (широкополосный) доступ к Интернету (например, соединение с помощью кабельного или DSL-модема).
- l Подключенный и включенный широкополосный модем.
- l Беспроводной маршрутизатор или точка беспроводного доступа.
- l По одной беспроводной сетевой плате для каждого компьютера, который необходимо подключить к WLAN.
- l Сетевой кабель с сетевым разъемом (RJ-45).

### <span id="page-50-0"></span>**Проверка беспроводной сетевой платы**

Компьютер имеет определенные конфигурации, выбранные при покупке компьютера. Чтобы подтвердить наличие в компьютере беспроводной<br>сетевой платы и определить ее тип, воспользуйтесь следующими средствами.

- l Кнопка **Пуск** и параметр **Подключиться к**.
- l Счет-фактура на компьютер.

#### **Кнопка Пуск и параметр Подключиться к**

- 1. Нажмите кнопку **Пуск**.
- 2. Выберите **Подключиться к**, затем **Показать все соединения**.

Если пункт **Беспроводное сетевое соединение** не появляется в разделе **ЛВС или Высокоскоростной Интернет**, значит, возможно, не установлена беспроводная сетевая плата.

Если пункт **Беспроводное сетевое соединение** появляется, значит, беспроводная сетевая плата установлена. Для просмотра подробных сведений о беспроводной сетевой плате:

- 1. Щелкните правой кнопкой мыши **Беспроводное сетевое соединение**.
- 2. Щелкните **Свойства**. Появится окно **Свойства беспроводного сетевого соединения**. Имя и номер модели беспроводной сетевой платы указаны на вкладке **Общие**.
- **ПРИМЕЧАНИЕ**. Если на компьютере выбран параметр **Классическое меню Пуск**, то чтобы просмотреть сетевые подключения, нажмите кнопку<br>**Пуск**, выберите пункт **Настройки**, затем **Сетевые подключения**. Если пункт **Беспроводное** возможно, не установлена беспроводная сетевая плата.

#### **Подтверждение заказа**

В подтверждении заказа, полученном при заказе компьютера, перечислены все поставляемое с ним оборудование и программное обеспечение.

#### **Настройка новой сети WLAN**

Обратитесь к поставщику услуг Интернета для получения специальной информации по требованиям к соединению для имеющегося широкополосного модема.

#### **Подключение беспроводного маршрутизатора и широкополосного модема**

- 1. Перед установкой беспроводного Интернет-соединения убедитесь, что выход в Интернет обеспечивается с помощью проводного<br>полсоединения широкополосного молема (см. разлел Физинеское полклюнение к сети или широкополосному подсоединения широкополосного модема (см. раздел Физ
- 2. Установите любую программу, требующуюся для беспроводного маршрутизатора. Возможно, в комплект беспроводного маршрутизатора входил<br>1960-установочный компакт-диск. Такие компакт-диски обычно содержат информацию по уст неисправностей. Установите необходимую программу, следуя инструкциям изготовителя.
- 3. Выключите компьютер и все другие соседние компьютеры, подключенные к беспроводной сети, с помощью меню **Пуск**.
- 4. Отключите кабель питания широкополосного модема от электросети.

<span id="page-51-3"></span>5. Отсоедините сетевой кабель от компьютера и модема.

**ПРИМЕЧАНИЕ.** После отсоединения широкополосного модема подождите как минимум 5 минут, прежде чем продолжить настройку сети.

- 6. Отсоедините кабель адаптера переменного тока от беспроводного маршрутизатора, чтобы убедиться, что он отключен от источника питания.
- 7. Подключите сетевой кабель к сетевому разъему RJ-45 в широкополосном модеме, отключенном от сети.
- 8. Подсоедините другой конец сетевого кабеля к сетевому разъему Интернета RJ-45 в беспроводном маршрутизаторе, отключенном от источника питания.
- 9. Убедитесь, что кроме сетевого кабеля, соединяющего модем и беспроводной маршрутизатор, никакие другие сетевые или USB-кабели, не подсоединены к широкополосному модему.

**ПРИМЕЧАНИЕ**. Перезагрузите беспроводное оборудование в следующем порядке во избежание сбоя подключения.

- 10. Включите *только* широкополосный модем и подождите по меньшей мере 2 минуты, пока его работа не стабилизируется. Через 2 минуты перейдите к [шагу](#page-51-0) 11.
- <span id="page-51-0"></span>11. [Включите беспроводной маршрутизатор и ждите как минимум](#page-51-1) 2 минуты, пока его работа не стабилизируется. Через 2 минуты перейдите к шагу 12.
- <span id="page-51-1"></span>12. Включите компьютер и дождитесь завершения процесса загрузки.
- 13. См. документацию, прилагаемую к беспроводному маршрутизатору, чтобы выполнить следующие действия для его настройки.
	- l Установить связь между компьютером и беспроводным маршрутизатором.
	- l Настроить беспроводной маршрутизатор для установления связи с широкополосным маршрутизатором.
	- l Узнать транслируемое имя беспроводного маршрутизатора. Техническим термином для транслируемого имени маршрутизатора является идентификатор набора служб (SSID) или сетевое имя.
- 14. [При необходимости настройте беспроводную сетевую плату для подключения к беспроводной сети](#page-51-2). См. раздел Подключение к беспроводной локальной сети.

#### <span id="page-51-2"></span>**Подключение к беспроводным локальным вычислительным сетям**

**// ПРИМЕЧАНИЕ**. Перед тем как подключиться к WLAN, убедитесь, что выполнены все указания в разделе Беспроводная локальная вычислительная сеть (WLAN).

<sup>12</sup> ПРИМЕЧАНИЕ. Следующие инструкции по работе в сети не относятся к сетям с внутренними платами с беспроводной технологией Bluetooth<sup>®</sup> и устройствам сотовой связи.

В этом разделе приведены общие процедуры подключения к сети с помощью беспроводной технологии. Сетевые имена и конфигурация различаются. <u>годная локальная вычислительная сеть (WLAN)</u> для получения дополнительной информации по подготовке компьютера см. раздел **Беспроводн**<br>подключению к WLAN.

Чтобы выполнить подключение к сети, необходимо установить специальное программное обеспечение и драйверы для беспроводной сетевой платы. Программное обеспечение уже установлено.

**ПРИМЕЧАНИЕ.** В случае удаления или повреждения данного программного обеспечения необходимо выполнить инструкции, указанные в документации пользователя для беспроводной сетевой платы. Проверьте тип беспроводной сетевой платы, установленной в компьютере, затем<br>выполните поиск этого имени на веб-узле поддержки Dell по адресу **support.dell.com**. До сетевой платы, установленной в компьютере, см. в разделе [Проверка беспроводной сетевой платы](#page-50-0).

#### **Определение беспроводного сетевого диспетчера устройств**

В зависимости от того, какое программное обеспечение установлено на компьютере, для управления сетевыми устройствами могут использоваться<br>различные программы настройки беспроводной сети.

- l Программа клиента беспроводной сетевой платы.
- l Операционная система Windows XP.

Чтобы определить, какая программа настройки беспроводного соединения управляет вашей беспроводной сетевой платой.

- 1. Нажмите кнопку **Пуск**, выберите **Настройка** и затем **Панель управления**.
- 2. Дважды щелкните **Сетевые подключения**.
- 3. Щелкните правой кнопкой мыши значок **Беспроводное сетевое соединение** и выберите **Просмотр доступных беспроводных сетей**.

<span id="page-52-3"></span>Если в окне **Выбор беспроводной сети** появляется сообщение **Windows не может настроить данное соединение**, значит беспроводной сетевой платой управляет программа клиента беспроводной сетевой платы.

Если в окне **Выбор беспроводной сети** появляется сообщение **Щелкните элемент в следующем списке для подключения к беспроводной сети или**<br>**получения дополнительной информации**, значит беспроводной сетевой платой управляет

Специальную информацию об установленной на компьютер утилите настройки беспроводного соединения см. в документации на беспроводную сеть в Центре справки и поддержки Windows.

Чтобы открыть Центр справки и поддержки:

- 1. Нажмите кнопку **Пуск** и выберите **Справка и поддержка**.
- 2. В разделе **Выберите раздел справки** щелкните **Руководства пользователя и системные руководства Dell**.
- 3. В разделе **Руководства для устройств** выберите документацию к беспроводной сетевой плате.

#### **Завершение подключения к WLAN**

Если при включении компьютера в области обнаруживается сеть (для которой компьютер не настроен), то около значка сети в области уведомлений<br>появится всплывающее окно (в правом нижнем углу рабочего стола Windows).

Следуйте появляющимся на экране инструкциям. Эти указания предоставляются в любой утилите.

После того как компьютер настроен для выбранной беспроводной сети, появится еще одно всплывающее окно с уведомлением о том, что компьютер подключен этой сети.

Затем при входе в выбранную беспроводную сеть будет появляться то же всплывающее окно с уведомлением о беспроводном сетевом подключении.

**ПРИМЕЧАНИЕ.** Если выбрана безопасная сеть, при появлении запроса необходимо ввести ключ WEP или WPA. Параметры защиты являются уникальными для вашей сети. Компания Dell не обладает данной информацией.

<span id="page-52-2"></span>**ПРИМЕЧАНИЕ.** Компьютеру может потребоваться до 1 минуты для подключения к сети.

### **Наблюдение за состоянием беспроводных сетевых подключений с помощью Dell™ QuickSet**

Индикатор беспроводной связи упрощает наблюдение за состоянием устройств беспроводной связи. Щелкните правой кнопкой мыши значок Dell QuickSet на панели задач и выберите **Отключить индикатор беспроводной связи**, чтобы включить или отключить индикатор беспроводной связи.

Индикатор беспроводной связи показывает, включены или отключены устройства беспроводной связи. При включении или выключении функции<br>беспроводной связи, индикатор беспроводной связи, отображающий состояние, меняется.

Дополнительную информацию об индикаторе беспроводной связи, см. в файле *справки Dell QuickSet.* Дополнительную информацию о программе<br>QuickSet и доступе к *файлу справки Dell QuickSet* см. в разделе <u>Программа Dell™ Qui</u>

## <span id="page-52-0"></span>**Широкополосная мобильная сеть или беспроводная глобальная сеть (WWAN)**

Аналогично WLAN широкополосная мобильная сеть (также известная как WWAN) представляет собой группу подключенных друг к другу компьютеров,<br>которые обмениваются данными посредством беспроводной технологии. Однако в отличие технологию сотовой связи, обеспечивая доступ к Интернету в местах, где доступна сотовая телефонная связь. Компьютер может поддерживать<br>соединение по широкополосной мобильной сети вне зависимости от положения в пространств

#### <span id="page-52-1"></span>**Что необходимо для установки соединения по широкополосной мобильной сети**

**ПРИМЕЧАНИЕ.** В зависимости от компьютера для установки соединения по широкополосной мобильной сети можно использовать отдельно или плату ExpressCard, или плату Mini-Card для мобильной широкополосной сети.

Ø **ПРИМЕЧАНИЕ.** В отдельных регионах платы широкополосного сетевого доступа для мобильных устройств могут быть недоступны.

Для установки соединения по широкополосной мобильной сети требуются.

- l Плата ExpressCard или Mini-Card для мобильной широкополосной сети (в зависимости от конфигурации компьютера). Инструкции по эксплуатации платы ExpressCard см. в разделе Использование пла
- г утилита Dell Mobile Broadband Card Utility (если плата была приобретена вместе с компьютером, то эта программа должна быть уже установлена<br>В компьютере либо ее можно установить с компакт-диска, прилагаемого к плате в сл

Если утилита повреждена или удалена из памяти компьютера, инструкции см. в руководстве пользователя утилиты Dell Mobile Broadband Card Utility. Руководство пользователя можно открыть с помощью Центра справки и поддержки Windows (или с компакт-диска, прилагаемого к плате в<br>случае, [если она была приобретена отдельно от компьютера](file:///C:/data/systems/latd820/ru/ug/findinfo.htm#wp1185898)). Чтобы открыть Центр спра **Windows** 

### **Проверка широкополосной мобильной сетевой платы**

Дополнительную информацию см. в разделе [Проверка беспроводной сетевой платы](#page-50-0)

### **Подключение к широкополосной мобильной сети**

**И ПРИМЕЧАНИЕ**. Эти инструкции относятся только к платам ExpressCard или Mini-Card для мобильных широкополосных сетей. Они не относятся к внутренним платам с беспроводной технологией Bluetooth® и платам Mini-Card для сетей WLAN.

**ПРИМЕЧАНИЕ.** Перед подключением к Интернету необходимо, чтобы служба мобильной широкополосной связи была активизирована оператором сотовой связи. Для получения инструкций и дополнительной информации об использовании утилиты Dell Mobile Broadband Card Utility<br>cм. [руководство пользователя в «Центре справки и поддержки](file:///C:/data/systems/latd820/ru/ug/findinfo.htm#wp1185898) Windows». Чтобы открыть также на компакт-диске, который прилагается к плате в случае, если она была приобретена отдельно от компьютера.

Установите и управляйте мобильным широкополосным сетевым соединением с Интернетом с помощью утилиты Dell Mobile Broadband Card Utility:

- 1. Щелкните значок утилиты Dell Mobile Broadband Card Utility || на панели задач Windows, чтобы запустить утилиту.
- 2. Щелкните **Соединить**.

**ПРИМЕЧАНИЕ.** При этом кнопка **Соединить** меняется на кнопку **Разъединить**.

3. Следуйте инструкциям на экране для управления сетевым соединением с помощью утилиты.

#### **Включение/отключение широкополосной мобильной сетевой платы Dell**

**ПРИМЕЧАНИЕ.** Если не удается подключиться к широкополосной мобильной сети, убедитесь, что установлены все компоненты, необходимые для выполнения широкополосного мобильного соединения (см. раздел Что необходимо для установки соединения по широко сети), а затем проверьте, включена ли широкополосная мобильная сетевая плата, проверив положение переключателя беспроводной связи.

Можно включать и отключать плату широкополосного сетевого доступа для мобильных устройств с помощью переключателя беспроводной связи на компьютере.

Можно включать и отключать устройства беспроводной связи, установленные в компьютере, с помощью переключателя беспроводной связи, который находится сбоку компьютера (см. раздел [Вид слева](file:///C:/data/systems/latd820/ru/ug/about.htm#wp1174566)).

Если переключатель находится в положении «вкл.», переведите его в положение «выкл.», чтобы отключить переключатель и плату широкополосного<br>сетевого доступа для мобильных устройств. Если переключатель находится в положении переключатель и плату широкополосного сетевого доступа для мобильных устройств Dell. Для получения дополнительной информации о положениях<br>переключателя беспроводной связи см. <u>[переключатель беспроводной связи](file:///C:/data/systems/latd820/ru/ug/about.htm#wp1220475)</u>.

[Информацию о наблюдении за состоянием устройства беспроводной связи см](#page-52-2). в разделе Наблюдение за состоянием беспроводных сетевых подключений с помощью Dell™ QuickSet.

### **Управление настройками сети с помощью программы протоколирования местоположения Dell QuickSet**

Программа протоколирования местоположения QuickSet помогает управлять настройками сети, соответствующими физическому местоположению компьютера. Она содержит две категории параметров профилей.

- l **Параметры профиля местоположения.**
- l **Общие параметры мобильности.**

**Параметры местоположения профиля** можно использовать, чтобы создать профили для выхода в Интернет с компьютера, находящегося в вашем офисе, дома или в других местах, в которых доступны услуги Интернет. С помощью категории **Общие параметры мобильности** можно изменять способ<br>сетевого соединения. Профили содержат различные сетевые настройки и оборудование местах.

Дополнительную информацию о программе Dell QuickSet см в разделе [Программа Dell™ QuickSet](file:///C:/data/systems/latd820/ru/ug/quickset.htm#wp1107724).

## <span id="page-53-0"></span>**Локатор сети Dell™ Wi-Fi Catcher™**

Для поиска беспроводных локальных сетей WiFi в допустимом радиусе с помощью переключателя беспроводной связи на компьютере Dell используется сетевой локатор Dell Wi-Fi Catcher™.

**ПРИМЕЧАНИЕ.** Для получения дополнительной информации о переключателе беспроводной связи см. [переключатель беспроводной связи](file:///C:/data/systems/latd820/ru/ug/about.htm#wp1220475).

Для поиска беспроводных локальных сетей WiFi передвиньте переключатель в положение «поиск» и удерживайте в течение нескольких секунд. Если переключатель настроен на управление сетевыми соединениями WiFi с помощью программы QuickSet или BIOS (программы настройки системы),

сетевой локатор Wi-Fi Catcher работает независимо от того, включен компьютер или выключен, находится он в спящем режиме или в режиме ожидания.

Так как в новом компьютере сетевой локатор Wi-Fi Catcher отключен и не настроен, сначала необходимо включить переключатель и настроить его на управление сетевыми соединениями WiFi с помощью Dell QuickSet.

Дополнительную информацию о сетевом локаторе Wi-Fi Catcher и включении функции с помощью программы QuickSet см. в *справке Dell QuickSet*. Для доступа к файлу *справки* щелкните правой кнопкой мыши значок на панели задач.

# <span id="page-54-0"></span>**Брандмауэр подключения к Интернету**

Функция Internet Connection Firewall обеспечивает базовую защиту от несанкционированного доступа к компьютеру, когда он подключен к<br>Интернету. Брандмауэр автоматически включается при запуске мастера настройки сети. Если д

Даже если функция Internet Connection Firewall включена, антивирусные программы все равно необходимы.

Дополнительную информацию см. в центре справки и поддержки для Microsoft® Windows® XP. [Чтобы открыть Центр справки и поддержки](file:///C:/data/systems/latd820/ru/ug/findinfo.htm#wp1185898), см. Центр справки и поддержки Windows.

#### <span id="page-55-3"></span>**Установка и замена компонентов Руководство пользователя Dell™ Latitude™ D820**

- [Перед началом работы](#page-55-0) [Память](#page-60-0)
- • [Жесткий диск](#page-56-0)  **Пентификационный модуль абонента (SIM-карта)**
- [Отсек для внешних накопителей](#page-57-0) [Беспроводные платы](#page-62-1)
- • [Крышка шарнира](#page-58-0)  **[Внутренняя плата с беспроводной технологией](#page-64-0) Bluetooth®**
- 
- [Клавиатура](#page-59-0) [Аккумулятор типа «таблетка»](#page-65-0)

### <span id="page-55-0"></span>**Перед началом работы**

В этой главе содержатся процедуры снятия и установки элементов вашего компьютера. Если не указано иначе, в каждой процедуре подразумевается соблюдение следующих условий.

- l Выполнены шаги, описанные в разделах [Выключение компьютера](#page-55-1) и [Перед началом работы с внутренними компонентами компьютера](#page-55-2).
- l Были прочитаны сведения по безопасности в *информационном руководстве по продуктам* Dell™.

### **Рекомендуемые инструменты**

Для выполнения процедур, описанных в этом документе, могут потребоваться следующие инструменты.

- l Небольшая плоская отвертка.
- l Крестовая отвертка.
- l Небольшая пластиковая палочка.
- l Обновление флэш-BIOS (см. веб-узел поддержки Dell **support.dell.com**).

## <span id="page-55-1"></span>**Выключение компьютера**

**• ВНИМАНИЕ**. Во избежание потери данных сохраните и закройте все открытые файлы и выйдите из всех открытых программ, прежде чем выключать компьютер.

- 1. Завершение работы операционной системы.
	- a. Сохраните и закройте все открытые файлы, завершите работу всех программ и нажмите кнопку **Пуск**® **Выключить компьютер**.
	- b. Выберите **Выключить компьютер**® **OK**.

Компьютер выключится после окончания процесса завершения работы операционной системы.

2. Убедитесь, что компьютер и все подключенные к нему устройства выключены. Если после завершения работы компьютера он и подключенные устройства не выключаются автоматически, нажмите кнопку питания и удерживайте ее 4 секунды.

### <span id="page-55-2"></span>**Перед началом работы с внутренними компонентами компьютера**

Следуйте этим инструкциям по безопасности во избежание повреждений компьютера и для собственной безопасности.

- **ПРЕДУПРЕЖДЕНИЕ. Перед тем как приступить к выполнению операций данного раздела, выполните указания по безопасности, описанные в** *Информационном руководстве по продуктам***. ПРЕДУПРЕЖДЕНИЕ. Обращайтесь с компонентами и платами осторожно. Не следует дотрагиваться до компонентов и контактов платы. Держите плату за края или за металлическую монтажную пластину. Держите такие компоненты, как процессор, за края, а не за контакты. ВНИМАНИЕ.** Ремонт компьютера может выполнять только квалифицированный специалист. На ущерб, вызванный неавторизованным обслуживанием, гарантия не распространяется. **ВНИМАНИЕ**. При отключении кабеля потяните его за разъем или язычок, но не за сам кабель. У некоторых кабелей имеется разъем с<br>фиксирующими лапками; перед отключением кабеля такого типа нажмите на фиксирующие лапки. При р разносить их по прямой, чтобы контакты не погнулись. Аналогично, перед подключением кабеля убедитесь в правильной ориентации и соответствии частей разъемов.
- **ВНИМАНИЕ.** Во избежание повреждения компьютера перед началом работы с внутренними компонентами компьютера выполните следующие Θ действия.
- 1. Рабочая поверхность должна быть ровной и чистой, чтобы не поцарапать крышку компьютера.

2. Выключите питание компьютера (см. раздел [Выключение компьютера](#page-55-1)).

**ВНИМАНИЕ.** Чтобы отсоединить сетевой кабель, сначала отсоедините его от компьютера, а затем от внешнего коммутационного сетевого разъема.

- 3. Отсоедините от компьютера все телефонные или сетевые кабели.
- 4. Отсоедините компьютер и все внешние устройства от электросети.

**ВНИМАНИЕ.** Во избежание повреждения системной платы перед обслуживанием компьютера необходимо вынуть основной аккумулятор.

- 5. Извлеките аккумулятор (см. раздел [Замена аккумулятора](file:///C:/data/systems/latd820/ru/ug/battery.htm#wp1050854)).
- 6. Нажмите кнопку питания, чтобы снять статическое электричество с системной платы.
- 7. Извлеките платы ExpressCard или PC Card (см. раздел [Извлечение платы или заглушки](file:///C:/data/systems/latd820/ru/ug/cards.htm#wp1105172)).

## <span id="page-56-0"></span>**Жесткий диск**

**ПРЕДУПРЕЖДЕНИЕ. При извлечении из компьютера горячего жесткого диска** *не дотрагивайтесь* **до его металлического корпуса.**

- ПРЕДУПРЕЖДЕНИЕ. Перед тем как приступить к выполнению операций данного раздела, выполните указания по безопасности, описанные<br>в Информационном руководстве по продуктам.
- **ВНИМАНИЕ**. Во избежание потери данных выключайте компьютер перед удалением из него жесткого диска. Не извлекайте жесткий диск, когда компьютер включен или находится в режиме ожидания или в спящем режиме.
- **ВНИМАНИЕ**. Жесткие диски очень хрупки. Даже небольшой удар может вывести диск из строя.

**И ПРИМЕЧАНИЕ**. Корпорация Dell не гарантирует совместимости жестких дисков других компаний и не обеспечивает их поддержку.

**ПРИМЕЧАНИЕ.** При установке жесткого диска другой фирмы (не Dell) необходимо установить операционную систему, драйверы и утилиты на новый жесткий диск

Чтобы заменить жесткий диск в отсеке накопителя.

- 1. Выполните процедуры, описанные в разделе [Перед началом](#page-55-0).
- 2. Переверните компьютер и извлеките два винта, которые крепят жесткий диск к корпусу.

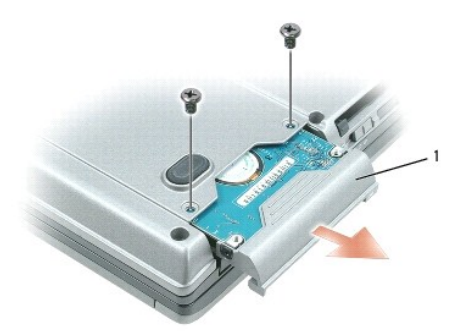

винты (2)

- ѻ **ВНИМАНИЕ.** Храните извлеченный жесткий диск в защитной антистатической упаковке. См. раздел «Защита от электростатического разряда» в *Информационном руководстве по продуктам*.
- 3. Извлеките жесткий диск из компьютера.
- 4. Вытащите новый диск из упаковки.

Сохраняйте оригинальную упаковку для хранения или транспортировки жесткого диска.

**ВНИМАНИЕ**. Вдвигайте жесткий диск в отсек с равномерным усилием. Если вы будете нажимать слишком сильно, вы можете повредить разъем.

- <span id="page-57-2"></span>5. Вставьте новый жесткий диск в отсек, а затем в разъем до упора.
- 6. Заверните винты на место.
- 7. Установите операционную систему на компьютер (см. раздел [Восстановление операционной системы](file:///C:/data/systems/latd820/ru/ug/software.htm#wp1127297)).
- 8. Установите необходимые драйверы и утилиты (см. раздел [Переустановка драйверов и утилит](file:///C:/data/systems/latd820/ru/ug/software.htm#wp1114375)).

### **Возврат жесткого диска в компанию Dell**

Возврат вашего старого жесткого диска в компанию Dell должен осуществляться в оригинальной или аналогичной упаковке из фольги. В противном случае жесткий диск может быть поврежден в процессе транспортировки.

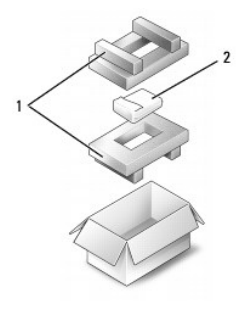

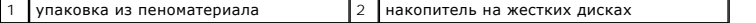

#### <span id="page-57-0"></span>**Отсек для внешних накопителей**

**ПРИМЕЧАНИЕ**. Если крепежный винт устройства отсутствует, можно извлекать и устанавливать устройства, когда компьютер включен и<br>подсоединен к стыковочному устройству.

## <span id="page-57-1"></span>**Извлечение крепежного винта устройства**

Если крепежный винт устройства предусмотрен, его необходимо вывернуть перед извлечением устройства.

- 1. Сохраните и закройте все открытые файлы, завершите выполнение всех программ и выключите компьютер.
- 2. Если компьютер подключен к стыковочному устройству, отстыкуйте его. Инструкции см. в документации, поставляемой со стыковочным устройством.
- 3. Закройте дисплей и переверните компьютер.
- 4. С помощью крестовой отвертки №1 выверните крепежный винт устройства из нижней панели компьютера.

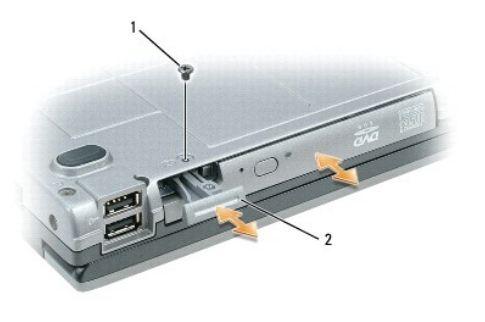

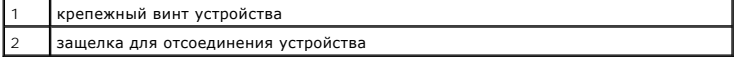

**Извлечение и установка устройств в отсек для внешних накопителей**

- <span id="page-58-1"></span>**ПРИМЕЧАНИЕ.** Если крепежный винт устройства отсутствует, можно извлекать и устанавливать устройства, когда компьютер работает и подключен к стыковочному устройству.
- **ВНИМАНИЕ**. Во избежание повреждения устройств, не установленных в компьютер, храните их в сухом безопасном месте. Не прилагайте<br>давление к верхней части этих устройств и не ставьте на них тяжелые предметы.
- 1. Если имеется крепежный винт устройства, извлеките его из нижней панели компьютера (см. раздел [Извлечение крепежного винта устройства](#page-57-1)).
- 2. Если компьютер включен, дважды щелкните значок **Безопасное извлечение устройства** на панели задач, выберите устройство, которое необходимо извлечь, и нажмите кнопку **Остановить**.
- 3. Нажмите на защелку для отсоединения устройства.
- 4. Извлеките устройство из отсека для внешних накопителей.

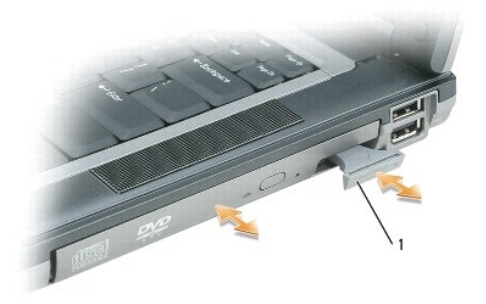

5. Установите новое устройство в отсек до щелчка.

## <span id="page-58-0"></span>**Крышка шарнира**

**ПРЕДУПРЕЖДЕНИЕ. Перед тем как приступить к выполнению операций данного раздела, выполните указания по безопасности, описанные в** *Информационном руководстве по продуктам***.**

**ВНИМАНИЕ**. Для предотвращения возникновения электростатического разряда, заземлитесь, надев антистатический браслет или периодически<br>прикасаясь к некрашеной металлической поверхности, например к разъему на задней панели

- **ВНИМАНИЕ.** Крышка шарнира хрупкая, поэтому, приложив чрезмерное усилие, ее можно повредить. Будьте осторожны при снятии крышки Θ шарнира.
- 1. Выполните процедуры, описанные в разделе [Перед началом](#page-55-0).
- 2. Установите компьютер в рабочее положение и полностью откройте дисплей (на 180 градусов) таким образом, чтобы весь компьютер лежал ровно на рабочей поверхности.

**ВНИМАНИЕ.** Во избежание повреждения крышки не поднимайте ее за обе стороны.

3. Вставьте палочку в паз и аккуратно приподнимите крышку шарнира справа.

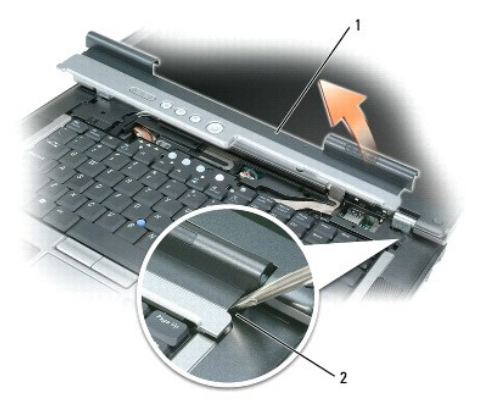

<span id="page-59-1"></span>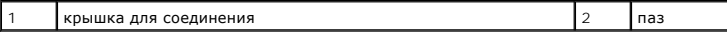

4. Приподнимите крышку, сдвинув ее влево, и снимите.

5. Чтобы установить крышку шарнира на место, установите ее в паз для крышки шарнира левым краем и нажмите слева направо, пока крышка не встанет на место.

# <span id="page-59-0"></span>**Клавиатура**

ПРЕДУПРЕЖДЕНИЕ. Перед тем как приступить к выполнению операций данного раздела, выполните указания по безопасности, описанные<br>в Информационном руководстве по продуктам.

**ВНИМАНИЕ**. Для предотвращения возникновения электростатического разряда, заземлитесь, надев антистатический браслет или периодически<br>прикасаясь к некрашеной металлической поверхности, например к разъему на задней панели

- 1. Выполните процедуры, описанные в разделе [Перед началом](#page-55-0).
- 2. Снимите крышку шарнира (см. раздел [Крышка шарнира](#page-58-0)).
- 3. Извлеките три винта, расположенные в верхней части клавиатуры.

**ВНИМАНИЕ**. Колпачки для клавиш на клавиатуре хрупкие, легко смещаются, и их установка требует времени. Будьте осторожны во время разборки и манипулирования с клавиатурой.

- 4. Повернув клавиатуру, выдвиньте ее вперед и положите на подставку для рук так, чтобы получить доступ к разъему клавиатуры на системной плате.
- 5. Потяните за язычок клавиатуры, чтобы отсоединить разъем кабеля клавиатуры от разъема клавиатуры на системной плате.

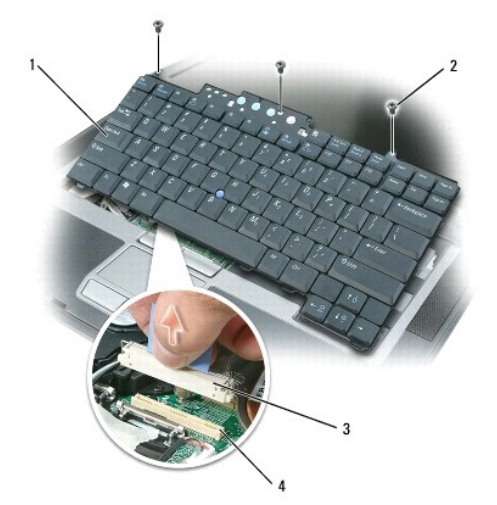

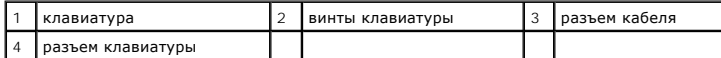

- Θ **ВНИМАНИЕ**. Чтобы не поцарапать подставку для рук при установке клавиатуры, вставьте защелки, расположенные вдоль переднего края<br>клавиатуры, в подставку для рук, и установите клавиатуру на место.
- 6. Чтобы установить клавиатуру, подсоедините разъем клавиатуры к системной плате.
- 7. Совместите выступы вдоль переднего края клавиатуры с отверстиями на подставке для рук и опустите клавиатуру на подставку.
- 8. Заверните на место три винта, расположенные в верхней части клавиатуры.
- 9. Верните крышку соединений на место.

#### <span id="page-60-0"></span>**Память**

Объем оперативной памяти компьютера можно увеличить, установив на системную плату модули памяти. Информацию о поддерживаемых модулях памяти см. в разделе [Технические характеристики](file:///C:/data/systems/latd820/ru/ug/specs.htm#wp1057468). Устанавливайте только те модули памяти, которые подходят для вашего компьютера.

**И ПРИМЕЧАНИЕ**. На модули памяти, приобретенные у корпорации Dell, распространяется гарантия на компьютер.

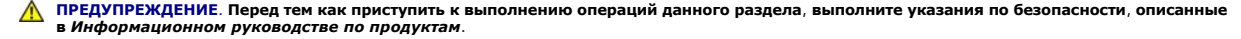

**ВНИМАНИЕ.** Во избежание повреждения системной платы перед обслуживанием компьютера необходимо вынуть основной аккумулятор.

На компьютере имеются два гнезда для модулей памяти DIMM A и DIMM B. Модуль памяти DIMM A находится в верхней части компьютера под клавиатурой, а модуль DIMM В - в нижней части компьютера под крышкой отсека для модулей памяти. В гнезде DIMM А находится основной модуль<br>памяти, который устанавливается на заводе. Если дополнительный модуль памяти не уст модули памяти обычно устанавливаются в гнездо DIMM B. Однако в зависимости от модернизации системы памяти может потребоваться установить модули и в гнездо DIMM A, и в гнездо DIMM B.

Чтобы установить модуль памяти в гнездо DIMM A.

- 1. Выполните процедуры, описанные в разделе [Перед началом](#page-55-0).
- 2. Снимите крышку шарнира (см. раздел [Крышка шарнира](#page-58-0))
- 3. Снимите клавиатуру (см. раздел [Клавиатура](#page-59-0)).
- 4. Заземлите свое тело, прикоснувшись к одному из металлических разъемов на задней панели компьютера.

ВНИМАНИЕ. Прежде чем продолжить работу с компьютером после перерыва, снова прикоснитесь к заземленной части.

5. При замене модуля памяти выньте старый модуль.

**ВНИМАНИЕ.** Во избежание повреждения разъема модуля памяти не пользуйтесь инструментами, чтобы раздвинуть защелки, удерживающие O модуль памяти.

- a. Осторожно пальцами раскройте фиксаторы с каждой стороны разъема модуля памяти, чтобы модуль памяти освободился от фиксаторов.
- b. Извлеките модуль из разъема.

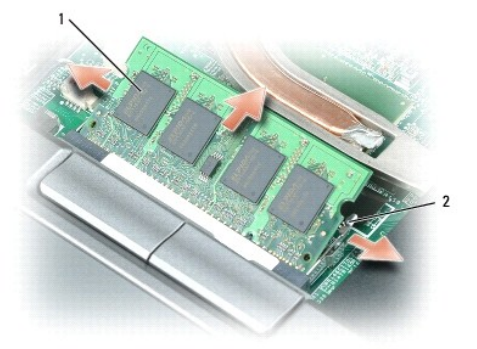

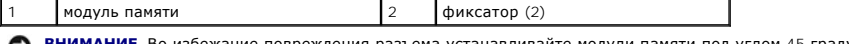

**ВНИМАНИЕ.** Во избежание повреждения разъема устанавливайте модули памяти под углом 45 градусов. ຍ

- **ПРИМЕЧАНИЕ.** Если модуль памяти не будет установлен правильно, компьютер может не загружаться надлежащим образом. При этом никаких сообщений об ошибке не появится.
- 6. Избавьтесь от заряда статического электричества и установите новый модуль памяти.
	- a. Совместите отметку на краевом соединителе модуля со слотом в центре разъема.
	- b. Задвиньте модуль в слот до упора под углом 45 градусов и наклоняйте его вниз до щелчка. Если вы не услышали щелчка, выньте модуль и установите его еще раз.
- 7. Установите клавиатуру на место (см. раздел [Клавиатура](#page-59-0)).
- 8. Установите крышку шарнира (см. раздел [Крышка шарнира](#page-58-0)).
- 9. Вставьте аккумулятор в отсек для аккумулятора или подсоедините адаптер переменного тока к компьютеру и к источнику электрического питания.

10. Включите компьютер.

При загрузке компьютера система распознает дополнительную оперативную память и автоматически обновляет информацию о конфигурации системы.

Для проверки объема памяти, установленной на компьютере, нажмите кнопку **Пуск** выберите **Справка и поддержка**, а затем **Сведения о компьютере**.

Чтобы установить модуль памяти в гнездо DIMM B.

- 1. Выполните процедуры, описанные в разделе [Перед началом](#page-55-0).
- 2. Переверните компьютер и извлеките невыпадающий винт из крышки отсека для модуля памяти, а затем снимите крышку.

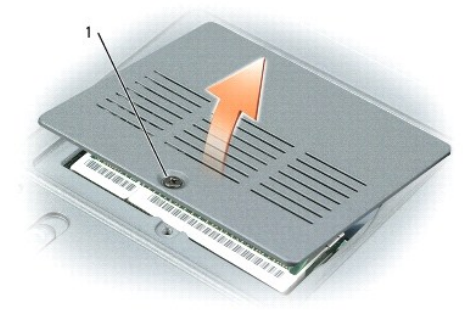

#### 1 невыпадающий винт

**ВНИМАНИЕ.** Во избежание повреждения разъема модуля памяти не пользуйтесь инструментами, чтобы раздвинуть защелки, удерживающие Θ модуль памя<mark>т</mark>и

- 3. При замене модуля памяти выньте старый модуль.
	- a. Осторожно пальцами раскройте фиксаторы с каждой стороны разъема модул я памяти, чтобы модуль памяти освободился от фиксаторов.
	- b. Извлеките модуль из разъема.

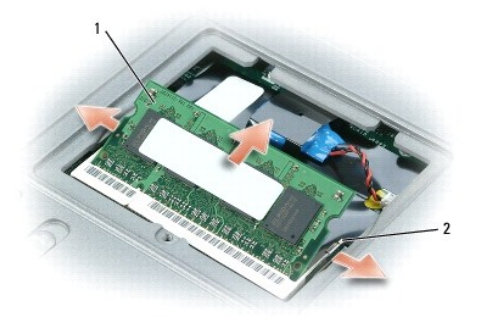

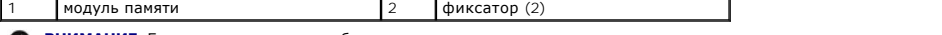

**ВНИМАНИЕ**. Если модули памяти необходимо установить в два разъема, сначала установите модуль в разъем с маркировкой «DIMM A», а затем в<br>разъем с маркировкой «DIMM B». Во избежание повреждения разъема устанавливайте модул

**И ПРИМЕЧАНИЕ**. Если модуль памяти не будет установлен правильно, компьютер может не загружаться надлежащим образом. При этом никаких сообщений об ошибке не появится.

4. Избавьтесь от заряда статического электричества и установите новый модуль памяти.

- a. Совместите отметку на краевом соединителе модуля со слотом в центре разъема.
- b. Задвиньте модуль в слот до упора под углом 45 градусов и наклоняйте модуль вниз до щелчка. Если вы не услышали щелчка, выньте модуль и установите его еще раз.

5. Установите крышку отсека для модуля памяти на место и закрепите с помощью винта.

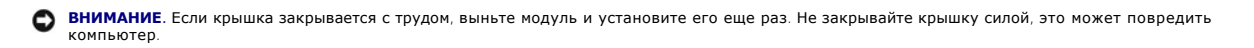

- 6. Вставьте аккумулятор в отсек для аккумулятора или подсоедините адаптер переменного тока к компьютеру и к источнику электрического питания.
- 7. Включите компьютер.

При загрузке компьютера система распознает дополнительную оперативную память и автоматически обновляет информацию о конфигурации системы.

Для проверки объема памяти, установленной на компьютер, нажмите кнопку **Пуск**, выберите **Справка и поддержка** и затем **Сведения о компьютере**.

## <span id="page-62-0"></span>**Идентификационный модуль абонента (SIM-карта)**

- ПРЕДУПРЕЖДЕНИЕ. Перед тем как приступить к выполнению операций данного раздела, выполните указания по безопасности, описанные<br>в Информационном руководстве по продуктам.
- 1. Выполните процедуры, описанные в разделе [Перед началом](#page-55-0).
- 2. Извлеките аккумулятор (см. раздел [Замена аккумулятора](file:///C:/data/systems/latd820/ru/ug/battery.htm#wp1050854)).

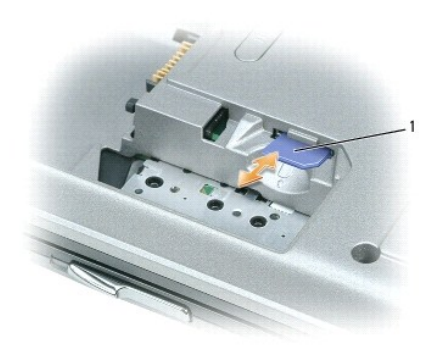

1 SIM-карта

3. Вставьте SIM-карту в отсек срезанным углом назад.

## <span id="page-62-1"></span>**Беспроводные платы**

Если беспроводная плата LAN или WAN была приобретена вместе с компьютером, она должна быть уже установлена.

ПРЕДУПРЕЖДЕНИЕ. Перед тем как приступить к выполнению операций данного раздела, выполните указания по безопасности, описанные<br>в Информационном руководстве по продуктам.

**ВНИМАНИЕ**. Во избежание повреждения системной платы перед обслуживанием компьютера необходимо вынуть основной аккумулятор.

## **Платы беспроводной локальной сети (WLAN)**

- 1. Выполните процедуры, описанные в разделе [Перед началом](#page-55-0).
- 2. Снимите крышку шарнира (см. раздел [Крышка шарнира](#page-58-0)).
- 3. Снимите клавиатуру (см. раздел [Клавиатура](#page-59-0)).
- 4. Заземлите свое тело, прикоснувшись к одному из металлических разъемов на задней панели компьютера.

**И ПРИМЕЧАНИЕ**. Прежде чем продолжить работу с компьютером после перерыва, снова прикоснитесь к заземленной части.

- <span id="page-63-1"></span>5. Если плата еще не установлена, перейдите к [шагу](#page-63-0) 6. При замене платы сначала извлеките установленную плату.
	- a. Отсоедините кабель антенны от платы.

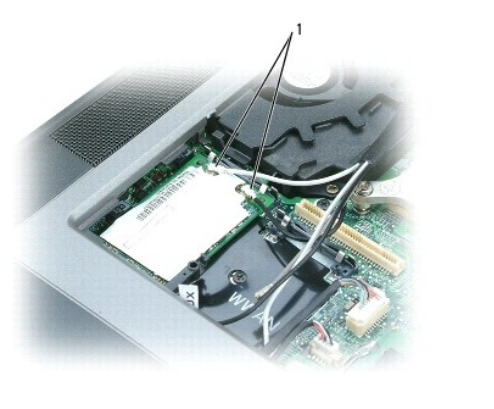

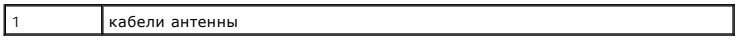

b. Освободите плату, раздвигая металлические защелки, пока плата слегка не выдвинется.

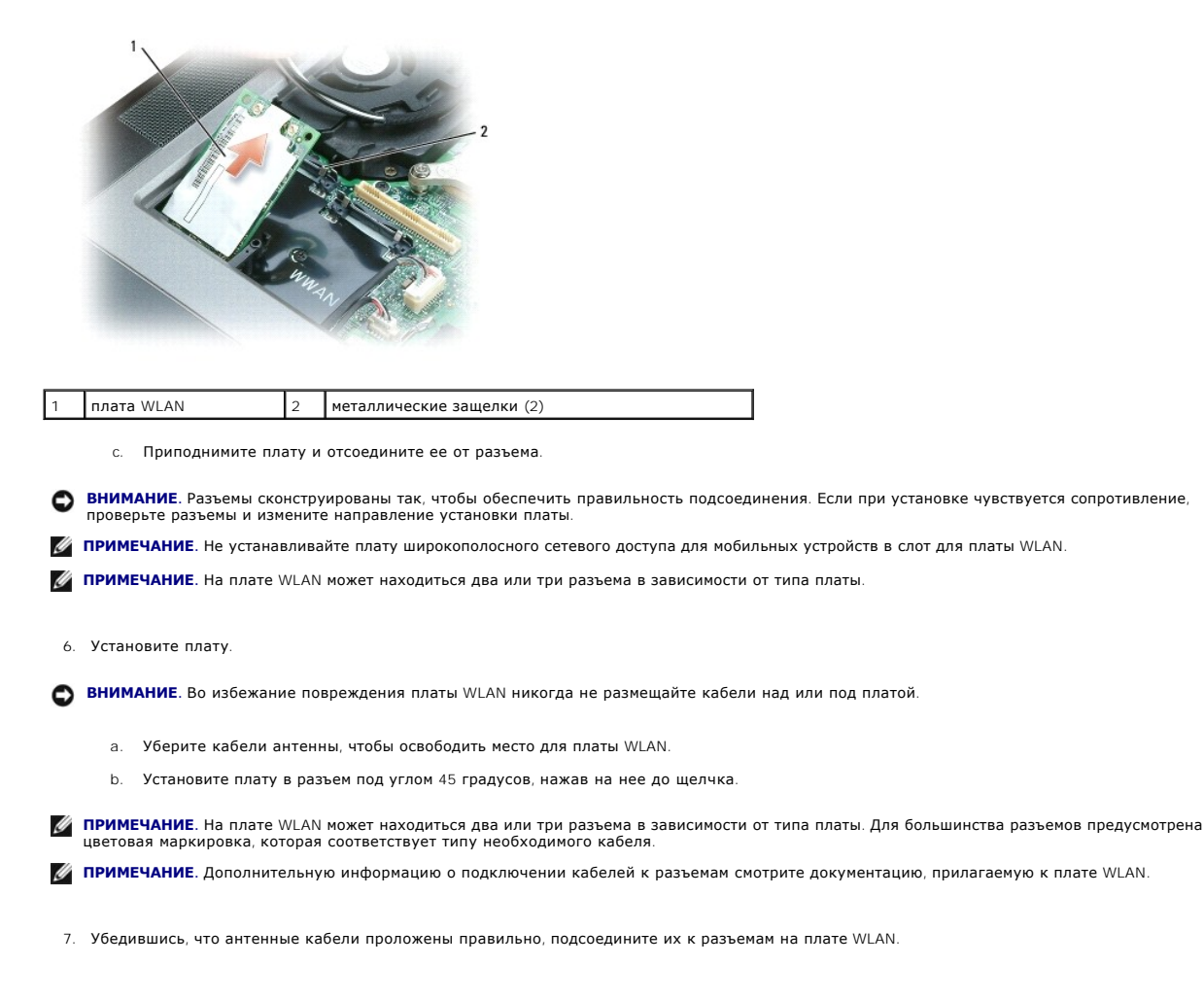

## <span id="page-63-0"></span>**Платы широкополосного сетевого доступа для мобильных устройств**

1. Выполните процедуры, описанные в разделе [Перед началом](#page-55-0).

- 2. Снимите крышку шарнира (см. раздел [Крышка шарнира](#page-58-0)).
- 3. Снимите клавиатуру (см. раздел [Клавиатура](#page-59-0)).
- 4. Заземлите свое тело, прикоснувшись к одному из металлических разъемов на задней панели компьютера.

**ПРИМЕЧАНИЕ.** Прежде чем продолжить работу с компьютером после перерыва, снова прикоснитесь к заземленной части.

- 5. *Если плата еще не установлена*, перейдите к [шагу](#page-63-0) 6. *При замене платы* сначала извлеките установленную плату.
	- a. Отсоедините кабели антенны от платы.

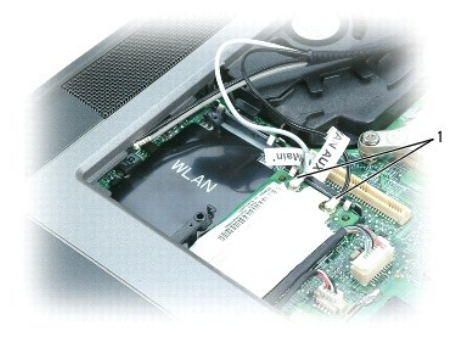

1 кабели антенны

b. Освободите плату, раздвигая металлические защелки, пока плата слегка не выдвинется.

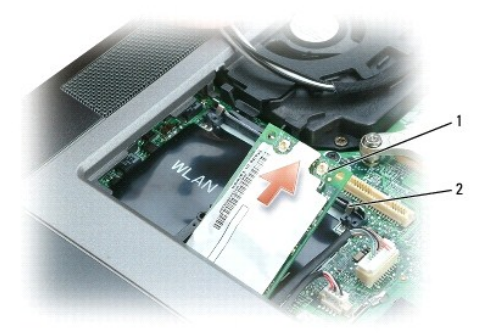

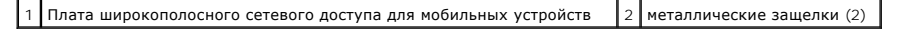

c. Приподнимите плату и отсоедините ее от разъема.

**ВНИМАНИЕ**. Разъемы сконструированы так, чтобы обеспечить правильность подсоединения. Если при установке чувствуется сопротивление,<br>проверьте разъемы и измените направление установки платы.

6. Установите плату.

**ВНИМАНИЕ.** Во избежание повреждения платы широкополосного сетевого доступа для мобильных устройств никогда не размещайте кабели над O или под платой.

a. Установите плату в разъем под углом 45 градусов, нажав на нее до щелчка.

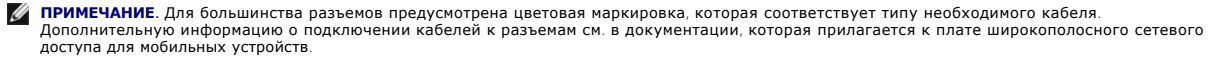

b. Убедившись, что антенные кабели проложены правильно, подсоедините их к разъемам на плате широкополосного сетевого доступа для мобильных устройств.

# <span id="page-64-0"></span>**Внутренняя плата с беспроводной технологией Bluetooth®**

**ПРЕДУПРЕЖДЕНИЕ. Перед выполнением следующих процедур прочтите инструкции по технике безопасности в** *Информационном руководстве по продуктам***.**

c **ВНИМАНИЕ**. Для предотвращения возникновения электростатического разряда заземлитесь, надев антистатический браслет или периодически<br>прикасаясь к разъему на задней панели компьютера.

O **ВНИМАНИЕ.** Во избежание повреждения системной платы перед обслуживанием компьютера необходимо вынуть основной аккумулятор.

Если в комплект приобретаемого компьютера входит внутренняя плата с беспроводной технологией Bluetooth®, то она уже установлена.

- 1. Выполните процедуры, описанные в разделе [Перед началом](#page-55-0).
- 2. Снимите крышку шарнира (см. раздел [Крышка шарнира](#page-58-0))

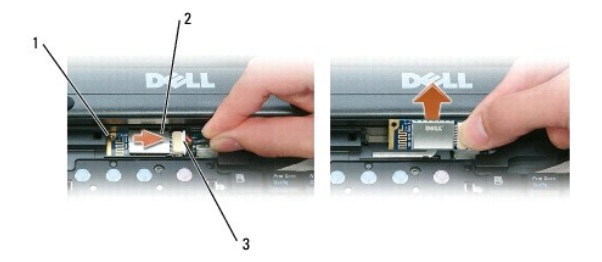

металлическая защелка  $\begin{vmatrix} 2 & 1 \end{vmatrix}$ плата  $\begin{vmatrix} 3 & 1 \end{vmatrix}$ разъем кабеля платы

**ВНИМАНИЕ.** Будьте осторожны при извлечении платы, чтобы не повредить кабель платы, саму плату или соседние компоненты. Ο

- 3. Извлеките плату из отсека в компьютере.
	- a. Сдвиньте плату вправо.
	- b. Поверните плату в сторону передней части компьютера.
	- c. Приподнимите и извлеките плату из компьютера.
- 4. Отсоедините плату от разъема кабеля платы.

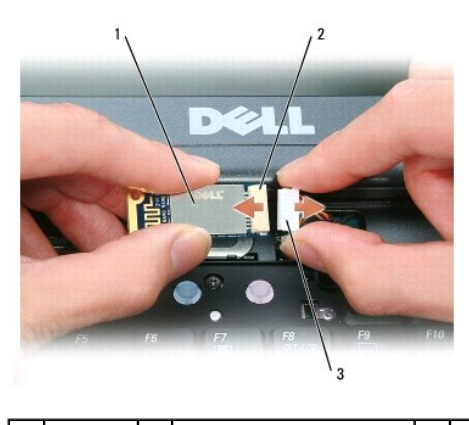

плата | 2 разъем для платы | 3 разъем кабеля платы

# <span id="page-65-0"></span>**Аккумулятор типа «таблетка»**

**ПРЕДУПРЕЖДЕНИЕ. Перед выполнением следующих процедур ознакомьтесь с инструкциями по технике безопасности в**  *Информационном руководстве по продуктам***.**

- 
- **ВНИМАНИЕ**. Для предотвращения возникновения электростатического разряда заземлитесь, надев антистатический браслет или периодически<br>прикасаясь к разъему на задней панели компьютера.

**ВНИМАНИЕ**. Во избежание повреждения системной платы перед обслуживанием компьютера необходимо вынуть основной аккумулятор.

1. Выполните процедуры, описанные в разделе [Перед началом](#page-55-0).

- 2. Снимите крышку шарнира (см. раздел [Крышка шарнира](#page-58-0)).
- 3. Снимите клавиатуру (см. раздел [Клавиатура](#page-59-0)).

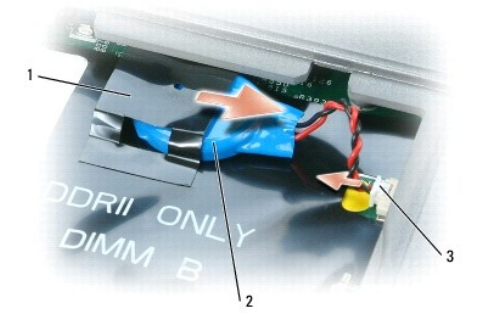

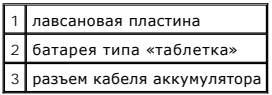

- 4. Отсоедините разъем кабеля аккумулятора от разъема на системной плате.
- 5. Осторожно, чтобы не сломать пластмассу, слегка приподнимите край майларовой пленки.
- 6. Удерживая майларовую пленку, извлеките аккумулятор из отсека.

<span id="page-67-0"></span>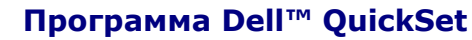

**Руководство пользователя Dell™ Latitude™ D820**

**ПРИМЕЧАНИЕ**. Функция может быть недоступна для компьютера.

Dell™ QuickSet обеспечивает легкую настройку и просмотр параметров следующих типов:

- l возможных связей в сети;
- l управление питанием;
- l дисплей;
- l сведения о системе.

В зависимости от вида работы в программе Dell™ QuickSet запустить ее можно *щелчком*, *двойным щелчком* или *щелчком правой* кнопки мыши значка ОС программы QuickSet на панели задач системы Microsoft® Windows®. Панель задач расположена в правом нижнем углу экрана.<br>Программы QuickSet на панели задач системы Microsoft® Windows®. Панель задач расположена в правом н

Для получения дополнительной информации о программе QuickSet нажмите правой кнопкой мыши значок QuickSet и выберите **Справка**.

# **Защита компьютера**

**Руководство пользователя Dell™ Latitude™ D820**

- [Защитный кабельный замок](#page-68-0)
- [Смарт](#page-68-1)-карты
- [Пароли](#page-69-0)
- Модуль [TPM \(Trusted Platform Module\)](#page-70-0)
- [Программа управления безопасностью](#page-71-0)
- [Программное обеспечение для отслеживания компьютера](#page-71-1)
- [Потеря или кража компьютера](#page-71-2)

**И ПРИМЕЧАНИЕ**. Дополнительную информацию о способах защиты компьютера в дороге см. в разделе [Использование компьютера в дороге](file:///C:/data/systems/latd820/ru/ug/travel.htm#wp1106219).

## <span id="page-68-0"></span>**Защитный кабельный замок**

**И ПРИМЕЧАНИЕ**. Компьютер поставляется без защитного кабельного замка.

Защитный кабельный замок является противовзломным устройством, которое можно найти в продаже. Чтобы использовать замок, подключите его к слоту защитного кабеля на компьютере Dell™. Дополнительную информацию см. в инструкциях по такому устройству.

**ВНИМАНИЕ.** Перед покупкой противовзломного устройства убедитесь в том, что оно будет поддерживаться слотом защитного кабеля на компьютере.

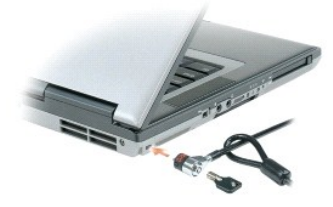

### <span id="page-68-1"></span>**Смарт-карты**

**ПРИМЕЧАНИЕ.** Компьютер может не поддерживать смарт-карты.

### **О смарт-картах**

Смарт-карты - это портативные устройства, похожие на кредитные карты, со встроенными микросхемами. На верхней стороне смарт-карты обычно<br>имеется встроенный процессор, расположенный под золотой контактной пластинкой. Сочет лучшую идентификацию пользователя, чем просто пароль.

## **Установка смарт-карты**

Смарт-карту можно устанавливать во включенный компьютер. Компьютер автоматически обнаружит карту.

Как установить смарт-карту.

1. Установите смарт-карту в соответствующий слот золотой контактной пластинкой вверх.

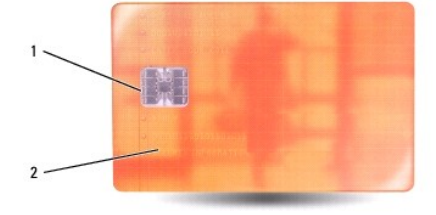

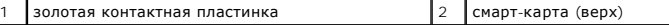

2. Установите смарт-карту в соответствующий слот и надавите на нее, чтобы она полностью зафиксировалась в слоте. Смарт-карта выступает из<br>Слота приблизительно на 1/2 дюйма (1,3 см). Гнездо для смарт-карты расположено по

Если карта не вставляется, не применяйте силу. Проверьте, правильно ли расположена карта, и повторите попытку.

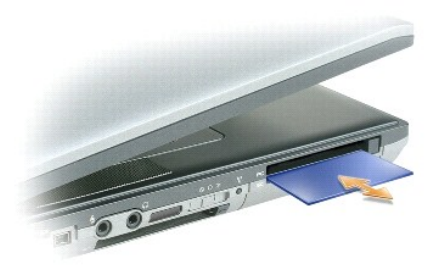

### <span id="page-69-0"></span>**Пароли**

**ПРИМЕЧАНИЕ**. При покупке компьютера пароли не заданы.

Основной (или системный) пароль, пароль администратора и пароль защиты жесткого диска предотвращают несанкционированный доступ к<br>компьютеру различными способами. В следующей таблице описаны типы и функции паролей, доступн

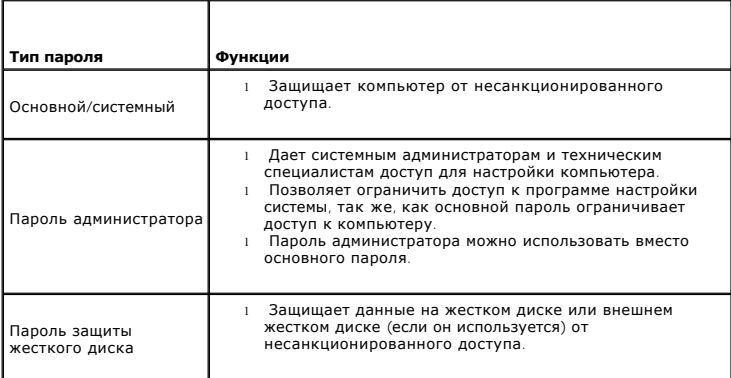

**И ПРИМЕЧАНИЕ**. Некоторые жесткие диски не поддерживают функцию защиты паролем.

٥ **ВНИМАНИЕ**. Пароли обеспечивают высокую степень защиты данных в компьютере или на жестком диске. Но обеспечить полную безопасность<br>они не могут. Чтобы обеспечить большую безопасность, потребуются дополнительные средства з шифрования данных или платы PC с функциями шифрования.

Если вы забыли свои пароли, обратитесь к системному администратору или в компанию Dell (см. раздел <u>[Обращение в](file:///C:/data/systems/latd820/ru/ug/help.htm#wp1118233) Dell</u>). В целях безопасности<br>персоналу службы поддержки корпорации Dell потребуется удостоверить вашу личност компьютера другим лицом.

**ПРИМЕЧАНИЕ**. Чтобы системные администраторы могли удаленно назначать пароли, на компьютере необходимо установить Dell OpenManage™<br>Client Instrumentation версии 7.3 или более поздней.

#### **Использование основного/системного пароля**

Основной (системный) пароль защищает компьютер от несанкционированного доступа.

На Панели управления выберите **Учетные записи пользователей** для создания учетных записей пользователей и добавления или изменения паролей.<br>Если назначен основной пароль, его необходимо вводить при каждом включении компью

Если в течение 2 минут не ввести пароль, компьютер вернется в предыдущее рабочее состояние.

**ВНИМАНИЕ**. При отключении пароля администратора отключается и основной пароль.

<span id="page-70-2"></span>Если задан пароль администратора, его можно использовать вместо основного пароля. Компьютер не выдает специального запроса на ввод пароля администратора.

### **Использование пароля администратора**

Пароль администратора обеспечивает системным администраторам и специалистам службы технической поддержки доступ к компьютерам для ремонта или изменения настроек. Системные администраторы и специалисты службы технической поддержки могут присваивать одинаковые пароли администраторам групп компьютеров, позволяя пользователям самим задавать уникальные основные пароли.

Чтобы задать или изменить пароли администраторов, выберите на **Панели управления** пункт «Учетные записи».

Если задан пароль администратора, в программе настройки системы становится доступен параметр **Configure Setup** (Программа настройки). Параметр **Configure Setup** (Конфигурация программы настройки) позволяет ограничить доступ к программе настройки системы, так же как основной пароль ограничивает доступ к компьютеру.

Пароль администратора можно использовать вместо основного пароля. При получении запроса на ввод основного пароля можно ввести пароль администратора.

**ВНИМАНИЕ**. При отключении пароля администратора отключается и основной пароль.

**ПРИМЕЧАНИЕ.** Пароль администратора предоставляет доступ к компьютеру, но не предоставляет доступа к жесткому диску, защищенному паролем.

Если вы забыли основной пароль, а пароль администратора не был задан, или если вы забыли оба пароля, обратитесь к системному администратору или<br>обратитесь в компанию Dell (см. раздел <u>[Обращение в](file:///C:/data/systems/latd820/ru/ug/help.htm#wp1118233) Dell)</u>.

### **Использование пароля защиты жесткого диска**

Пароль защиты жесткого диска защищает данные, которые находятся на жестком диске, от несанкционированного доступа. Если используется внешний жесткий диск, для него также можно задать пароль тот же, что и у основного жесткого диска, или другой.

Если задан пароль защиты жесткого диска, его необходимо вводить при каждом включении компьютера и при возобновлении работы из режима ожидания.

Если включена защита жесткого диска паролем, этот пароль потребуется вводить каждый раз при включении компьютера. Появится сообщение с запросом пароля жесткого диска.

Чтобы продолжить, введите пароль (не более восьми символов) и нажмите клавишу <Enter>.

Если в течение 2 минут не ввести пароль, компьютер вернется в предыдущее рабочее состояние.

При вводе неправильного пароля появится сообщение, указывающее, что введен неверный пароль. Нажмите клавишу <Enter>, чтобы повторить попытку.

После трехкратного ввода неправильного пароля компьютер выполнит попытку загрузки с другого устройства, если параметр **Boot First Device**<br>(Первое загрузочное устройство) в программе настройки системы это позволяет. Если п дает возможности выполнить загрузку с другого устройства, компьютер вернется в состояние, в котором он находился после включения.

Если пароль защиты жесткого диска, пароль защиты внешнего жесткого диска и основной пароль совпадают, потребуется ввести только основной<br>пароль. Если пароль защиты жесткого диска отличается от основного, потребуется ввест высокую степень защиты.

**ПРИМЕЧАНИЕ.** Пароль администратора предоставляет доступ к компьютеру, но не предоставляет доступа к жесткому диску, защищенному паролем.

## <span id="page-70-0"></span>**Модуль TPM (Trusted Platform Module)**

**ПРИМЕЧАНИЕ**. Модуль TPM поддерживает шифрование только в том случае, если операционная система поддерживает модуль TPM.<br>Дополнительную информацию см. в документации и файлах справки, которые прилагаются к программному об

Модуль ТРМ - это аппаратная функция безопасности, которую можно использовать для создания и управления ключами шифрования, создаваемыми<br>компьютером. В сочетании с программным обеспечением для поддержания безопасности моду параметра установки системы.

**ВНИМАНИЕ.** Для защиты данных TPM и ключей шифрования выполните процедуры архивации, приведенные в *Руководстве по началу работы с Broadcom Secure Foundation*. Если резервные копии будут неполными, утеряны или повреждены, то корпорация Dell не сможет помочь в<br>восстановлении зашифрованных данных, если это потребуется.

### <span id="page-70-1"></span>**Включение модуля TPM**

1. Включите программное обеспечение TPM.

- a. Перезагрузите компьютер и во время самотестирования при включении питания нажмите клавишу <F2>, чтобы открыть программу настройки системы.
- b. Выберите **Security** (Безопасность)® **TPM Security** (Безопасность TPM) и нажмите клавишу <Enter>.
- c. В меню **TPM Security** (Безопасность TPM) выберите значение **On** (Вкл).
- d. Нажмите клавишу <Esc> для выхода из программы настройки.
- e. При появлении соответствующего запроса выберите **Save/Exit** (Сохранить и выйти).
- 2. Активизируйте программу настройки TPM.
	- a. Перезагрузите компьютер и во время самотестирования при включении питания нажмите клавишу <F2>, чтобы открыть программу настройки системы.
	- **b.** Выберите Security (Безопасность)→ **TPM Activation** (Активация TPM) и нажмите клавишу <Enter>.
	- c. В меню **TPM Activation** (Активация TPM) выберите **Activate** (Активировать) и нажмите клавишу <Enter>.

**ПРИМЕЧАНИЕ**. Активация выполняется только один раз.

d. После активации компьютер перезагружается автоматически или появляется запрос на перезагрузку компьютера.

### <span id="page-71-0"></span>**Программа управления безопасностью**

Программа управления безопасностью разработана для использования четырех различных функций защиты компьютера:

- l управление входом;
- l проверка подлинности перед загрузкой (использование считыватель отпечатков пальцев, смарт-карты или пароля);
- l шифрование;
- l управление индивидуальной безопасностью.

### **Активизация программы управления безопасностью**

**ПРИМЕЧАНИЕ.** Сначала необходимо включить TPM, чтобы использовать все возможности программы управления безопасностью.

- 1. Включите функцию TPM (см. раздел [Включение функции](#page-70-1) TPM).
- 2. Загрузите программу управления безопасностью.
	- a. Включите (или перегрузите) компьютер.
	- b. Когда появится логотип DELL™, сразу нажмите клавишу <F2>. Если вы не успели вовремя нажать эту клавишу и появился экран с логотипом Windows, дождитесь появления рабочего стола Windows. Затем выключите компьютер и повторите попытку.
	- c. В раскрывающемся меню выберите пункт **Dell EMBASSY Trust Suite** и нажмите клавишу <Enter> для создания значков компонентов программного обеспечения на рабочем столе компьютера.
	- d. Нажмите клавишу <Esc> для выхода из программы настройки.
	- e. При появлении соответствующего запроса выберите **Save/Exit** (Сохранить и выйти).

#### **Использование программы управления безопасностью**

Дополнительную информацию по использованию программного обеспечения и различных функций безопасности см. в *Руководстве по началу работы* для данного программного обеспечения:

**Шелкните Пуск→ Все программы→ Dell EMBASSY Trust Suite→ Руководство по началу работы**.

### <span id="page-71-1"></span>**Программное обеспечение для отслеживания компьютера**

С помощью программного обеспечения отслеживания компьютера можно определить местонахождение компьютера, если он потерян или украден. Данное программное обеспечение является дополнительным и приобретается при покупке компьютера Dell™. Можно также обратиться к торговому<br>представителю Dell для получения дополнительной информации о данной функции безопасн

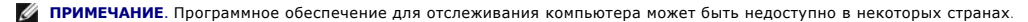

**ПРИМЕЧАНИЕ**. Если на компьютере установлено программное обеспечение для отслеживания, то при потере или краже компьютера<br>необходимо сообщить об этом в компанию, обеспечивающую службу отслеживания.

### <span id="page-71-2"></span>**Потеря или кража компьютера**

l Заявите о пропаже в правоохранительные органы. Включите в описание пропавшего компьютера метку производителя. Спросите и запишите
номер заведенного дела, а также название, адрес и телефон отдела правоохранительных органов. Если можно, узнайте имя сотрудника, который проводит расследование.

**ПРИМЕЧАНИЕ**. Если точно известно, где пропал компьютер, обратитесь в отделение правоохранительных органов в этом районе. Если место<br>пропажи неизвестно, обращайтесь в правоохранительные органы по месту жительства.

- l Если компьютер принадлежит компании, проинформируйте отдел безопасности этой компании.
- l Свяжитесь со службой технической поддержки корпорации Dell и сообщите о пропаже компьютера. В своем сообщении укажите метку производителя компьютера, номер корпуса, а также название, адрес и номер телефона отдела правоохранительных органов, куда вы заявили о<br>пропаже компьютера. Если возможно, укажите имя сотрудника, который проводит расследова

Сотрудник службы технической поддержки корпорации Dell зарегистрирует ваше сообщение, используя метку производителя в качестве регистрационного номера, и пометит компьютер как пропавший или украденный. Если кто-либо обратится в службу технической поддержки<br>корпорации Dell и предъявит эту метку изготовителя, компьютер будет автоматически опознан к корпорации Dell постарается выяснить телефон и адрес человека, обратившегося в службу. Затем корпорация Dell свяжется с отделением правоохранительных органов, где вы заявили о пропаже компьютера.

[Назад на страницу Содержание](file:///C:/data/systems/latd820/ru/ug/index.htm)

# <span id="page-73-4"></span>**Программа настройки системы**

**Руководство пользователя Dell™ Latitude™ D820**

- $\bullet$   $\circ$   $\circ$   $\circ$
- О Просмотр экранов настройки систе
- [Экраны настройки системы](#page-73-2)
- [Часто используемые параметры](#page-73-3)

### <span id="page-73-0"></span>**Oбзор**

**ПРИМЕЧАНИЕ**. Ваша операционная система может автоматически выполнить настройку большинства системных параметров, доступных в<br>программе настройки системы. При этом отменяются параметры конфигурации, заданные вами в этой п

Программу настройки системы можно использовать в следующих целях.

- l Установка и изменение доступных пользователю параметров, например, паролей компьютера.
- l Проверка информации о текущей конфигурации компьютера, например, о размере оперативной памяти.

Закончив настройку компьютера, запустите программу настройки системы, чтобы лучше узнать о конфигурации системных устройств и<br>дополнительных параметрах. Рекомендуется записать эти сведения для использования в будущем.

Изображения системных установок показывают информацию о действующих установках вашего компьютера, например.

- l Конфигурация системы.
- l Порядок загрузки.
- l Конфигурация загрузки (запуска) и параметры конфигурации стыковочного устройства.
- l Основные параметры конфигурации устройств.
- l Параметры безопасности системы и пароля защиты жесткого диска.

**ВНИМАНИЕ**. Не меняйте параметры программы настройки системы, если вы не являетесь опытным пользователем или не получили необходимые<br>инструкции от службы технической поддержки корпорации Dell. Некоторые изменения могут пр

## <span id="page-73-1"></span>**Просмотр экранов настройки системы**

- 1. Включите (или перезагрузите) компьютер.
- 2. Когда появится логотип DELL™, сразу нажмите клавишу <F2>. Если вы не успели вовремя нажать эту клавишу и появился экран с логотипом<br>Windows, дождитесь появления рабочего стола Windows. Затем выключите компьютер и пов

## <span id="page-73-2"></span>**Экраны настройки системы**

**И примечание**. Для получения информации о специфических символах на изображении системных установок выделите символ и прочтите информацию о нем в поле **Help** (Справка) на экране.

В программе настройки системы основные категории параметров отображаются с левой стороны. Для просмотра типов параметров в категории<br>выделите категорию и нажмите клавишу <Enter>. При выделении типа параметров в правой час отображаются менее ярко.

Управляющие клавиши программы настройки системы отображаются в нижней части экрана.

### <span id="page-73-3"></span>**Часто используемые параметры**

Чтобы новые настройки некоторых параметров вступили в силу, требуется перезагрузка.

### **Изменение последовательности загрузки**

*Последовательность загрузки* указывает компьютеру путь для поиска программного обеспечения, необходимого для запуска операционной системы.

<span id="page-74-1"></span>Можно контролировать последовательность загрузки и включить/отключить устройства с помощью страницы **Boot Sequence** (Порядок загрузки), которая находится в категории **System** (Система).

**И ПРИМЕЧАНИЕ**. Сведения о том, как изменить последовательность загрузки на один раз, см. в разделе [Выполнение однократной загрузки](#page-74-0).

На странице **Boot Sequence** (Последовательность загрузки) отображается общий список загрузочных устройств, которые можно установить на компьютере, включая следующие устройства.

- l **Дисковод гибких дисков.**
- l **Накопитель на жестком диске в модульном отсеке.**
- l **Внутренний накопитель на жестком диске.**
- l **Дисковод компакт-дисков/DVD/CD-RW-дисков.**

Во время процедуры загрузки компьютер берет устройства с начала списка и проверяет каждое на наличие загрузочных файлов операционной системы. Если компьютер находит эти файлы, поиск прекращается и запускается операционная система.

Для управления загрузочными устройствами выберите (выделите) устройство, нажав клавишу со стрелкой вверх или клавишу со стрелкой вниз, а затем<br>включите или отключите устройство или измените его позицию в списке.

- і Чтобы включить или отключить устройство, выделите его и нажмите клавишу пробела. Включенное устройство отображается белым и<br> помечается небольшим треугольником слева. Отключенные устройства отображаются синим или сер
- l Чтобы изменить позицию устройства в списке, выделите устройство и нажмите клавишу <U> или <D> (без учета регистра клавиатуры) для перемещения этого устройства вверх или вниз по списку.

Последовательность загрузки вступает в силу после сохранения изменений и выхода из программы настройки системы.

### <span id="page-74-0"></span>**Выполнение однократной загрузки**

Можно установить однократную последовательность загрузки, не входя в программу настройки системы. Эту процедуру также можно использовать для<br>загрузки программы Dell Diagnostics из раздела Diagnostics Utility на жестком ди

- 1. Выключите компьютер с помощью меню **Пуск**.
- 2. Если компьютер подключен к стыковочному устройству, отстыкуйте его. Инструкции см. в документации, поставляемой со стыковочным устройством.
- 3. Подключите компьютер к электросети.
- 4. Включите компьютер. Как только появится логотип Dell, нажмите клавишу <F12>. Если вы не успели вовремя нажать эту клавишу и появился экран с логотипом Windows, дождитесь появления рабочего стола Windows. Затем выключите компьютер и повторите попытку.
- 5. При появлении списка загрузочных устройств выделите устройство, с которого требуется выполнить загрузку, и нажмите клавишу <Enter>.

Компьютер загрузится с выбранного устройства.

При следующей перезагрузке компьютера выполняется предыдущий порядок загрузки.

### **Изменение настроек COM-портов**

С помощью параметра **Serial Port** (Последовательный порт), находящегося в категории **Onboard Devices** (Встроенные устройства), можно определять<br>СОМ-адрес последовательного порта или отключать этот порт и назначенный ему а для других устройств.

## **Включение инфракрасного датчика**

1. Найдите значение **Fast IR** в категории **Onboard Devices** (Встроенные устройства).

**ПРИМЕЧАНИЕ.** Убедитесь, что выбранный COM-порт отличается от COM-порта, назначенного последовательному порту.

- 2. Нажмите клавишу <Enter>.
- 3. Используйте клавиши со стрелками, чтобы выбрать значение для COM-порта.
- 4. Нажмите клавишу <Enter>.
- 5. Следуйте инструкциям на экране.

После включения инфракрасного датчика его можно использовать для связи с другими инфракрасными устройствами. Инструкции по установке и<br>работе с инфракрасным устройством см. в его документации и в <u>Центре справки и поддерж</u>

[Назад на страницу Содержание](file:///C:/data/systems/latd820/ru/ug/index.htm)

<span id="page-76-2"></span>Назад на страницу Содержание

# Переустановка программного обеспечения

Руководство пользователя Dell™ Latitude™ D820

- $\bullet$  *Лпайверы*
- Разрешение вопросов несовместимости программного и аппаратного обеспечения
- Восстановление операционной системы

# <span id="page-76-0"></span>Драйверы

## Что такое драйвер

Драйвер - это программа, которая управляет устройством, например, принтером, мышью или клавиатурой. Для каждого устройства необходим драйвер

Драйвер выполняет роль «переводчика» между устройством и программой, которая его использует. Каждое устройство обладает собственным набором<br>специальных команд, которые может распознать только его драйвер.

На компьютере Dell уже установлены необходимые драйверы, и какая-либо дальнейшая установка или настройка не нужны.

• ВНИМАНИЕ. Дополнительный компакт-диск Drivers and Utilities (Драйверы и утилиты) может содержать драйверы для операционных систем, которых нет на компьютере. Убедитесь, что вы устанавливаете программное обеспечение, соответствующее вашей операционной системе.

Многие драйверы, например для клавиатуры, входят в состав операционной системы Microsoft® Windows®. Установка драйверов может потребоваться в следующих случаях.

- 1 Обновление операционной системы.
- 1 Переустановка операционной системы.
- 1 Подключение или установка нового устройства.

## Определение драйверов

Если возникли проблемы с каким-либо устройством, выясните, является ли драйвер источником проблем, и, если необходимо, обновите его.

- 1. Нажмите кнопку Пуск→ Панель управления→ Система
- 2. Выберите Оборудование» Диспетчер устройств.
- 3. Найдите в списке конфликтующее устройство, помеченное желтым кружком с восклицательным знаком ([!]).

Если рядом с названием устройства отображается восклицательный знак, возможно, потребуется переустановить драйвер или установить новый драйвер (см. раздел Переустановка драйверов и утилит).

## <span id="page-76-1"></span>Установка драйверов и утилит

**ВНИМАНИЕ**. Драйверы, имеющиеся на веб-сайте support.euro.dell.com и на компакт-диске *Drivers and Utilities* (Драйверы и утилиты), одобрены<br>для использования на компьютерах Dell™. Если вы устанавливаете драйверы, получен O с ошибками.

### <span id="page-76-3"></span>Возврат к предыдущему драйверу в Windows XP

Если после установки или обновления драйвера возникают проблемы в работе компьютера, воспользуйтесь Откатом драйвера устройств Windows XP<br>для замены нового драйвера на первоначально установленную версию.

- 1. Нажмите кнопку Пуск→ Панель управления→ Система
- 2. Выберите Оборудование→ Диспетчер устройств.
- 3. Щелкните правой кнопкой мыши устройство, для которого был установлен новый драйвер, и нажмите кнопку Properties (Свойства).

#### <span id="page-77-1"></span>4. Выберите **Драйверы**® **Откатить**.

Если проблема не устранена, воспользуйтесь функцией восстановления системы, чтобы восстановить рабочее состояние компьютера, которое было до установки нового драйвера (см. раздел Исполь

### **Компакт-диск Drivers and Utilities (Драйверы и утилиты)**

**ПРИМЕЧАНИЕ.** Компакт-диски *Drivers and Utilities* (Драйверы и утилиты) является дополнительным и может не поставляться с этим компьютером.

Если функции Device Driver Rollback и System Restore не устранят проблему, переустановите драйвер с компакт-диска *Drivers and Utilities* (Драйверы и утилиты) (также называемого *ResourceCD* (Ресурсы)).

- 1. Сохраните и закройте все открытые файлы, выйдите из всех открытых программ.
- 2. Вставьте компакт-диск *Drivers and Utilities* (Драйверы и Утилиты).

Обычно компакт-диск запускается автоматически. Если программа не запустилась автоматически, запустите Проводник Windows, щелкните папку<br>СD-дисковода, чтобы отобразить его содержимое, и затем дважды щелкните файл autorcd.e появиться запрос на установку установочных файлов. Щелкните **OK** и следуйте инструкциям на экране.

- 3. В раскрывающемся меню **Language** (Язык) на панели инструментов выберите нужный язык для драйвера или утилиты (если имеется). Появится окно приветствия.
- 4. Нажмите кнопку **Далее**.

Компакт-диск автоматически анализирует оборудование на компьютере, чтобы определить драйверы и утилиты, используемые компьютером.

5. После завершения проверки оборудования можно также выполнить обнаружение других драйверов и утилит. В группе **Критерии поиска** выберите необходимые категории в раскрывающемся меню **Модель системы**, **Операционная система** и **Тема**.

Появятся ссылки на конкретные драйверы или утилиты, которые использует установленная операционная система.

- 6. Нажмите на определенный драйвер или утилиту, чтобы получить описание драйвера или утилиты, которые вы собираетесь установить.
- 7. Нажмите кнопку **Install** (Установить) (если имеется), чтобы начать установку драйвера или утилиты. Для завершения установки выполните инструкции в окне приветствия.

Если кнопка **Install** (Установить) отсутствует, автоматическая установка не предусмотрена. Чтобы получить инструкции по установке, выполните описанные ниже действия или нажмите кнопку **Extract** (Извлечь), выполните инструкции по извлечению и прочитайте файл readme.

Если появится указание найти файлы драйвера, в окне информации о драйвере щелкните ссылку на дисковод компакт-дисков, чтобы вывести на экран файлы, связанные с этим драйвером.

### **Установка драйверов вручную**

**ПРИМЕЧАНИЕ**. При переустановке драйвера инфракрасного устройства необходимо сначала в программе настройки системы включить<br>инфракрасный датчик (см. раздел <u>Включение инфракрасного датчика</u>).

- 1. После распаковки файлов драйвера на жесткий диск (как описано в предыдущем разделе) щелкните правой кнопкой мыши **Мой компьютер** на **рабочем столе Windows→ Свойства→ Оборудование→ Диспетчер устройств**.
- 2. Два раза щелкните на типе устройства, для которого выполняется установка драйвера (например, **Модемы** или **Устройства ИК-связи**).
- 3. Дважды щелкните название устройства, драйвер для которого вы устанавливаете.
- 4. Выберите **Драйвер**® **Обновить**.
- 5. Выберите Установка из указанного места→ Далее.
- 6. Нажмите кнопку **Обзор**, чтобы найти каталог, в который ранее были скопированы файлы драйвера.
- 7. Когда появится имя соответствующего драйвера, нажмите **Далее**® **Готово** и перезагрузите компьютер.

## <span id="page-77-0"></span>**Несовместимость программного и аппаратного обеспечения**

Если во время запуска операционной системы устройство не обнаружено или обнаружено с неправильной конфигурацией, то для устранения ошибок несовместимости можно использовать программу для устранения неполадок оборудования.

- <span id="page-78-2"></span>1. Нажмите кнопку **Пуск→ Справка и поддержка**
- 2. Введите поиск и устранение неисправностей оборудования в поле **Найти** и щелкните стрелку, чтобы запустить поиск.
- 3. Выберите **Поиск и устранение неисправностей оборудования**® **Требуется устранить конфликт оборудования компьютера**® **Далее**.

## <span id="page-78-0"></span>**Восстановление операционной системы**

Восстановить операционную систему можно следующими способами.

- l Функция восстановления системы в Microsoft® Windows® XP восстанавливает более раннее рабочее состояние компьютера без изменения файлов данных. В качестве первого способа восстановления операционной системы и сохранения файлов данных используйте функцию восстановления системы.
- l Чтобы восстановить операционную систему, можно использовать компакт-диск *Operating System* (Операционная система), если он поставлялся в комплекте с компьютером. Однако при использовании компакт-диска *Operating System* (Операционная система) будут удалены все данные на<br>жестком диске. Используйте компакт-диск *только* в том случае, если проблему с операцио восстановления системы.

### <span id="page-78-1"></span>**Восстановление системы в Microsoft Windows XP**

Операционная система Microsoft Windows XP имеет функцию восстановления системы, которая позволяет вернуть компьютер в предыдущее состояние (не изменяя файлы данных), если изменения в оборудовании, программном обеспечении или настройках системы нарушили стабильную работу<br>компьютера. Информацию об использовании функции восстановления системы см. в разделе Цент Центр справки и поддержки Windows см. [Центр справки и поддержки](file:///C:/data/systems/latd820/ru/ug/findinfo.htm#wp1185898) Windows.

**ВНИМАНИЕ**. Регулярно создавайте резервные копии данных. Восстановление системы не отслеживает изменения в файлах данных и не восстанавливает эти файлы.

**ПРИМЕЧАНИЕ**. В этом документе описаны процедуры для вида Windows по умолчанию. Они могут не работать, если на компьютере Dell™ был<br>выбран классический вид Windows.

### **Создание точки восстановления**

- 1. Нажмите кнопку **Пуск**® **Справка и поддержка**.
- 2. Выберите задание для функции **Восстановление системы**.
- 3. Следуйте инструкциям на экране.

### **Восстановление более раннего рабочего состояния компьютера**

Если после установки драйвера устройства возникли проблемы, для их устранения используйте функцию «Откат драйвера устройства» (см. раздел<br><u>[Использование функции отката драйвера устройства в](#page-76-3) Windows XP</u>). Если это не помог

**ВНИМАНИЕ**. Перед восстановлением более раннего рабочего состояния компьютера сохраните и закройте все открытые файлы и выйдите из всех открытых программ. Не изменяйте, не открывайте и не удаляйте файлы и программы до завершения восстановления системы.

### 1. Нажмите кнопку **Пуск→ Все программы→ Стандартные→ Служебные→ Восстановление системы**.

- 2. Выберите **Восстановление более раннего состояния компьютера** и нажмите кнопку **Далее**.
- 3. Щелкните дату календаря, которой должна соответствовать восстановленная система.

На экране **Выбор контрольной точки восстановления** отображается календарь, в котором можно просмотреть и выбрать точки восстановления. Все даты с доступными точками восстановления выделяются в календаре жирным шрифтом.

4. Выберите точку восстановления и нажмите кнопку **Далее**.

Если на какую-то дату имеется только одна точка восстановления, она выбирается автоматически. Если доступно несколько точек, выберите нужную.

5. Нажмите кнопку **Далее**.

Экран **Восстановление завершено** появляется после того, как функция восстановления системы завершит сбор данных, и затем компьютер выполнит перезагрузку.

6. После того, как компьютер перезагрузится, нажмите кнопку **OK**.

Чтобы сменить точку восстановления, повторите действия с другой точкой или отмените восстановление.

### Отмена последнего восстановления системы

• ВНИМАНИЕ. Перед отменой последнего восстановления системы сохраните и закройте все открытые файлы и выйдите из всех открытых<br>программ. Не изменяйте, не открывайте и не удаляйте файлы и программы до завершения восстановл

- 1. Нажмите кнопку Пуск→ Все программы→ Стандартные→ Служебные→ Восстановление системы.
- 2. Нажмите Отменить последнее восстановление→ Далее.

#### Включение восстановления системы

Если вы переустанавливаете WindowsXP на жесткий диск, где свободно менее 200 МБ, эта функция автоматически отключается. Чтобы проверить, включена ли функция System Restore

- 1. Нажмите кнопку Пуск→ Панель Управления→ Производительность и обслуживание→ Система-> Восстановления системы.
- 2. Убедитесь в том, что флажок Отключить восстановление системы снят

## Использование компакт-диска Operating System (Операционная система)

### Перед началом

Если выполняется переустановка операционной системы Windows XP с целью устранения проблемы с новым установленным драйвером, сначала соли выполняется переустановка операционного система (он. раздел <u>Использование функции отката драйвера устройства в Windows XP</u>). Если с<br>помощью этой операции не удалось решить проблему, используйте приложение <u>Восстанов</u> гтемы Мі : XP)

Чтобы переустановить Windows XP, необходимо следующее.

- 1 Компакт-диск Dell™ Operating System (Операционная система).
- **I** Компакт-лиск Dell Drivers and Utilities (Драйверы и утилиты).

7 ПРИМЕЧАНИЕ. На компакт-диске Drivers and Utilities (Драйверы и утилиты) находятся драйверы, которые были установлены изготовителем во на сборки компьютера. С компакт-диска *Drivers and Utilities* (Драйверы и утилиты) можно загрузить все необходимые драйверы, включая<br>- драйверы для компьютера. С компакт-диска *Drivers and Utilities* (Драйверы и утилиты) дисков диски Drivers and Utilities (Драйверы и утилиты) и Operating System (Операционная система) могут не поставляться с системой.

### Переустановка WindowsXP

Переустановка может занять 1-2 часа. После переустановки операционной системы необходимо будет установить драйверы устройств, антивирусные<br>и другие программы.

• ВНИМАНИЕ. Дополнительный компакт-диск *Operating System* (Операционная система) обеспечивает различные варианты для переустановки<br>WindowsXP. При выполнении этих вариантов могут быть перезаписаны файлы и могут быть затро  $5T0$ 

- 1. Сохраните и закройте все открытые файлы и выйдите из всех программ.
- 2. Вставьте CD-диск Operating System (Операционная система). Выберите Выход, если появится сообщение Установка Windows XP, и перезагрузите компьютер.
- 3. Как только появится логотип DELL™, нажмите клавишу <F12>.

Если появился значок операционной системы, дождитесь появления рабочего стола Windows, завершите работу компьютера и повторите попытку.

4. Для завершения установки следуйте инструкциям, появляющимся на экране.

 $\Box$ 

 $\Gamma$ 

# **Технические характеристики**

**Руководство пользователя Dell™ Latitude™ D820**

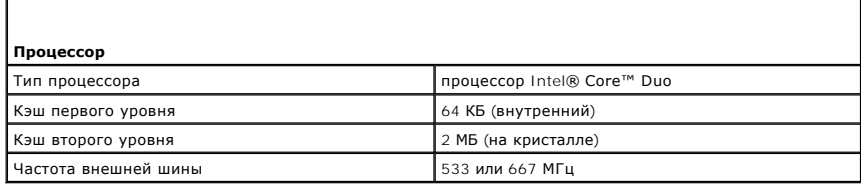

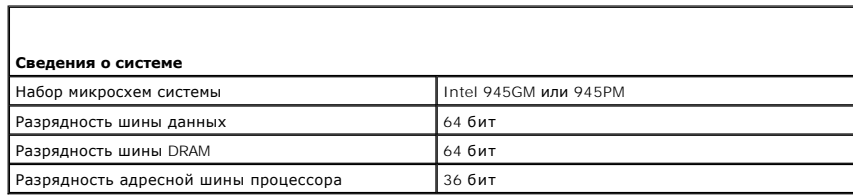

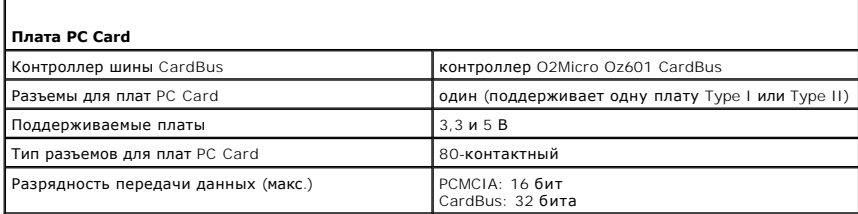

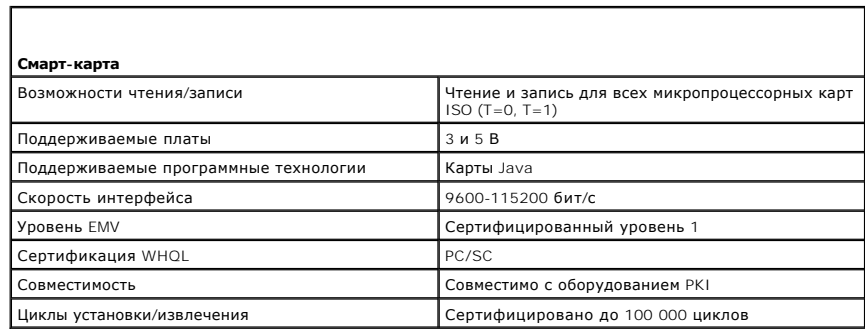

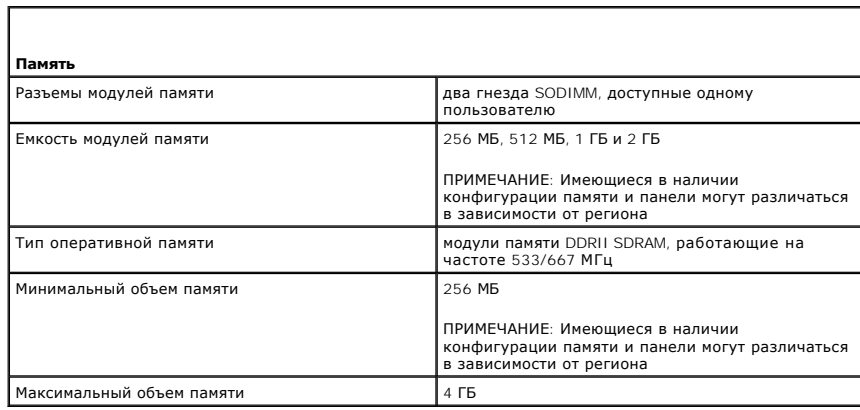

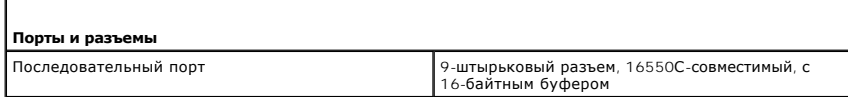

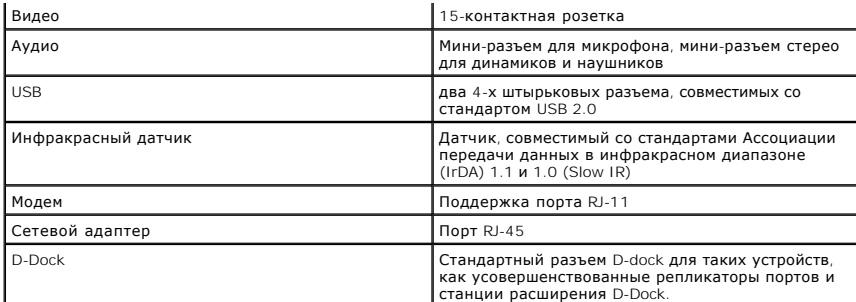

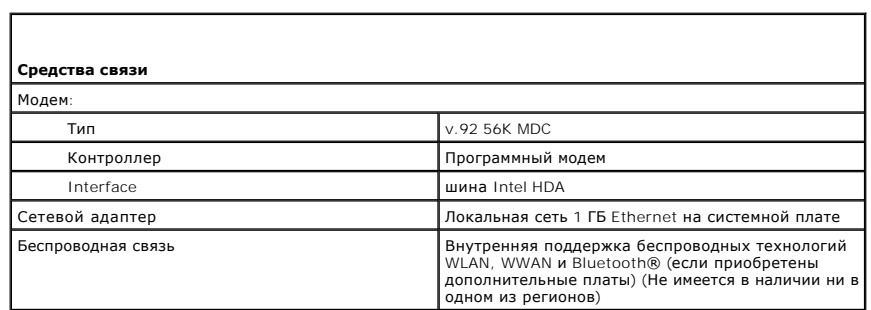

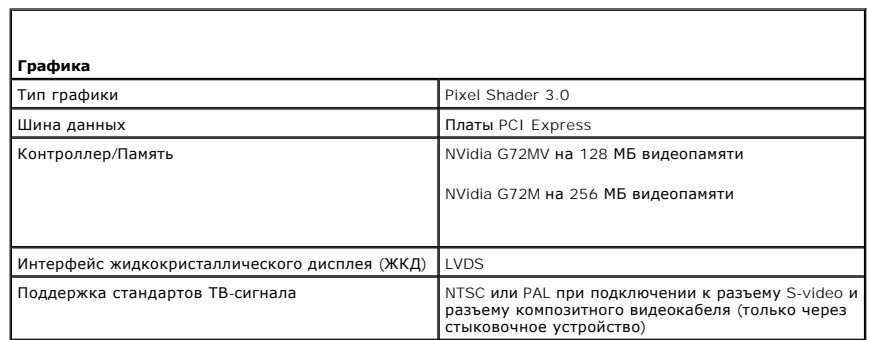

г

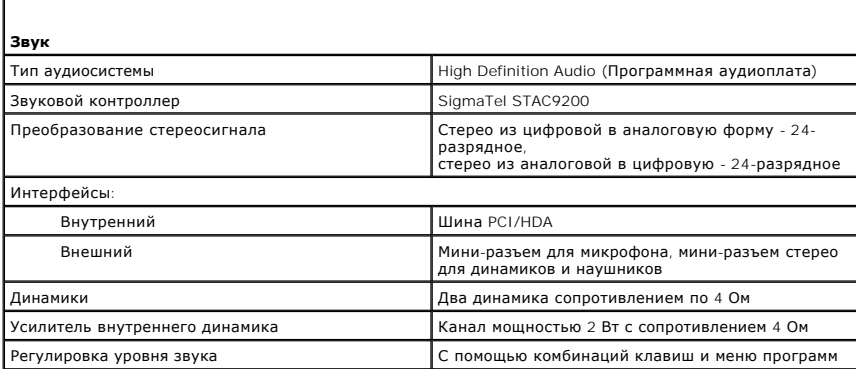

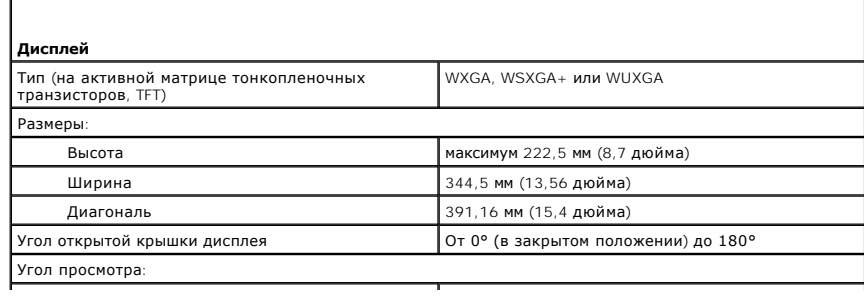

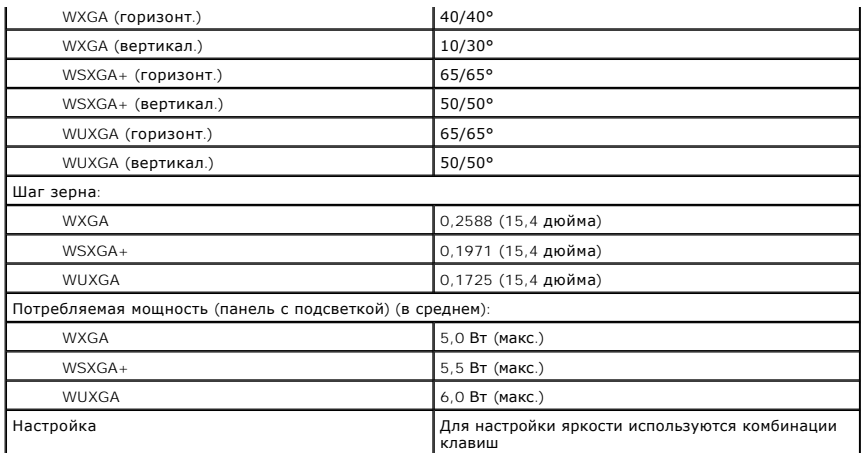

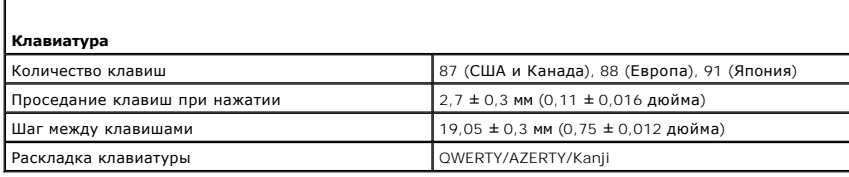

Е

Г

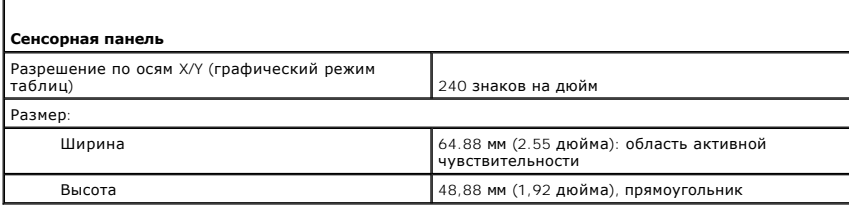

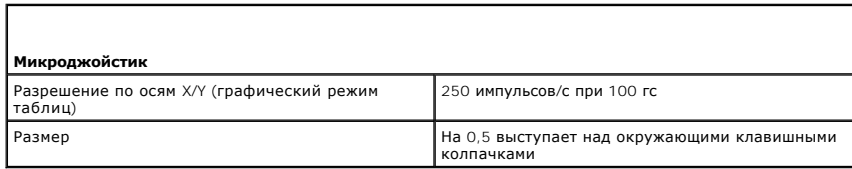

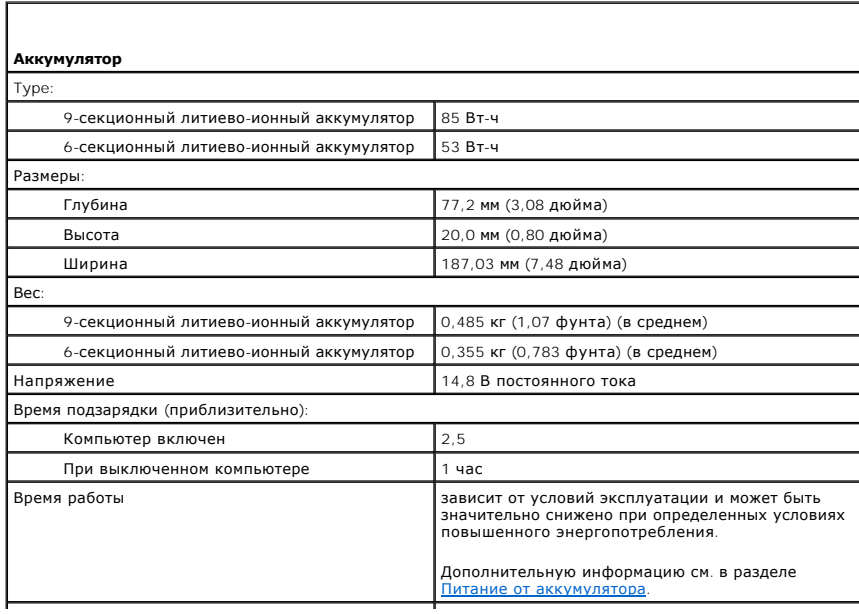

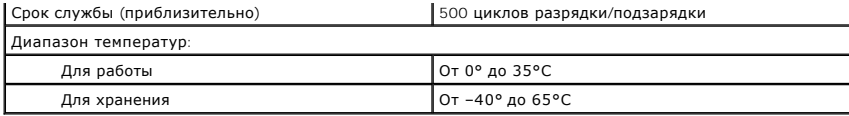

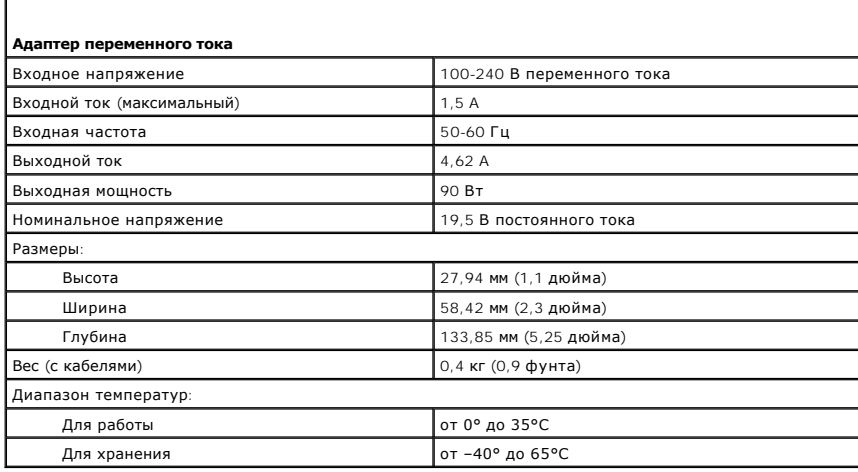

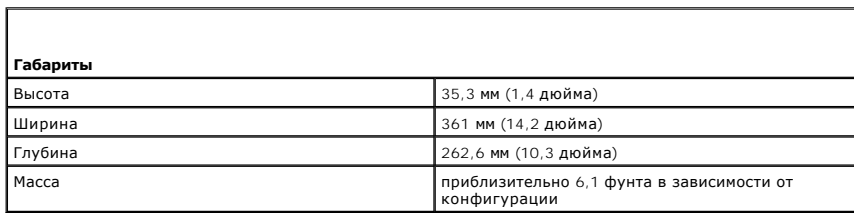

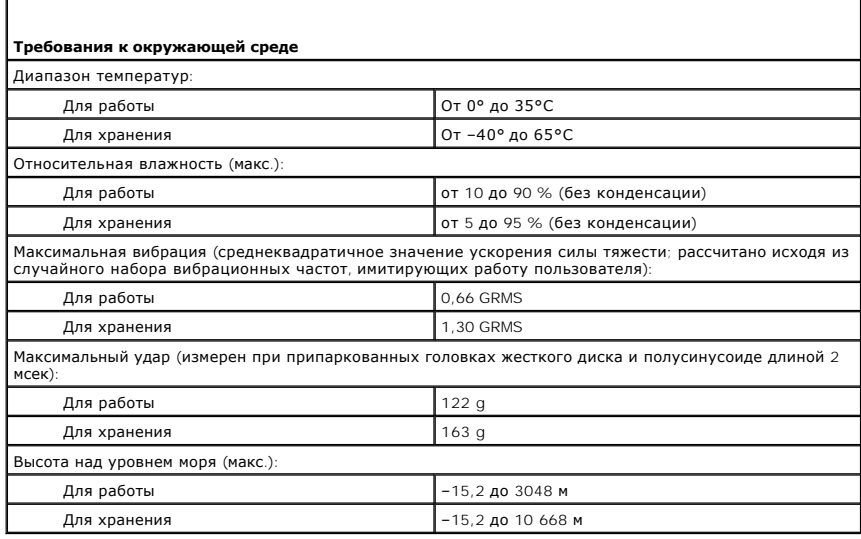

[Назад на страницу «Содержание»](file:///C:/data/systems/latd820/ru/ug/index.htm)

г

Назад на страницу Содержание

### Руководство пользователя Dell™ Latitude™ D820

Чтобы получить информацию о работе компьютера и его возможностях, щелкните названия разделов, расположенные слева. Для получения информации о другой документации, входящей в комплект поставки компьютера, см. раздел Источники информации.

И ПРИМЕЧАНИЕ. Содержит важную информацию, которая поможет использовать компьютер более эффективно.

ВНИМАНИЕ. Указывает на опасность повреждения оборудования или потери данных и объясняет, как этого избежать.

### <u>∧ ПРЕДУПРЕЖДЕНИЕ.</u> Указывает на возможность материального ущерба, травмы или смерти.

Полный список сокращений и акронимов см. в разделе Глоссарий.

В случае приобретения компьютера серии Dell™ n Series все упоминания операционной системы Microsoft® Windows® в настоящем документе неприменимы.

# Информация, включенная в состав данного документа, может быть изменена без уведомления.<br>© Dell Inc. 2006 Все права защищены.

.<br>Воспроизведение материалов данного руководства в любой форме без письменного разрешения корпорации Dell Inc. строго запрещено.

Товарные знаки, упомянутые в данном документе: Dell, noroтип DELL, Inspiron, Dell Precision, Dimension, OptiPlex, Latitude, PowerEdge, PowerVault, PowerApp, ExpressCharge и Dell<br>Merosoft, Outlock и Windows являются охраня

Другие товарные знаки и фирменные названия упомянуты в данной документации в качестве ссылки как на предприятия, имеющие эти знаки и названия, так и на их<br>продукцию. Dell Inc. заявляет об отказе от всех прав собственности

Модель РРО4Х

Февраль 2006 года Ред. А01

Назад на страницу Содержание

# **Использование компьютера в дороге**

**Руководство пользователя Dell™ Latitude™ D820**

- [Идентификация компьютера](#page-85-0)
- О Упаковка компьютер
- [Советы по обращению с компьютером в дороге](#page-85-2)

### <span id="page-85-0"></span>**Идентификация компьютера**

- l Прикрепите к компьютеру бирку с именем или визитную карточку.
- l Запишите номер метки производителя и храните его отдельно от компьютера и сумки для перевозки. В случае потери или кражи компьютера сообщите номер этой метки в правоохранительные органы и в корпорацию Dell.
- l Создайте и поместите на рабочий стол операционной системы Microsoft® Windows® файл **if\_found**. В этом файле укажите свое имя, адрес и номер телефона.
- l Свяжитесь с учреждением, в котором вы получили кредитную карту, и спросите, предлагает ли оно зашифрованные опознавательные бирки.

## <span id="page-85-1"></span>**Упаковка компьютера**

- г Отсоедините от компьютера все внешние устройства и поместите их в надежное место. Отсоедините все кабели, подключенные к<br>установленным платам PC Card, и извлеките все расширенные платы PC Card (см. раздел <u>Извлечение пл</u>
- l Чтобы максимально облегчить компьютер, выньте из модульного отсека все устройства и установите модуль для поездок Dell TravelLite™.
- l Полностью зарядите основную аккумуляторную батарею и все запасные аккумуляторы, которые планируете взять с собой.
- l Выключите компьютер.
- l Отсоедините адаптер переменного тока.

**ВНИМАНИЕ**. Посторонние предметы, оставшиеся на клавиатуре или подставке под ладони после закрытия дисплея, могут привести к повреждению дисплея.

- l Уберите все посторонние предметы, например, скрепки, ручки и бумагу с клавиатуры и подставки под ладони и закройте дисплей.
- l У корпорации Dell™ можно дополнительно приобрести сумку для перевозки компьютера и принадлежностей к нему.
- l Не кладите вместе с компьютером такие вещи, как крем для бритья, одеколон, духи и пищевые продукты.
- **ВНИМАНИЕ.** Если компьютер находился в среде с очень высокой или очень низкой температурой, не включайте его приблизительно в течение 1 часа при комнатной температуре.
- l Оберегайте компьютер, аккумуляторные батареи и жесткий диск от воздействия солнца, неблагоприятных температур, а также от грязи, пыли и жидкостей.
- l Укладывайте компьютер так, чтобы он не мог перемещаться в багажнике или на верхних полках для багажа.

## <span id="page-85-2"></span>**Советы по обращению с компьютером в дороге**

ВНИМАНИЕ. Во избежание потери данных не перемещайте компьютер во время работы оптического дисковода.

**ВНИМАНИЕ**. Не сдавайте компьютер в багаж.

- l [Чтобы максимально увеличить время работы аккумулятора](file:///C:/data/systems/latd820/ru/ug/battery.htm#wp1061361), измените настройки управления потреблением энергии (см. раздел <u>Изменение</u><br><u>настроек управления потреблением энергии)</u>. настроек управления потреблени
- l Чтобы ускорить прохождение таможни при поездках за границу, имейте с собой доказательства того, что компьютер принадлежит вам или что вы имеете право им пользоваться, если он принадлежит фирме. Ознакомьтесь с таможенными правилами государств, которые вы намерены<br>посетить, и рассмотрите возможность получения международного карнета (также известного как государственном учреждении.
- l Выясните, какие электрические розетки используются в стране, которую вы собираетесь посетить, и запаситесь соответствующими адаптерами.
- l В компании, выдавшей вам кредитную карточку, выясните, какую экстренную помощь она может оказать пользователю портативного компьютера, находящемуся в путешествии.

### **Путешествие самолетом**

**ВНИМАНИЕ**. Не пропускайте компьютер через металлодетектор. Компьютер можно проверять на рентгеновской установке и подвергать ручному досмотру.

- l Всегда имейте под рукой заряженную аккумуляторную батарею на случай, если вас попросят включить компьютер
- ⊥ Перед тем, как зайти на борт самолета, убедитесь, что использование компьютера разрешено. Некоторые авиакомпании запрещают<br>пользоваться электронными устройствами во время полета. Использование электронных устройств при

[Назад на страницу Содержание](file:///C:/data/systems/latd820/ru/ug/index.htm)

# <span id="page-87-2"></span>**Поиск и устранение неисправностей**

**Руководство пользователя Dell™ Latitude™ D82**

- • [Служба обновлений](#page-87-0) Dell **Служба и неполадки памяти**
- **Программа [Dell Diagnostics](#page-87-1)  [Неполадки в сети](#page-98-0)**
- 
- 
- [Неполадки электронной почты](#page-91-0), модема и подключения к Интернету  [Неполадки принтера](#page-100-0)
- 
- 
- 
- 
- 
- 
- [Программа поддержки](#page-89-0) Dell  [Неисправности платы](#page-99-0) PC Card или ExpressCard
- [Неисправности дисководов](#page-90-0) Неполадки, [связанные с питанием](#page-99-1)
	-
- • [Сообщения об ошибках](#page-92-0) и неполадки сканера
- • [Неполадки устройства](#page-95-0) IEEE 1394 **1994 1996 1996 1996 1996 1997 1998 1998 1998 1998 1999 1999 1999 1999 1999 1999 1999 1999 1999 1999 1999 1999 1999 1999 1999 1999 1999**
- • [Неполадки клавиатуры](#page-95-1) Проблемы, связанные с сенсорной панелью или мыш
- [Блокировки и неполадки программного обеспечения](#page-96-0)  [Неполадки видео и дисплея](#page-103-0)

## <span id="page-87-0"></span>**Служба обновлений Dell**

Служба обновлений Dell отправляет своевременные уведомления по электронной почте об обновлениях оборудования и программного обеспечения компьютера. Эта услуга является бесплатной, и в ней можно настроить содержимое и формат уведомлений, а также периодичность их получения.

Для регистрации в службе обновлений Dell посетите веб-узел **support.dell.com/technicalupdate**.

# <span id="page-87-1"></span>**Программа Dell Diagnostics**

**ПРЕДУПРЕЖДЕНИЕ. Перед тем как приступить к выполнению операций данного раздела, выполните указания по безопасности, описанные в** *Информационном руководстве по продуктам***.**

### **Когда использовать программу Dell Diagnostics**

При возникновении неполадок компьютера, проверьте его работу, как описано в разделе [Блокировки и неполадки программного обеспечения](#page-96-0) и запустите программу Dell Diagnostics, прежде чем обращаться за консультацией в службу технической поддержки Dell.

Перед началом работы рекомендуется распечатать процедуры из этого раздела.

**ВНИМАНИЕ**. Программа Dell Diagnostics работает только на компьютерах марки Dell™.

**И ПРИМЕЧАНИЕ**. Компакт-диск *Drivers and Utilities* (Драйверы и утилиты) является дополнительным и может не поставляться с этим компьютером.

Запустите программу Dell Diagnostics либо с жесткого диска, либо с компакт-диска *Drivers and Utilities* (Драйверы и утилиты) (иначе называемого *ResourceCD*(Ресурсы)).

## **Запуск программы Dell Diagnostics с жесткого диска**

Программа Dell Diagnostics находится в скрытом разделе Diagnostic Utility жесткого диска.

**ПРИМЕЧАНИЕ.** Если на дисплее компьютера отсутствует изображение, обратитесь в компанию Dell (см. раздел [Обращение в](file:///C:/data/systems/latd820/ru/ug/help.htm#wp1118233) Dell).

- 1. Выключите компьютер.
- 2. Если компьютер подключен к стыковочному устройству, отстыкуйте его. Инструкции см. в документации, поставляемой со стыковочным устройством.
- 3. Подключите компьютер к электросети.
- 4. Программу Dell Diagnostics можно запустить двумя способами.
	- l Включите компьютер. Когда появится логотип DELL™, сразу нажмите клавишу <F12>. Выберите **Diagnostics** (Диагностика) в меню загрузки и нажмите клавишу <Enter>.
	- **ПРИМЕЧАНИЕ.** Если вы не успели нажать эту клавишу и появился экран с логотипом операционной системы, дождитесь появления рабочего стола Microsoft® Windows®. Затем выключите компьютер и повторите попытку.
	- l Нажмите и удерживайте нажатой клавишу <Fn> во время включения питания компьютера.

**ПРИМЕЧАНИЕ**. Если получено сообщение о том, что раздел Diagnostics Utility не найден, запустите программу Dell Diagnostics с<br>дополнительного компакт-диска *Drivers and Utilities (Драйверы и утилиты).* 

Компьютер запускает проверку Pre-boot System Assessment - серию встроенных диагностических тестов, которые проверяют системную плату, клавиатуру, жесткий диск и дисплей.

- l Во время проверки отвечайте на вопросы, отображаемые на экране.
- г Если обнаружен какой-либо сбой, компьютер останавливается и выдает звуковой сигнал. Чтобы остановить тестирование и перезагрузить<br>компьютер, нажмите клавишу <Esc>. Чтобы перейти к следующему тесту, нажмите клавишу <y>. неисправный компонент, нажмите клавишу <r>.
- l Если при проведении теста системы перед загрузкой будут обнаружены неполадки, запишите коды ошибок и обратитесь в компанию Dell<br>(см. раздел <u>[Обращение в](file:///C:/data/systems/latd820/ru/ug/help.htm#wp1118233) Dell</u>).

Если тест системы перед загрузкой выполнен успешно, появится сообщение Booting Dell Diagnostic Utility Partition. Press any key to continue (Загрузка раздела утилиты Dell Diagnostic Utility. Нажмите любую клавишу для продолжения).

5. Нажмите любую клавишу, чтобы запустить программу Dell Diagnostics из раздела средств диагностики жесткого диска.

## **Запуск программы Dell Diagnostics с компакт-диска Drivers and Utilities (Драйверы и утилиты)**

- 1. Вставьте компакт-диск *Drivers and Utilities* (Драйверы и утилиты).
- 2. Выключите и перезагрузите компьютер.

Как только появится логотип Dell, нажмите клавишу <F12>.

Если вы не успели вовремя нажать эту клавишу и появился экран с логотипом Windows, дождитесь появления рабочего стола Windows. Затем выключите компьютер и повторите попытку.

**ПРИМЕЧАНИЕ**. Выполнение следующих шагов в последовательности загрузки изменяется только на время этой загрузки. В следующий раз<br>загрузка компьютера будет выполняться в соответствии с устройствами, указанными в программе

- 3. При появлении списка загрузочных устройств выделите пункт **CD/DVD/CD-RW Drive** (Дисковод CD/DVD/CD-RW) и нажмите клавишу <Enter>.
- 4. В появившемся меню выберите параметр **Boot from CD-ROM** (Загрузка с компакт-диска) и нажмите клавишу <Enter>.
- 5. Введите 1, чтобы открыть меню, и нажмите клавишу <Enter> для продолжения.
- 6. В нумерованном списке выберите **Run the 32 Bit Dell Diagnostics** (Запуск 32-разрядной программы Dell Diagnostics). Если в списке имеется несколько версий, выберите подходящую для вашего компьютера.
- 7. Когда появится **Main Menu** (Главное меню) программы Dell Diagnostics, выберите тест для запуска.

## **Главное меню Dell Diagnostics**

1. После загрузки программы Dell Diagnostics и появления окна **Main Menu** (Главное меню) нажмите кнопку для выбора нужного параметра.

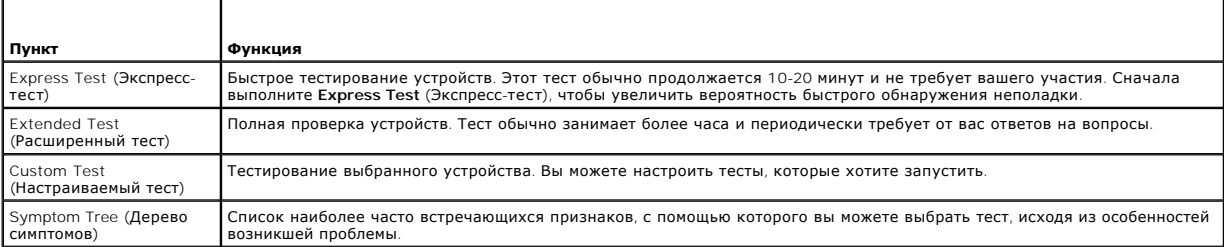

2. Если во время теста возникла проблема, появится сообщение с кодом ошибки и описанием проблемы. Запишите эту информацию и выполните инструкции на экране.

Если ошибку устранить не удается, обратитесь в компанию Dell (см. раздел [Обращение в](file:///C:/data/systems/latd820/ru/ug/help.htm#wp1118233) Dell).

**ПРИМЕЧАНИЕ**. Метка производителя (Service Tag) компьютера отображается в верхней части экрана каждого теста. При обращении в<br>корпорацию Dell служба технической поддержки потребует от вас указать Метку производителя.

<span id="page-89-1"></span>3. Если тест запущен с помощью параметров Custom Test (Настраиваемый тест) или Symptom Tree (Дерево симптомов), подробную информацию<br>можно получить на соответствующих вкладках, описание которых приведено в следующей табли

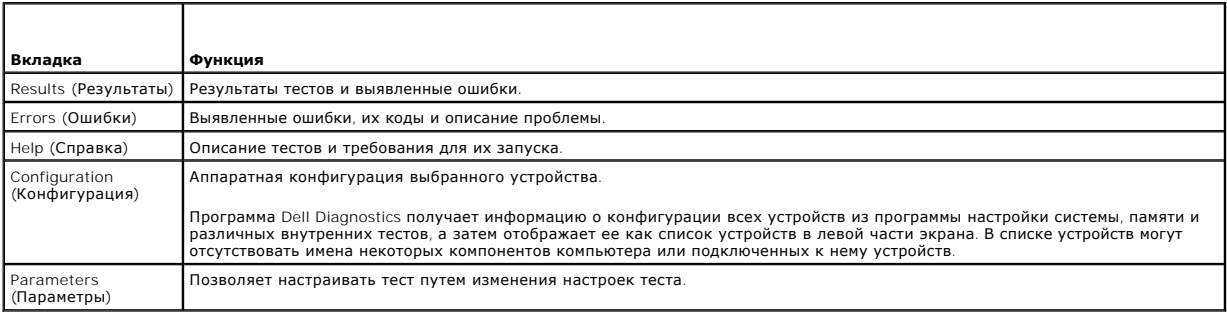

- 4. Если программа Dell Diagnostics запущена с компакт-диска Drivers and Utilities (Драйверы и утилиты), после завершения тестирования выньте этот диск.
- 5. Когда все тесты выполнены, закройте окно теста, чтобы вернуться в Main Menu (Главное меню). Чтобы выйти из программы диагностики и перезагрузить компьютер, закройте окно Main Menu (Главное меню).

# <span id="page-89-0"></span>Программа поддержки Dell

Программа поддержки Dell - это установленная на компьютере программа, которую также можно получить в службе поддержки Dell. Ее запустить можно с помощью значко знатели задач или нажав кнопку **Пуск**. Используйте эту программу поддержки для пополнения информации,<br>обновления программного обеспечения и сканирования состояния вычислительной среды.

## Доступ к программе поддержки Dell

Доступ к программе поддержки Dell осуществляется с помощью выбора значка **Первание на панели задач или меню Пуск** 

Если значок программы поддержки Dell не появляется, следует.

- 1. Нажмите кнопку Пуск→ Все программы→ Поддержка Dell→ Параметры программы поддержки Dell.
- 2. Убедитесь, что установлен флажок Show icon on the taskbar (Показывать значок на панели задач).

/ ПРИМЕЧАНИЕ. Если программа поддержки Dell недоступна в меню кнопки Пуск, посетите веб-узел support.dell.com и загрузите программу.

Программа поддержки Dell изменяется в зависимости от вычислительной среды.

Значок, <mark>«</mark><br>шелчка или щелчка правой кнопкой мыши на значке.<br>щелчка или щелчка правой кнопкой мыши на значке.

## **Однократный щелчок значка программы поддержки Dell**

При однократном щелчке значка Виполняются следующие задачи.

- 1 Проверка вычислительной среды
- 1 Просмотр параметров программы поддержки Dell.
- 1 Доступ к файлу справки программы поддержки Dell.
- 1 Просмотр часто задаваемых вопросов.
- 1 Получение дополнительных сведений о программе поддержки Dell.
- 1 Отключение программы поддержки Dell.

# Двойной щелчок значка программы поддержки Dell

Дважды щелкните значок в для проверки вычислительной среды вручную, просмотра часто задаваемых вопросов, доступа к файлу справки<br>программы поддержки Dell и просмотра параметров программы поддержки Dell.

лля получения дополнительной информации о программе поддержки Dell шелкните вопросительный знак (?) в верхней части экрана программы Dell™ Support.

## <span id="page-90-0"></span>Неисправности дисководов

<u>∧</u> предупреждение. Перед тем как приступить к выполнению операций данного раздела, выполните указания по безопасности, описанные в Информационном руководстве по продуктам.

По мере выполнения проверок заполняйте диагностическую контрольную таблицу (см. Диагностическая контрольная таблица).

**Убедитесь, что операционная система** Microsoft® Windows® **распознает дисковод**. нажмите кнопку **Пуск** и выберите **Мой компьютер**. Если<br>дисковод гибких дисков, CD или DVD в списке отсутствует, выполните полную проверку си

### Проверьте дисковод.

- 1. Вставьте другую дискету, компакт-диск или DVD-диск, чтобы исключить возможность того, что первая дискета неисправна.
- 1 Вставьте загрузочную дискету и перезагрузите компьютер.

Почистите дисковод или диск. см. раздел Уход за компьютером.

Убедитесь в том, что компакт-диск защелкнулся на шпинделе

Проверьте подключение кабелей

Проверьте совместимость оборудования. см. раздел Разрешение проблем несовместимости программного обеспечения и оборудования.

Запустите программу Dell Diagnostics. см. раздел Dell Diagnostics.

### Неисправности дисководов CD и DVD

/ ПРИМЕЧАНИЕ. Вибрация высокоскоростного дисковода компакт-дисков или DVD-дисков является нормальной. При этом может возникать шум, соторый не является признаком неисправности дисковода, компакт-диска или DVD-диска.

ПРИМЕЧАНИЕ. Так как есть разные форматы дисков, полной совместимости между моделями дисков DVD и дисководами DVD нет.

### Проблемы с записью на диск CD/DVD-RW

Закройте все другие программы, во время записи дисковод CD/DVD-RW должен получать непрерывный поток данных. Если поток прерывается, возникает ошибка. Перед записью диска CD/DVD-RW постарайтесь закрыть все программы.

Отключите режим ожидания в системе Windows перед тем, как начать запись на диск CD/DVD-RW. см. раздел Режим ожидания или выполните поиск по ключевому слову режим ожидания в центре справки и поддержки Windows, чтобы получить информацию о режимах управления питанием.

Уменьшите скорость записи. См. файлы справки в программе создания компакт-дисков или DVD-дисков.

## Не выдвигается лоток дисковода CD, CD-RW DVD или DVD+RW

- 1. Выключите компьютер.
- 2. Разогните скрепку для бумаг и вставьте один конец в отверстие на передней панели дисковода; нажимайте до тех пор, пока лоток частично не выдвинется.
- 3. Осторожно выдвигайте лоток до его остановки.

### **Если вы услышите царапающий звук или скрип**

- l Убедитесь, что этот звук не вызван работающей программой.
- l Убедитесь, что диск вставлен правильно.

### **Проблемы с жестким диском**

**Перед включением подождите, пока компьютер не охладится.** Если жесткий диск сильно нагрелся, операционная система может не запуститься. Прежде чем включать компьютер, попробуйте дать ему остыть до комнатной температуры.

**Запустите программу проверки диска Check Disk.**

- 1. Нажмите кнопку **Пуск**® **Мой компьютер**.
- 2. Щелкните правой кнопкой мыши **Локальный диск C:**.
- 3. Выберите **Свойства**® **Сервис**® **Выполнить проверку**.
- 4. Выберите **Проверять и восстанавливать поврежденные сектора**® **Пуск**.

## <span id="page-91-0"></span>**Неисправности электронной почты, модема и подключения к Интернету**

**ПРЕДУПРЕЖДЕНИЕ. Перед тем как приступить к выполнению операций данного раздела, выполните указания по безопасности, описанные в** *Информационном руководстве по продуктам***.**

**ПРИМЕЧАНИЕ.** Подключайте модем только к розетке аналоговой телефонной сети. Если подключить модем к цифровой телефонной сети, он не будет работать.

**Проверьте параметры безопасности Microsoft Outlook® Express.** если не удается открыть вложения сообщения электронной почты:

- 1. В программе Outlook Express щелкните Сервис-> Параметры-> Безопасность.
- 2. Снимите флажок **Не разрешать сохранение или открытие вложений**.

**Проверьте подключение к телефонной линии.**

**Проверьте телефонный разъем.**

**Подключите модем непосредственно к телефонной розетке.**

**Попробуйте использовать другую телефонную линию.**

- l Убедитесь, что телефонная линия подключена к разъему модема. (Рядом с этим разъемом имеется зеленая наклейка или значок в форме разъема.)
- l Убедитесь, что слышен щелчок при подключении разъема телефонной линии к модему.
- l Отсоедините телефонную линию от модема и соедините с телефоном. Прислушайтесь к тональному вызову.
- l Если к этой же линии подключены другие телефонные устройства (например, автоответчик, факс, ограничитель бросков напряжения или разветвитель), подключите модем напрямую к стенной телефонной розетке, минуя их. Если вы используете кабель длиной более 3 м, попробуйте применить более короткий кабель.

**Запустите программу диагностики модема Modem Helper.** нажмите кнопку **Пуск**, выберите **Все программы** и затем выберите **Modem Helper**. Чтобы определить и устранить неисправность модема, следуйте инструкциям на экране. (Программа Modem Helper может отсутствовать на некоторых компьютерах.)

#### **Проверьте, происходит ли обмен данными между модемом и Windows.**

1. Нажмите кнопку **Пуск→ Панель управления→ Принтеры и другое оборудование→ Телефон и модем→ Модемы.** 

<span id="page-92-1"></span>2. Выберите СОМ-порт, к которому подключен модем→ Свойства→ Диагностика→ Опросить модем, чтобы проверить, происходит ли обмен данными между модемом и Windows

Если получен ответ на все команды, модем работает нормально.

Убедитесь в том, что вы подключены к сети Интернет. убедитесь в том, что вы имеете подписку у поставщика услуг Интернета. В открытой гострание этектронной почты Outlook Express щелкните Файл. Если установлен флажок Работать автономно, снимите этот флажок и установите<br>Программе электронной почты Outlook Express щелкните Файл. Если установлен флажок Рабо

Сканирование компьютера для поиска шпионского программного обеспечения. если производительность компьютера ухудшилась, на экране часто о славно провение компьютера для поиска шпионского программного обеспечения. Если производительность компьютера ухудшилась, на экране часто<br>Появляются окна с рекламой или имеются проблемы подключения к Интернету, то, веро обновление программы), итобы выполнить сканирование, в моторую входит защите от вплотного программы. Для получения дополнительной информации<br>Обновление программы), чтобы выполнить сканирование компьютера и удалить шпионск

## <span id="page-92-0"></span>Сообщения об ошибках

По мере выполнения проверок заполняйте диагностическую контрольную таблицу (см. Диагностическая контрольная таблица).

<u>ЛА</u> ПРЕДУПРЕЖДЕНИЕ. Перед тем как приступить к выполнению операций данного раздела, выполните указания по безопасности, описанные в Информационном руководстве по продуктам.

Если какого-либо сообщения нет в списке, см. документацию по операционной системе или программе, которая работала, когда оно появилось.

Auxiliary device failure (Неисправность вспомогательного устройства). Неисправность сенсорной панели, микроджойстика или внешней мыши. Если вы<br>пользуетесь внешней мышью, проверьте правильность соединения. Включите парамет проблему не удалось устранить, обратитесь в компанию Dell (см. раздел Обраще **MP R DAID** 

Bad command or file name (Неправильная команда или имя файла). Проверьте правильность ввода команды, пробелы и путь к файлу.

Cache disabled due to failure (Кэш отключен из-за сбоя). Ошибка основного внутреннего кэша микропроцессора. Обратитесь в компанию Dell (см. раздел Обращение в Dell)

CD drive controller failure (Сбой контроллера дисковода CD-ROM). Дисковод компакт-дисков не отвечает на команды компьютера. (см. раздел **Программа поддержки Dell**)

Data error (Ошибка чтения данных). Ошибка чтения данных с жесткого диска (см. раздел Программа поддержки Dell).

Decreasing available memory (Доступный объем оперативной памяти уменьшился). Один или несколько модулей памяти неисправны или неправильно<br>установлены. Переустановите модули памяти и замените их, если это необходимо (см. р

Disk C: failed initialization (Ошибка инициализации диска С). Ошибка инициализации жесткого диска. В программе диагностики Dell Diagnostics запустите тесты жесткого диска (см. раздел Dell Dia

Drive not ready (Дисковод не готов). Для выполнения операции необходимо вставить жесткий диск в отсек. Установите жесткий диск в отсек для дисков (см. раздел Жесткий диск)

Error reading PCMCIA card (Ошибка чтения платы PCMCIA card). Компьютер не может распознать плату PC Card. Извлеките плату и вставьте ее снова или попытайтесь использовать другую плату PC Card (см. раздел Исг

Extended memory size has changed (Размер расширенной памяти изменился). Информация об объеме памяти, которая хранится в энергонезависимой<br>оперативной памяти, не соответствует фактическому объему памяти, установленной в ко повторяется, обратитесь в корпорацию Dell (см. раздел Обращение в Dell).

The file being copied is too large for the destination drive (Копируемый файл слишком велик для диска, на который он копируется). Файл, который вы<br>пытаетесь скопировать, слишком велик, или диск переполнен. Попытайтесь ско

Имя файла не может содержать ни один из следующих символов: \ / : \* ? « < > |. Не используйте эти символы в именах файлов.

**Gate A20 failure** (Ошибка адресной шины А20). Возможно, плохо установлен модуль памяти. Переустановите модули памяти и замените их, если это необходимо (см. раздел [Память](file:///C:/data/systems/latd820/ru/ug/parts.htm#wp1109392))

**General failure** (Общая ошибка). Операционная система не может выполнить команду. Это сообщение обычно конкретизируется, например, Printer out of paper (В принтере нет бумаги)**.** Выполните необходимые действия для исправления ошибки.

Hard-disk drive configuration error (Ошибка конфигурации жесткого диска). Компьютер не распознает тип жесткого диска. Выключите компьютер,<br>извлеките жесткий диск (см. раздел <u>Жесткий диск</u>) и запустите компьютер с помощью

**Hard-disk drive controller failure 0** (Сбой 0 контроллера жесткого диска). Жесткий диск не отвечает на команды компьютера. Выключите компьютер, извлеките жесткий диск (см. раздел <u>Жесткий диск</u>) и запустите компьютер с помощью компакт-диска. После этого снова выключите компьютер,<br>установите жесткий диск и перезагрузите компьютер. Если не удается устранить проблем диагностики Dell Diagnostics запустите тесты жесткого диска (см. раздел [Dell Diagnostics\)](#page-87-1).

**Hard-disk drive failure** (Сбой жесткого диска). Жесткий диск не отвечает на команды компьютера. Выключите компьютер, извлеките жесткий диск (см. раздел [Жесткий диск](file:///C:/data/systems/latd820/ru/ug/parts.htm#wp1052489)) и запустите компьютер с помощью компакт-диска. После этого снова выключите компьютер, установите жесткий диск и перезагрузите компьютер. Если не удается устранить проблему, попробуйте установить другой жесткий диск. В программе диагностики [Dell Diagnostics](#page-87-1)<br>запустите тесты жесткого диска (см. раздел <u>Dell Diagnostics</u>).

**Hard-disk drive read failure** (Ошибка чтения с жесткого диска). Жесткий диск неисправен. Выключите компьютер, извлеките жесткий диск (см. раздел <u>[Жесткий диск](file:///C:/data/systems/latd820/ru/ug/parts.htm#wp1052489))</u> и запустите компьютер с помощью компакт-диска. После этого снова выключите компьютер, установите жесткий диск и перезагрузите<br>компьютер. Если не удается устранить проблему, попробуйте установить другой жес тесты жесткого диска (см. раздел [Dell Diagnostics\)](#page-87-1).

**Insert bootable media** (Вставьте загрузочный носитель). Компакт-диск, с которого вы пытаетесь загрузить операционную систему, не является загрузочным. Вставьте загрузочный компакт-диск.

**Invalid configuration information-please run System Setup Program** (Неправильная информация о конфигурации; запустите программу настройки системы). Информация о конфигурации системы не соответствует конфигурации оборудования. Такое сообщение чаще всего появляется после установки модуля памяти. Измените соответствующие параметры в программе настройки системы (см. раздел [Программа настройки системы](file:///C:/data/systems/latd820/ru/ug/setup.htm#wp1112328)).

Keyboard clock line failure (Сбой в работе шины синхроимпульсов клавиатуры). При использовании внешней клавиатуры проверьте правильность<br>соединения. В программе диагностики Dell Diagnostics запустите тест Keyboard Control соединения. В программе диагностики Dell Diagnostics запустите тест Keyboard Controller (Контроллер клавиатуры) (см. раздел Dell Dia

**Keyboard controller failure** (Ошибка контроллера клавиатуры). При использовании внешней клавиатуры проверьте правильность соединения. Перезагрузите компьютер, не дотрагиваясь до клавиатуры и мыши во время загрузки. В программе диагностики [Dell Diagnostics](#page-87-1) запустите тест<br>Keyboard Controller (Контроллер клавиатуры) (см. раздел <u>Dell Diagnostics</u>).

**Keyboard data line failure** (Неисправность линии передачи данных от клавиатуры). При использовании внешней клавиатуры проверьте правильность соединения. В программе диагностики Dell Diagnostics запустите тест Keyboard Controller (Контроллер клавиатуры) (см. раздел Dell Dia

**Keyboard stuck key failure** (Западание клавиши на клавиатуре). При использовании внешней клавиатуры или цифровой клавиатуры проверьте правильность соединения. Перезагрузите компьютер, не дотрагиваясь до клавиатуры во время загрузки. В программе диагностики [Dell Diagnostics](#page-87-1)<br>запустите тест Stuck Key (Запавшая клавиша) (см. раздел <u>Dell Diagnostics</u>).

**Memory address line failure at address, read value expecting value** (Ошибка адресной линии памяти: адрес, считанное значение, ожидаемое значение). Модуль памяти поврежден или неправильно установлен. Переустановите модули памяти и замените их, если это необходимо (см. раздел [Память](file:///C:/data/systems/latd820/ru/ug/parts.htm#wp1109392)).

**Memory allocation error** (Ошибка распределения памяти). Программа, которую вы пытаетесь выполнить, вступает в конфликт с операционной системой, другой программой или какой-то утилитой. Выключите компьютер и через 30 секунд включите снова. Попытайтесь запустить программу<br>снова. Если опять появляется сообщение об ошибке, см. документацию по этой программе

**Memory data line failure at address, read value expecting value** (Ошибка информационной линии памяти: адрес, считанное значение, ожидаемое значение). Модуль памяти поврежден или неправильно установлен. Переустановите модули памяти и замените их, если это необходимо (см. раздел [Память](file:///C:/data/systems/latd820/ru/ug/parts.htm#wp1109392)).

**Memory double word logic failure at address, read value expecting value** (Ошибка логики двойных слов в памяти: адрес, считанное значение, ожидаемое значение). Модуль памяти поврежден или неправильно установлен. Переустановите модули памяти и замените их, если это необходимо (см. раздел [Память](file:///C:/data/systems/latd820/ru/ug/parts.htm#wp1109392)).

**Memory odd/even failure at address, read value expecting value** (Ошибка логики контроля четности в памяти: адрес, считанное значение, ожидаемое значение). Модуль памяти поврежден или неправильно установлен. Переустановите модули памяти и замените их, если это необходимо (см. раздел<br>[Память](file:///C:/data/systems/latd820/ru/ug/parts.htm#wp1109392)).

Memory write/read failure at address, read value expecting value (Ошибка записи/чтения в памяти: адрес, считанное значение, ожидаемое<br>значение). Модуль памяти поврежден или неправильно установлен. Переустановите модули па [Память](file:///C:/data/systems/latd820/ru/ug/parts.htm#wp1109392)).

No boot device available (Загрузочное устройство не обнаружено). Компьютер не может найти жесткий диск. Если загрузочным устройством является<br>жесткий диск, он должен быть правильно установлен и разбит на разделы как загру

No boot sector on hard drive (На жестком диске отсутствует загрузочный сектор). Повреждена операционная система. Обратитесь в компанию Dell (см.<br>раздел <u>[Обращение в](file:///C:/data/systems/latd820/ru/ug/help.htm#wp1118233) Dell</u>).No timer tick interrupt (Отсутствует прерывание т

Возможно, неправильно функционирует микросхема на системной плате. В программе диагностики [Dell Diagnostics](#page-87-1) запустите тесты System Set<br>(Настройка системы) (см. раздел <u>Dell Diagnostics</u>).

Not enough memory or resources. (Недостаточно памяти или ресурсов.) Exit some programs and try again (Выйдите из некоторых программ и<br>повторите попытку). Открыто слишком много программ. Закройте все окна и откройте програ

Operating system not found (Не найдена операционная система). Переустановите жесткий диск (см. раздел <u>[Жесткий диск](file:///C:/data/systems/latd820/ru/ug/parts.htm#wp1052489)</u>). Если проблему не удалось<br>устранить, обратитесь в компанию Dell (см. раздел <u>[Обращение в](file:///C:/data/systems/latd820/ru/ug/help.htm#wp1118233) Dell)</u>.

**Optional ROM bad checksum** (Неправильная контрольная сумма дополнительной памяти ROM). Очевидно, повреждена дополнительная память ROM. Обратитесь в компанию Dell (см. раздел [Обращение в](file:///C:/data/systems/latd820/ru/ug/help.htm#wp1118233) Dell).

**A required .DLL file was not found** (Необходимый файл DLL не найден). В программе, которую вы пытаетесь запустить, не хватает важного файла. Удалите программу и установите ее снова.

1. Выберите **Пуск→ Панель управления→ Установка и удаление программ**.

- 2. Выберите программу, которую вы хотите удалить.
- 3. Щелкните **Удалить** или **Изменить/Удалить** и следуйте подсказкам, появляющимся на экране.
- 4. Смотрите инструкции по установке в документации на программу.

Sector not found (Сектор не найден). Операционная система не может найти сектор на жестком диске. На жестком диске имеется дефектный сектор<br>или повреждена таблица размещения файлов (FAT). Запустите утилиту проверки ошибок диске. Инструкции см. в Центре справки и поддержки. Если дефектных секторов очень много, сделайте резервную копию данных (если это возможно), а затем переформатируйте жесткий диск.

**Seek error** (Ошибка поиска). Операционная система не может найти заданную дорожку на жестком диске.

**Shutdown failure** (Сбой при выключении). Сбой в работе чипа на системной плате компьютера. В программе диагностики Dell Diagnostics запустите тесты System Set (Настройка системы) (см. раздел [Dell Diagnostics](#page-87-1)).

Time-of-day clock lost power (Не подается питание на часы реального времени). Повреждены настройки конфигурации системы. Подключите кабель<br>питания компьютера к электросети, чтобы зарядить аккумулятор. Если ошибка не исчез настройки системы. [Затем сразу выйдите из этой программы](file:///C:/data/systems/latd820/ru/ug/help.htm#wp1118233). Если сообщение появляется снова, обратитесь в компанию Dell (см. раздел <u>Обращение</u> Dell)

**Time-of-day clock stopped** (Часы реального времени остановились). Разряжен резервный аккумулятор, обеспечивающий сохранение параметров конфигурации системы. Подключите кабель питания компьютера к электросети, чтобы зарядить аккумулятор. Если проблему не удалось устранить,<br>обратитесь в компанию Dell (см. раздел <u>[Обращение в](file:///C:/data/systems/latd820/ru/ug/help.htm#wp1118233) Dell</u>).

**Time-of-day not set-please run the System Setup program** (Не установлено время суток; запустите программу настройки системы). Информация о

времени или дате, которая хранится в программе настройки системы, не соответствует системным часам. Измените значения параметров Дата и Время см. раздел Программа .<br>Іки сист

Timer chip counter 2 failed (Ошибка 2-го счетчика микросхемы таймера). Сбой в работе чипа на системной плате компьютера. В программе диагностики Dell Diagnostics запустите тесты System Set (Настройка системы) (см. раздел Dell Diagnostics)

Unexpected interrupt in protected mode (Непредвиденное прерывание при работе в защищенном режиме). Неисправен контроллер клавиатуры, или<br>модуль памяти плохо вставлен в разъем. В программе диагностики Dell Diagnostics запу

x:\ is not accessible. The device is not ready (Диск x: недоступен, Устройство не готово). Вставьте диск в дисковод и повторите попытку,

Warning: Battery is critically low (Внимание! Заряд аккумулятора критически мал). Заряд аккумуляторной батареи на исходе. Замените аккумулятор или подключите компьютер к электросети. Или переведите компьютер в режим Hibernate либо выключите.

# <span id="page-95-0"></span>Неполадки устройства IEEE 1394

предупреждение. Перед тем как приступить к выполнению операций данного раздела, выполните указания по безопасности, описанные<br>в Информационном руководстве по продуктам.

Убедитесь, что Windows распознает устройство IEEE 1394.

1. Нажмите Пуск→ Панель управления→ Принтеры и другое оборудование.

Если устройство IEEE 1394 есть в списке, Windows распознает это устройство.

#### Если возникли проблемы с устройством IEEE 1394.

Если устройство поставлялось компанией Dell, обратитесь в компанию Dell (см. раздел Обращение в Dell). Если устройство поставлялось другим производителем, обратитесь<br>к этому производителю.

Убедитесь, что устройство IEEE 1394 правильно вставлено в разъем

## <span id="page-95-1"></span>Неисправности клавиатуры

<u>∧</u> ПРЕДУПРЕЖДЕНИЕ. Перед тем как приступить к выполнению операций данного раздела, выполните указания по безопасности, описанные н орган ондекторы төрөр толлоондоор төрөр талан.<br>В Информационном руководстве по продуктам.

По мере выполнения проверок заполняйте «Диагностическую контрольную таблицу» (см. Диагностическая контрольная таблица).

4 ПРИМЕЧАНИЕ. При запуске программы Dell Diagnostics или программы настройки системы используйте встроенную клавиатуру. Если к компьютеру подключена внешняя клавиатура, встроенная клавиатура компьютера сохраняет все свои функции.

## Неполадки внешней клавиатуры

И пРИМЕЧАНИЕ. Если к компьютеру подключена внешняя клавиатура, встроенная клавиатура компьютера сохраняет все свои функции.

Проверьте кабель клавиатуры, выключите компьютер. Отсоедините кабель мыши, проверьте его и подключите снова.

Если используется удлинитель клавиатуры, отключите его и подключите клавиатуру непосредственно к компьютеру

#### Проверьте внешнюю клавиатуру.

- 1. Выключите компьютер, подождите 1 минуту и включите снова.
- 2. Убедитесь в том, что в процессе загрузки мигают световые индикаторы на клавиатуре: numbers/цифры, capitals/заглавные и scroll/прокрутка.
- 3. На рабочем столе Windows нажмите кнопку Пуск-> Все программы-> Стандартные-> Блокнот.

<span id="page-96-1"></span>4. Наберите при помощи внешней клавиатуры несколько символов и убедитесь в том, что они появляются на экране.

Если проверка прошла неудачно, возможно, внешняя клавиатура неисправна.

**Чтобы убедиться, что проблема во внешней клавиатуре, проверьте работу встроенной клавиатуры.** 

- 1. Выключите компьютер.
- 2. Отсоедините внешнюю клавиатуру.
- 3. Включите компьютер.
- 4. На рабочем столе Windows нажмите кнопку **Пуск**® **Все программы**® **Стандартные**® **Блокнот**.
- 5. Введите несколько символов с помощью внутренней клавиатуры и проверьте, отображаются ли они на экране.

Если теперь символы отображаются на экране, а при работе с внешней клавиатурой они не появлялись, возможно, внешняя клавиатура неисправна. Обратитесь в компанию Dell (см. раздел [Обращение в](file:///C:/data/systems/latd820/ru/ug/help.htm#wp1118233) Dell).

**Запустите набор диагностических тестов клавиатуры.** запустите программу тестирования PC-AT Compatible Keyboards (PC-AT-совместимые клавиатуры) в программе [Dell Diagnostics](#page-87-1) (см. раздел <u>Dell Diagnostics</u>). Если результаты тестов указывают на неисправность внешней клавиатуры,<br>обратитесь в компанию Dell (см. раздел <u>[Обращение в](file:///C:/data/systems/latd820/ru/ug/help.htm#wp1118233) Dell)</u>.

## **Необычные символы**

**Отключите цифровую клавиатуру.** Если вместо букв отображаются цифры, отключите цифровую клавиатуру, нажав <Num Lk>. Убедитесь, что индикатор Numbers не горит.

## <span id="page-96-0"></span>**Блокировки и неполадки программного обеспечения**

**ПРЕДУПРЕЖДЕНИЕ. Перед тем как приступить к выполнению операций данного раздела, выполните указания по безопасности, описанные в** *Информационном руководстве по продуктам***.**

### **Компьютер не запускается**

**Убедитесь, что адаптер переменного тока надежно подключен к компьютеру и электрической розетке.**

### **Компьютер не отвечает на запросы**

**ВНИМАНИЕ**. Если вы не смогли завершить работу системы, данные могут быть потеряны.

**Выключите компьютер**. если компьютер не реагирует на нажатие клавиш на клавиатуре или перемещение мыши, нажмите кнопку питания не менее<br>чем на 8-10 секунд, пока компьютер не выключится. Затем перезагрузите компьютер.

### **Программа не отвечает или постоянно возникают сбои**

**И ПРИМЕЧАНИЕ**. Инструкции по установке программы обычно содержатся в документации к этой программе, на дискете или компакт-диске.

### **Завершите работу программы.**

- 1. Нажмите сочетание клавиш <Ctrl><Shift><Esc>.
- 2. Выберите **Диспетчер задач**.
- 3. Перейдите на вкладку **Приложения**.
- 4. Выберите программу, которая не отвечает на запросы.
- 5. Нажмите на кнопку **Завершить задачу**.

**Обратитесь к документации по программе.** если необходимо, удалите и заново установите программу.

## **Программа, разработанная для более ранних версий операционной системы Microsoft**® **Windows**®

**Запустите мастер совместимости программ.** мастер совместимости программ настраивает программу таким образом, чтобы она работала в операционных системах, отличных от Windows XP.

- 1. Нажмите кнопку **Пуск→ Все программы→ Стандартные→ Мастер совместимости программ→ Далее**.
- 2. Следуйте инструкциям на экране.

### **Появляется сплошной голубой экран**

**Выключите компьютер.** если компьютер не реагирует на нажатие клавиш на клавиатуре или перемещение мыши, нажмите кнопку питания не менее чем на 8-10 секунд, пока компьютер не выключится. Затем перезагрузите компьютер.

## **Другие проблемы с программным обеспечением**

### **Обратитесь к документации по программе или обратитесь к изготовителю программы для получения сведений по устранению неисправностей.**

- l Убедитесь в том, что программа совместима с операционной системой, установленной на вашем компьютере.
- l Убедитесь в том, что ваш компьютер отвечает минимальным требованиям к аппаратному обеспечению, выполнение которых необходимо для запуска программного обеспечения. Информацию см. в документации по программе.
- l Убедитесь в том, что программа была правильно установлена и настроена.
- l Убедитесь в том, что драйверы устройств не конфликтуют с программой.
- l Если потребуется, удалите программу и установите ее снова.

### **Немедленно сделайте резервную копию файлов**

**Используйте антивирусное программное обеспечение для проверки жестких дисков, дискет или компакт-дисков**

**Сохраните и закройте все открытые файлы, выйдите из всех программ и выключите компьютер с помощью меню Пуск**

**Сканирование компьютера для поиска шпионского программного обеспечения.** eсли производительность компьютера ухудшилась, на экране часто появляются окна с рекламой или имеются проблемы подключения к Интернету, то, вероятно, компьютер заражен шпионским программным<br>обеспечением. Воспользуйтесь антивирусной программой, в которую входит защита от шпионского пр обновление программы), чтобы выполнить сканирование компьютера и удалить шпионские программы. Для получения дополнительной информации<br>посетите веб-узел s**upport.dell.com** и выполните поиск по ключевому слову *spyware*.

**Запустите программу Dell Diagnostics.** см. раздел [Dell Diagnostics](#page-87-1). Если все тесты пройдены успешно, ошибка связана с программным обеспечением.

# <span id="page-97-0"></span>**Проблемы с памятью**

По мере выполнения проверок заполняйте диагностическую контрольную таблицу (см. [Диагностическая контрольная таблица](file:///C:/data/systems/latd820/ru/ug/help.htm#wp1118196)).

**ПРЕДУПРЕЖДЕНИЕ. Перед тем как приступить к выполнению операций данного раздела, выполните указания по безопасности, описанные в** *Информационном руководстве по продуктам***.**

### **Если отображается сообщение о недостаточной памяти.**

l Сохраните и закройте все открытые файлы и закройте все неиспользуемые программы.

- l Проверьте требования к памяти в документации по программе. Если необходимо, установите дополнительные модули памяти (см. раздел [Память](file:///C:/data/systems/latd820/ru/ug/parts.htm#wp1109392)).
- l Чтобы убедиться, что обмен данными между компьютером и модулями памяти выполняется правильно, извлеките и повторно установите модули памяти (см. раздел [Память](file:///C:/data/systems/latd820/ru/ug/parts.htm#wp1109392)).
- 1 Запустите программу [Dell Diagnostics](#page-87-1) (см. раздел Dell Diagnostics)

### **Если возникают другие проблемы с памятью.**

- l Извлеките и повторно установите модули памяти (см. раздел [Память](file:///C:/data/systems/latd820/ru/ug/parts.htm#wp1109392)), чтобы убедиться, что обмен данными между компьютером и модулями памяти выполняется правильно.
- l Соблюдайте следующие указания по установке модулей памяти (см. раздел [Память](file:///C:/data/systems/latd820/ru/ug/parts.htm#wp1109392)).
- l Запустите программу Dell Diagnostics (см. раздел [Dell Diagnostics](#page-87-1)).

### <span id="page-98-0"></span>**Неполадки в сети**

По мере выполнения проверок заполняйте [Диагностическую контрольную таблицу](file:///C:/data/systems/latd820/ru/ug/help.htm#wp1118196).

**ПРЕДУПРЕЖДЕНИЕ. Перед тем как приступить к выполнению операций данного раздела, выполните указания по безопасности, описанные в** *Информационном руководстве по продуктам***.**

### **Общие положения**

**Проверьте разъем сетевого кабеля.** убедитесь, что сетевой кабель надежно подключен к сетевому разъему на задней панели компьютера и к сетевому разъему.

**Проверьте индикаторы сети на сетевом разъеме.** если индикатор не горит, то сетевое соединение не установлено. Замените сетевой кабель.

#### **Перезагрузите компьютер и попробуйте войти в сеть еще раз.**

**Проверьте настройку сети.** обратитесь к администратору сети или тому, кто настраивал сеть, чтобы убедиться, что параметры сети назначены правильно и сеть работает.

## **Широкополосная мобильная сеть**

**И пРИМЕЧАНИЕ**. Руководство пользователя утилиты Dell Mobile Broadband Card Utility можно найти в центре справки и поддержки. Руководство пользователя также можно загрузить с веб-узла **support.dell.com**.

**И ПРИМЕЧАНИЕ**. Если на компьютере установлена плата широкополосного сетевого доступа Dell для мобильных устройств, в области уведомлений появится значок **| ДП** Дважды щелкните значок, чтобы запустить утилиту.

**Не удается подключиться.** необходимо активизировать плату широкополосного сетевого доступа для мобильных устройств Dell, чтобы выполнить подключение. Поместите курсор мыши на значок <mark>им</mark> в области уведомлений, чтобы узнать состояние соединения. Если состояние указывает на то, что [плата широкополосного сетевого доступа для мобильных устройств не активирована](#page-99-2), для получения дополнительной информации см. <u>Активизация</u><br><u>платы широкополосного сетевого доступа для мобильных устройств</u>. Если неполадка не широкополосной связи за сведениями относительно выполняемых действий.

**Проверьте службу мобильной широкополосной связи.** обратитесь к поставщику услуг мобильной широкополосной связи, чтобы проверить зону обслуживания и поддерживаемые службы.

**Проверьте состояние в утилите Dell Mobile Broadband Card Utility.** щелкните значок на панели задач, чтобы запустить утилиту. Проверьте состояние в главном окне.

- l No card detected (Плата не обнаружена). перезагрузите компьютер и повторно запустите утилиту.
- l Wireless Disabled (Беспроводная связь отключена). убедитесь, что переключатель беспроводной связи Dell Wi-Fi Catcher™ находится в

положении «вкл.». Кроме того, щелкните правой кнопкой мыши значок  **или** и убедитесь, что переключатель включен.

- l Searching (Выполняется поиск). утилита Dell Mobile Broadband Card Utility пока не обнаружила широкополосную мобильную сеть. Если поиск продолжается слишком долго, убедитесь, что сигнал достаточно сильный.
- l No service (Служба не обнаружена). утилите Dell Mobile Broadband Card Utility не удалось обнаружить широкополосную мобильную сеть.

<span id="page-99-3"></span>Убедитесь, что сигнал достаточно сильный. Перезагрузите утилиту беспроводной связи Dell или обратитесь к поставщику услуг широкополосной мобильной сети.

l Check your WWAN service (Проверьте службу WWAN). обратитесь к поставщику услуг мобильной широкополосной связи, чтобы проверить зону обслуживания и поддерживаемые службы.

<span id="page-99-2"></span>**Активизируйте плату широкополосного сетевого доступа для мобильных устройств.** перед подключением к Интернету необходимо, чтобы служба мобильной широкополосной связи была активизирована оператором сотовой связи. Для получения инструкций и дополнительной информации об использовании утилиты Dell Mobile Broadband Card Utility см. руководство пользователя в «Центре справки и поддержки Windows». Чтобы открыть<br>центр справки и поддержки, см. <u>[Центр справки и поддержки](file:///C:/data/systems/latd820/ru/ug/findinfo.htm#wp1185898) Windows</u>. Руководство п адресу: support.dell.com и на компакт-диске, который поставляется с платой широкополосного сетевого доступа для мобильных устройств при покупке платы отдельно от компьютера.

## <span id="page-99-0"></span>**Неисправности платы PC Card или ExpressCard**

**ПРЕДУПРЕЖДЕНИЕ. Перед тем как приступить к выполнению операций данного раздела, выполните указания по безопасности, описанные в** *Информационном руководстве по продуктам***.**

**Проверьте плату.** убедитесь, что плата правильно вставлена в разъем.

**Убедитесь, что Windows распознает плату.** дважды щелкните значок **Безопасное извлечение устройства** на панели задач Windows. Убедитесь, что плата есть в списке.

**Если возникли неисправности платы, поставляемой компанией Dell.** обратитесь в компанию Dell (см. раздел [Обращение в](file:///C:/data/systems/latd820/ru/ug/help.htm#wp1118233) Dell).

**Если возникли проблемы с платой от другого поставщика.** обратитесь к производителю платы PC Card.

## <span id="page-99-1"></span>**Проблемы, связанные с питанием**

По мере выполнения проверок заполняйте диагностическую контрольную таблицу (см. [Диагностическая контрольная таблица](file:///C:/data/systems/latd820/ru/ug/help.htm#wp1118196)).

**ПРЕДУПРЕЖДЕНИЕ. Перед тем как приступить к выполнению операций данного раздела, выполните указания по безопасности, описанные в** *Информационном руководстве по продуктам***.**

**Проверьте индикатор питания.** Если он горит или мигает, питание в компьютер поступает. Если индикатор питания мигает, компьютер находится в режиме ожидания Standby. Для возобновления обычной работы нажмите кнопку включения. Если этот индикатор не горит, включите компьютер, нажав кнопку энергопитания.

**Зарядите аккумулятор.** Возможно, аккумулятор разряжен.

- 1. Переустановите аккумулятор.
- 2. Присоедините компьютер к электрической розетке при помощи адаптера переменного тока.
- 3. Включите компьютер.

**ПРИМЕЧАНИЕ.** Рабочее время аккумулятора (время, в течение которого аккумулятор остается заряженным) со временем уменьшается. В зависимости от того, как часто и в каких условиях используется аккумулятор, возможно, в процессе эксплуатации компьютера, его потребуется заменить.

**Проверьте индикатор состояния аккумулятора**. если индикатор состояния аккумулятора мигает или непрерывно горит оранжевым, заряд<br>аккумулятора низкий или исчерпан. Подключите компьютер к электросети.

Если индикатор состояния аккумулятор мигает попеременно зеленым и оранжевым светом, аккумулятор слишком сильно нагрет для зарядки. Выключите компьютер и отсоедините его от электросети, затем оставьте аккумулятор и компьютер на некоторое время, чтобы его температура достигла комнатной.

Если индикатор состояния аккумулятора быстро мигает оранжевым светом, возможно, аккумулятор поврежден. Обратитесь в компанию Dell (см. раздел [Обращение в](file:///C:/data/systems/latd820/ru/ug/help.htm#wp1118233) Dell).

**Проверьте температуру аккумулятора.** При температуре ниже 0° C компьютер не запустится.

**Проверьте электрическую розетку.** убедитесь, что розетка работает, проверив ее с помощью другого устройства, например, лампы.

**Проверьте адаптер переменного тока.** Проверьте кабельные соединения адаптера переменного тока. Если на адаптере есть индикатор, убедитесь, го он гори<sup>.</sup>

**Подключите компьютер непосредственно к электророзетке.** При проверке компьютера на включение не используйте стабилизаторы, разветвители и удлинители.

**Устраните возможные помехи.** Выключите находящиеся рядом вентиляторы, лампы дневного света, галогенные лампы и другие приборы.

**Настройте параметры электропитания.** см. раздел [Изменение настроек управления потреблением энергии](file:///C:/data/systems/latd820/ru/ug/battery.htm#wp1061361).

**Извлеките и повторно установите модули памяти.** если индикатор питания компьютера горит, а экран дисплея остается пустым, повторно установите модули памяти (см. раздел [Память](file:///C:/data/systems/latd820/ru/ug/parts.htm#wp1109392)).

### **Обеспечение достаточного питания для компьютера**

Компьютер предназначен для работы с адаптером переменного тока на 65 или 90 Вт. Однако для оптимальной производительности системы необходимо использовать адаптер переменного тока на 90 Вт.

При использовании адаптеров, рассчитанных на более низкую мощность, в том числе адаптеров на 65 Вт, появляется предупреждающее сообщение WARNING.

### **Энергопотребление при подключении к стыковочному устройству**

Если компьютер пристыкован к устройству Dell D/Dock, то из-за повышенного расхода энергии компьютер не может работать только от аккумулятора.<br>Когда компьютер подключен к устройству Dell D/Dock, он должен питаться от элект

### **Пристыковка устройств при работающем компьютере**

Если работающий компьютер пристыковывается к устройству Dell D/Dock или Dell D/Port, присутствие этого устройства будет игнорироваться до тех пор, пока не будет подключен адаптер переменного тока.

### **Потеря питания при стыковке компьютера**

В случае потери питания компьютер, пристыкованный к устройству Dell D/Dock или Dell D/Port, немедленно переходит в режим пониженного быстродействия.

### <span id="page-100-0"></span>**Неполадки принтера**

По мере выполнения проверок заполняйте диагностическую контрольную таблицу (см. [Диагностическая контрольная таблица](file:///C:/data/systems/latd820/ru/ug/help.htm#wp1118196)).

**ПРЕДУПРЕЖДЕНИЕ. Перед тем как приступить к выполнению операций данного раздела, выполните указания по безопасности, описанные в** *Информационном руководстве по продуктам***.**

**И ПРИМЕЧАНИЕ**. Если вам нужна техническая поддержка по вопросам, связанным с принтером, обратитесь к его производителю.

### **Убедитесь, что принтер включен**

**Проверьте кабельные соединения принтера.**

- l Информацию о подключении кабеля принтера см. в документации по принтеру.
- l Убедитесь, что кабели принтера надежно подключены к принтеру и компьютеру.

**Проверьте электрическую розетку.** убедитесь, что розетка работает, проверив ее с помощью другого устройства, например, лампы.

### **Убедитесь, что Windows распознает принтер -**

- 1. Нажмите кнопку **Пуск→ Панель управления→ Принтеры и другое оборудование→ Просмотреть установленные принтеры и факсы.**
- 2. Если принтер отсутствует в списке, щелкните значок принтера правой кнопкой мыши.
- 3. Щелкните **Свойства**® **Порты**. Если принтер подключен к параллельному порту, убедитесь, что для параметра **Печатать в следующие порты:** установлено значение **LPT1 (Порт принтера)**. Для принтера USB убедитесь, что для параметра **Печатать в следующие порты:** становлено значение **USB**.

**Переустановите драйвер принтера.** инструкции см. в документации по принтеру.

## <span id="page-101-0"></span>**Неполадки сканера**

**ПРЕДУПРЕЖДЕНИЕ. Перед тем как приступить к выполнению операций данного раздела, выполните указания по безопасности, описанные в** *Информационном руководстве по продуктам***.**

**ПРИМЕЧАНИЕ.** Если требуется техническая поддержка для сканера, обратитесь к изготовителю сканера.

**Обратитесь к документации сканера.** сведения по установке и устранению неисправностей см. в документации по сканеру.

**Разблокируйте сканер.** убедитесь, что сканер разблокирован, если имеется клавиша блокировки или кнопка блокировки.

**Перезагрузите компьютер и повторите попытку сканирования**

#### **Проверьте кабельные соединения.**

- l Сведения о подключении кабелей см. в документации по сканеру.
- l Убедитесь, что кабель сканера надежно подключен к сканеру и компьютеру.

**Убедитесь, что Microsoft Windows распознает сканер.**

1. Нажмите кнопку Пуск→ Панель управления→ Принтеры и другое оборудование→ Сканеры и камеры.

Если сканер отображается в списке, система Windows распознает этот сканер.

**Переустановите драйвер сканера.** см. инструкции в документации по сканеру.

## <span id="page-101-1"></span>**Неисправности звуковой системы и динамиков**

По мере выполнения проверок заполняйте диагностическую контрольную таблицу (см. [Диагностическая контрольная таблица](file:///C:/data/systems/latd820/ru/ug/help.htm#wp1118196)).

**ПРЕДУПРЕЖДЕНИЕ. Перед тем как приступить к выполнению операций данного раздела, выполните указания по безопасности, описанные в** *Информационном руководстве по продуктам***.**

## **Не слышен звук из встроенных динамиков**

**Отрегулируйте громкость звука в** Windows. Два раза щелкните значок динамика в правом нижнем углу экрана. Убедитесь, что звук не приглушен до<br>предела и не отключен. Отрегулируйте громкость, низкие и высокие частоты, чтобы

**Переустановите драйвер звуковой платы.** см. раздел [Переустановка драйверов и утилит](file:///C:/data/systems/latd820/ru/ug/software.htm#wp1114375).

## **Не слышен звук из внешних динамиков**

**Убедитесь, что низкочастотный динамик и другие динамики включены.** см. схему подключения, которая прилагается к колонкам. Если на динамиках<br>есть регулятор громкости, отрегулируйте громкость, низкие и высокие частоты, что

**Настройте в Windows <b>регулятор громкости**. нажмите или дважды щелкните значок динамика в правом нижнем углу экрана. Убедитесь, что звук не<br>приглушен до предела и не отключен.

**Отсоедините наушники от разъема наушников.** звук от динамиков автоматически отключается при подключении наушников к разъему наушников на передней панели компьютера.

**Проверьте электрическую розетку.** убедитесь, что розетка работает, проверив ее с помощью другого устройства, например, лампы.

**Устраните возможные помехи.** чтобы проверить наличие помех, выключите находящиеся рядом вентиляторы, лампы дневного света и галогенные лампы.

**Переустановите драйвер звуковой платы.** см. раздел [Переустановка драйверов и утилит](file:///C:/data/systems/latd820/ru/ug/software.htm#wp1114375).

**Запустите программу Dell Diagnostics.** см. раздел [Dell Diagnostics](#page-87-1).

**ПРИМЕЧАНИЕ.** Настройка громкости в некоторых проигрывателях отменяет настройку громкости в Windows. Если до этого вы слушали музыку в формате MP3, убедитесь, что вы не приглушили громкость и не отключили звук в проигрывателе.

## **Из наушников не слышен звук**

**Проверьте подключение кабеля наушников.** убедитесь, что кабель наушников надежно вставлен в разъем для наушников.

**Настройте в Windows регулятор громкости.** нажмите или дважды щелкните значок динамика в правом нижнем углу экрана. Убедитесь, что звук не приглушен до предела и не отключен.

# <span id="page-102-0"></span>**Проблемы, связанные с сенсорной панелью или мышью**

### **Проверьте параметры сенсорной панели.**

- 1. Нажмите кнопку **Пуск→ Панель управления→ Принтеры и другое оборудование→ Мышь**
- 2. Попробуйте задать настройки.

**Проверьте кабель мыши.** Выключите компьютер. Отсоедините кабель мыши, проверьте его и подключите снова.

Если используется удлинитель мыши, отсоедините его и подключите мышь непосредственно к компьютеру.

### **Чтобы убедиться, что проблема связана с мышью, проверьте работу сенсорной панели.**

- 1. Выключите компьютер.
- 2. Отсоедините мышь.
- 3. Включите компьютер.
- 4. С помощью сенсорной панели переместите курсор по рабочему столу Windows, выберите значок и щелкните его.

Если сенсорная панель работает правильно, возможно, мышь неисправна.

**Проверьте установки программы настройки системы.** Убедитесь, что нужное устройство есть в списке указывающих устройств в программе настройки системы. (Компьютер автоматически распознает мышь USB, настройки изменять не требуется.) Дополнительную информацию о программе<br>настройки системы см. в разделе <u>Программа настройки системы</u>.

**Проверьте контроллер мыши**. чтобы проверить работу контроллера мыши (от которого зависит перемещение указателя на экране) и кнопок<br>сенсорной панели или мыши, запустите тест Mouse (Мышь) из группы тестов Pointing Devices раздел [Dell Diagnostics](#page-87-1)).

**Переустановите драйвер сенсорной панели.** см. раздел [Переустановка драйверов и утилит](file:///C:/data/systems/latd820/ru/ug/software.htm#wp1114375).

### <span id="page-103-0"></span>**Неполадки видео и дисплея**

По мере выполнения проверок заполняйте диагностическую контрольную таблицу (см. [Диагностическая контрольная таблица](file:///C:/data/systems/latd820/ru/ug/help.htm#wp1118196)).

ПРЕДУПРЕЖДЕНИЕ. Перед тем как приступить к выполнению операций данного раздела, выполните указания по безопасности, описанные<br>в Информационном руководстве по продуктам.

## **Отсутствует изображение**

**ПРИМЕЧАНИЕ.** Если используется программа, которая требует более высокого разрешения, чем поддерживается компьютером, рекомендуется подключить к компьютеру внешний монитор.

**Проверьте аккумулятор.** если питание компьютера осуществляется от аккумулятора, возможно, он разрядился. Подключите компьютер к электросети с помощью адаптера переменного тока и включите компьютер.

**Проверьте электрическую розетку.** убедитесь, что розетка работает, проверив ее с помощью другого устройства, например, лампы.

**Проверьте адаптер переменного тока.** Проверьте кабельные соединения адаптера переменного тока. Если на адаптере есть индикатор, убедитесь,<br>что он горит.

**Подключите компьютер непосредственно к электророзетке.** При проверке компьютера на включение не используйте стабилизаторы, разветвители и удлинители.

**[Настройте параметры электропитания](file:///C:/data/systems/latd820/ru/ug/findinfo.htm#wp1185898).** выполните поиск по ключевому слову *режим ожидания* в центре справки и поддержки Windows (см. Центр справки и поддержки Windows).

**Переключите видеоизображение.** если к компьютеру подключен внешний монитор, для переключения изображения на дисплей нажмите комбинацию клавиш <Fn><F8>.

## **Если возникают затруднения при чтении информации с монитора**

**Настройте яркость.** нажмите кнопку <Fn> и клавишу со стрелкой вверх или вниз.

**Отодвиньте внешний низкочастотный динамик от компьютера или монитора**. Если внешняя акустическая система включает в себя низкочастотный<br>динамик, убедитесь, что этот динамик удален на расстоянии как минимум 60 см от компь

**Устраните возможные помехи.** Выключите находящиеся рядом вентиляторы, лампы дневного света, галогенные лампы и другие приборы.

**Разверните компьютер в другую сторону.** если на дисплей попадают солнечные блики, изображение может быть нечетким.

**Выполните настройку дисплея в системе Windows.** 

- 1. Нажмите кнопку **Пуск**» Панель управления» Оформление и темы.
- 2. Выберите, где требуется произвести изменения, или щелкните значок **Экран**.
- 3. Попробуйте установить различные значения для параметров **Качество цветопередачи** и **Разрешение экрана**.

**Запустите набор диагностических тестов** Video (**Видео**). если сообщений об ошибке нет, проблема с изображением остается, но экран дисплея не<br>совсем пуст, запустите группу устройств Video (Видео), как указано в разделе «D

**См. раздел «Сообщения об ошибках».** если появляется сообщение об ошибке, см. раздел [Сообщения об ошибках](#page-92-0).

# **Если нормально просматривается только часть экрана**

### **Подсоедините внешний монитор.**

- 1. Выключите компьютер и подключите к нему внешний монитор.
- 2. Включите компьютер и монитор, затем отрегулируйте яркость и контрастность монитора.

Если внешний монитор работает, возможно, неисправен дисплей компьютера или видеоконтроллер. Обратитесь в компанию Dell (см. раздел [Обращение в](file:///C:/data/systems/latd820/ru/ug/help.htm#wp1118233) Dell).

[Назад на страницу Содержание](file:///C:/data/systems/latd820/ru/ug/index.htm)